# <span id="page-0-0"></span>**SABERTOOTH Z170 MARK 1**

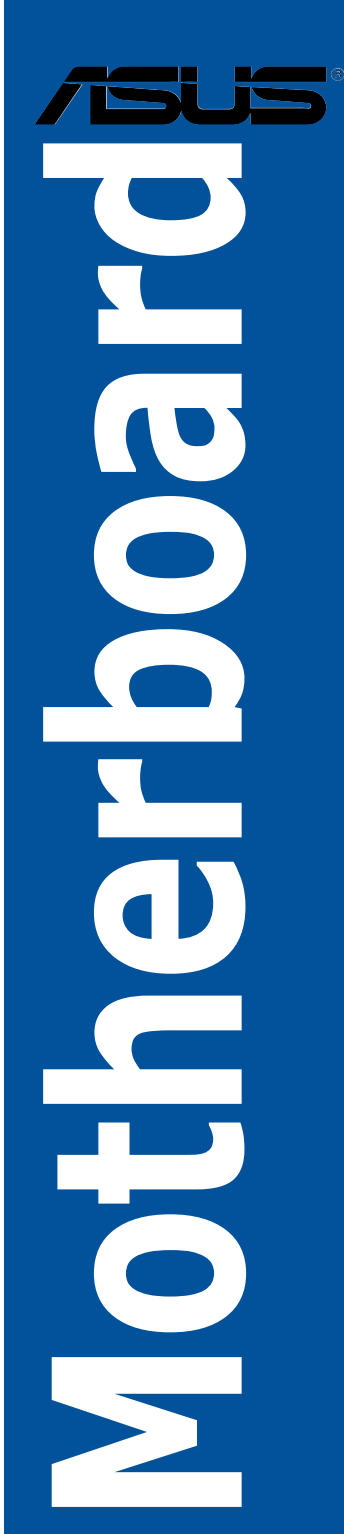

G10672 Erste Ausgabe September 2015

#### **Copyright**© **<sup>2</sup> 015 ASUSTeK COMPUTER INC. Alle rechte vorbehalten.**

Kein Teil dieses Handbuchs, einschließlich der darin beschriebenen Produkte und Software, darf ohne ausdrückliche schriftliche Genehmigung von ASUSTeK COMPUTER INC. ("ASUS") mit jeglichen Mitteln in jeglicher Form reproduziert, übertragen, transkribiert, in Wiederaufrufsystemen gespeichert oder in jegliche<br>Sprache übersetzt werden, abgesehen von vom Käufer als Sicherungskopie angelegter Dokumentation.

Die Produktgarantie erlischt, wenn (1) das Produkt ohne schriftliche Genehmigung von ASUS repariert, modifiziert oder geändert wird und wenn (2) die Seriennummer des Produkts unkenntlich gemacht wurde oder fehlt.

ASUS BIETET DIESES HANDBUCH IN SEINER VORLIEGENDEN FORM AN, OHNE JEGLICHE GARANTIE, SEI SIE DIREKT ODER INDIREKT, EINSCHLIESSLICH, ABER NICHT BESCHRÄNKT AUF INDIREKTE GARANTIEN ODER BEDINGUNGEN BEZÜGLICH DER VERKÄUFLICHKEIT ODER EIGNUNG FÜR EINEN BESTIMMTEN ZWECK. IN KEINEM FALL IST ASUS, SEINE DIREKTOREN, LEITENDEN ANGESTELLTEN, ANGESTELLTEN ODER AGENTEN HAFTBAR FÜR<br>JEGLICHE INDIREKTE, SPEZIELLE, ZUFÄLLIGEN ODER FOLGESCHÄDEN (EINSCHLIESSLICH SCHADEN AUFGRUND VON PROFITVERLUSTEN, GESCHÄFTSVERLUSTEN, NUTZUNGS- ODER<br>DATENVERLUSTEN, UNTERBRECHUNG VON GESCHÄFTSABLÄUFEN ET CETERA), SELBST WENN ASUS VON DER MÖGLICHKEIT SOLCHER SCHÄDEN UNTERRICHTET WURDE, DIE VON DEFEKTEN ODER FEHLERN IN DIESEM HANDBUCH ODER AN DIESEM PRODUKT HERRÜHREN.

DIE TECHNISCHE DATEN UND INFORMATION IN DIESEM HANDBUCH SIND NUR ZU INFORMATIONSZWECKEN GEDACHT, SIE KÖNNEN JEDERZEIT OHNE VORANKÜNDIGUNG GEÄNDERT WERDEN UND SOLLTEN NICHT ALS VERPFLICHTUNG SEITENS ASUS ANGESEHEN WERDEN. ASUS ÜBERNIMMT KEINE VERANTWORTUNG ODER HAFTUNG FÜR JEGLICHE FEHLER ODER UNGENAUIGKEITEN, DIE IN DIESEM HANDBUCH AUFTRETEN KÖNNTEN, EINSCHLIESSLICH DER DARIN BESCHRIEBENEN PRODUKTE UND SOFTWARE.

In diesem Handbuch erscheinende Produkte und Firmennamen könnten eingetragene Warenzeichen oder Copyrights der betreffenden Firmen sein und dienen ausschließlich zur Identifikation oder Erklärung und zum Vorteil des jeweiligen Eigentümers, ohne Rechtsverletzungen zu beabsichtigen. .

#### **Abgebot, Quellcode bestimmter Software, zur Verfügung zu stellen**

Dieses Produkt enthält urheberrechtlich geschützte Software, die unter der General Public License ("GPL") oder Lesser General Public License Version ("LGPL") lizenziert sind und/oder anderen Free Open Source Software. . Solche Software in diesem Produkt wird ohne jegliche Gewährleistung, soweit nach anwendbarem Recht zulässig, verteilt. Kopien der Lizenzen sind in diesem Produkt enthalten. Soweit die geltenden Lizenz Sie zum Quellcode dieser Software und/oder andere zusätzliche Daten berechtigt, können Sie es für einen Zeitraum von drei Jahren seit der letzten Auslieferung des Produktes benutzen, entweder

(1) kostenlos, indem Sie es unter http://support.asus.com/download downloaden oder

(2) für die Kosten der Vervielfältigung und Zulieferung, abhängig vom bevorzugten Träger und dem Ort, wo Sie es versendet haben wollen, durch das Senden einer Anfrage an:

ASUSTek COMPUTER INC. Legal Compliance Dept.  $15$  Li Te Rd. Beitou, Taipei 112 Taiwan

In Ihrer Antrage geben Sie bitte den Namen, die Modellnummer und Version, die Sie im Into-Feld des<br>Produkts, für das Sie den entsprechenden Quellcode erhalten möchten, finden und Ihre Kontaktdaten, so dass wir die Konditionen und Frachtkosten mit Ihnen abstimmen können.

Der Quellcode wird OHNE JEGLICHE HAFTUNG vertrieben und unter der gleichen Lizenz wie der entsprechende Binär/Objektcode.

Dieses Angebot gilt für jeden mit Erhalt dieser Mitteilung.

ASUSTeK ist bestrebt, vollständigen Quellcode ordnungsgemäß zur Verfügung zu stellen, wie in verschiedenen Free Open Source Software-Lizenzen vorgeschrieben. Wenn Sie jedoch Probleme bei der Erlangung der vollen entsprechenden Quellkode wir sehr dankbar auf, wenn Sie uns eine Mitteilung an die E-Mail-Adresse gpl@asus.com unter Angabe der Produkt-und der Beschreibung des Problems (senden Sie bitte keine großen Anhänge wie Quellcode-Archive, etc., an diese E-Mail-Adresse).

## **Inhaltsverzeichnis**

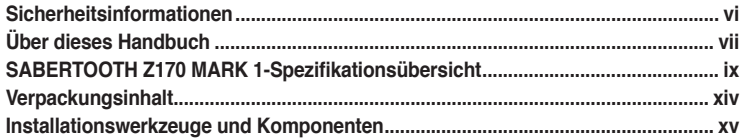

## Kapitel 1: Produkteinführung

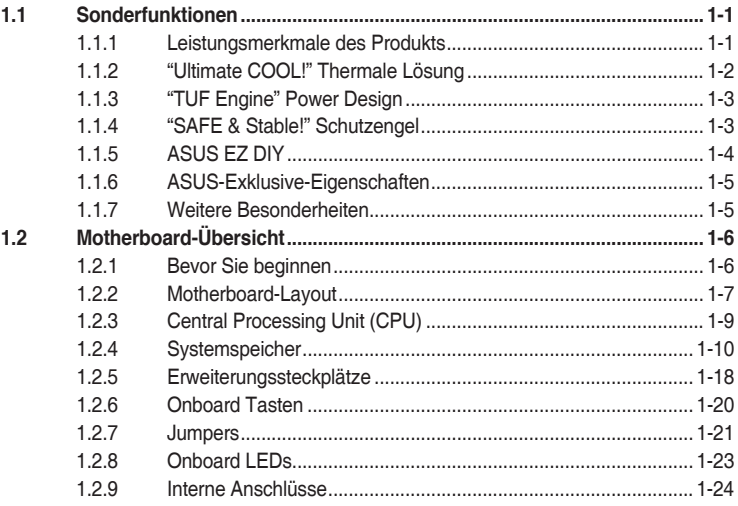

#### Kapitel 2: Grundinstallation

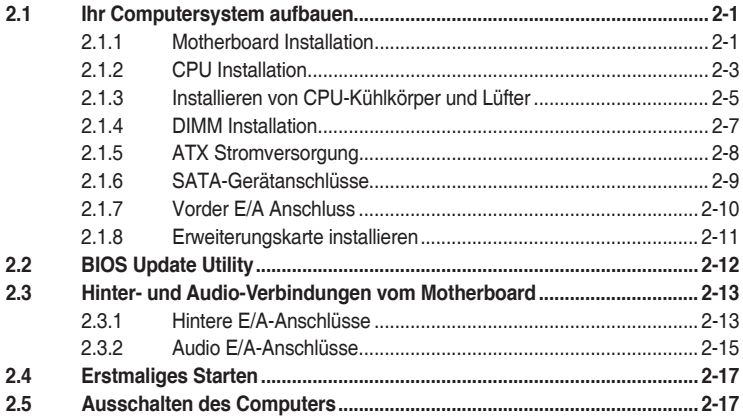

#### Kapitel 3: BIOS-Setup

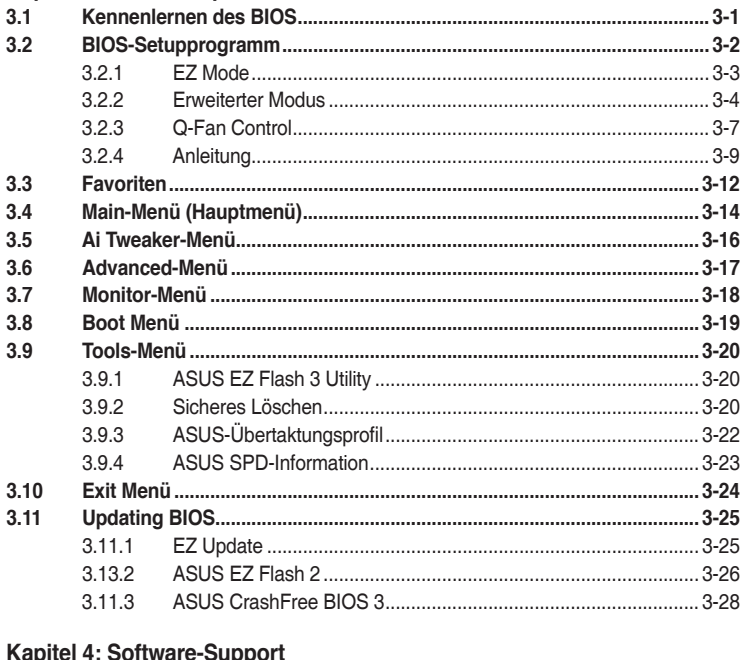

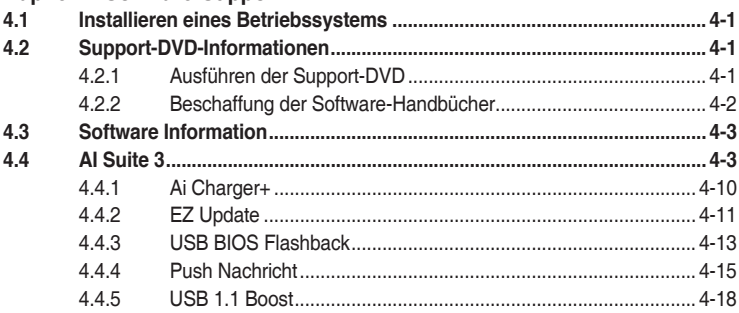

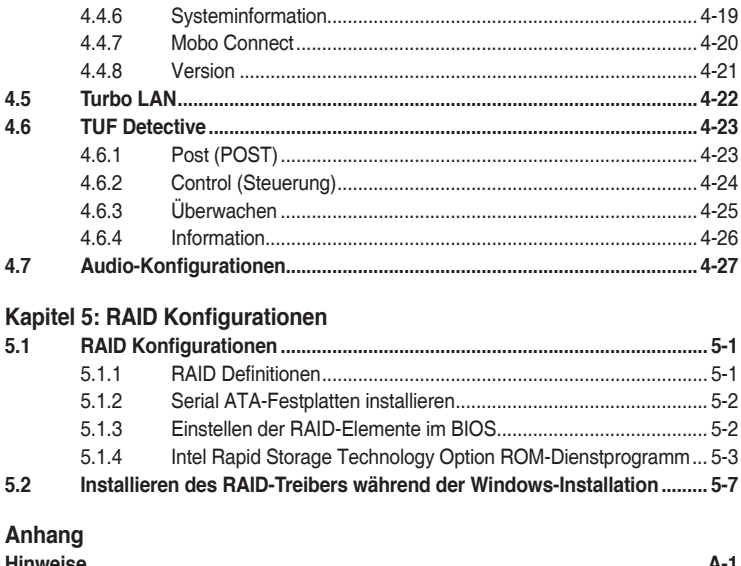

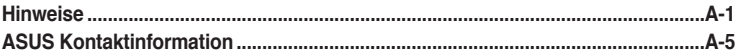

## <span id="page-5-0"></span>**Sicherheitsinformationen Elektrische Sicherheit**

- Um die Gefahr eines Stromschlags zu verhindern, ziehen Sie die Netzleitung aus der Steckdose, bevor Sie das System an einem anderen Ort aufstellen.
- Beim Anschließen oder Trennen von Geräten an das oder vom System müssen die Netzleitungen der Geräte ausgesteckt sein, bevor die Signalkabel angeschlossen werden. Wenn möglich, entfernen Sie alle Stromkabel vom bestehenden System. bevor Sie ein Gerät hinzufügen.
- Vor dem Anschließen oder Entfernen von Signalkabeln vom Motherboard, müssen alle Netzleitungen ausgesteckt sein.
- Erbitten Sie professionelle Unterstützung, bevor Sie einen Adapter oder eine Verlängerungsschnur verwenden. Diese Geräte könnte den Schutzleiter unterbrechen.
- Prüfen Sie, ob die Stromversorgung auf die Spannung Ihrer Region richtig eingestellt ist. Sind Sie sich über die Spannung der von Ihnen benutzten Steckdose nicht sicher, erkundigen Sie sich bei Ihrem Energieversorgungsunternehmen vor Ort.
- Ist die Stromversorgung defekt, versuchen Sie nicht, sie zu reparieren. Wenden Sie sich an den qualifizierten Kundendienst oder Ihre Verkaufsstelle.

## **Betriebssicherheit**

- Vor Installation des Motherboards und Anschluss von Geräten sollten Sie alle mitgelieferten Handbücher gewissenhaft lesen.
- Vor Inbetriebnahme des Produkts müssen alle Kabel richtig angeschlossen sein und die Netzleitungen dürfen nicht beschädigt sein. Bemerken Sie eine Beschädigung, kontaktieren Sie sofort Ihren Händler.
- Um Kurzschlüsse zu vermeiden, halten Sie Büroklammern, Schrauben und Heftklammern fern von Anschlüssen, Steckplätzen, Sockeln und Stromkreisen.
- Vermeiden Sie Staub, Feuchtigkeit und extreme Temperaturen. Stellen Sie das Produkt nicht an einem Ort auf, wo es nass werden könnte.
- Stellen/legen Sie das Produkt auf eine stabile Fläche.
- Sollten technische Probleme mit dem Produkt auftreten, kontaktieren Sie den qualifizierten Kundendienst oder Ihre Verkaufsstelle.

## <span id="page-6-0"></span>**Über dieses Handbuch**

Dieses Benutzerhandbuch enthält Informationen, die Sie bei der Installation und Konfiguration des Motherboards brauchen.

## **Wie dieses Handbuch aufgebaut ist**

Dieses Handbuch enthält die folgenden Abschnitte:

**• Kapitel 1: Produkteinführung**

Dieses Kapitel beschreibt die Leistungsmerkmale des Motherboards und die neuen Technologien, die es unterstützt. Es beschreibt Schalter, Brücken und Konnektoren auf dem Motherboard.

#### **• Kapitel 2: Grundinstallation**

Dieses Kapitel führt die Hardwareeinstellungsvorgänge auf, die Sie bei der Installation der Systemkomponenten ausführen müssen.

- **• Kapitel 3: BIOS-Setup** Dieses Kapitel erklärt, wie Sie die Systemeinstellungen über die BIOS-Setup-Menüs ändern. Detaillierte Beschreibungen der BIOS-Parameter sind ebenfalls vorhanden.
- **• Kapitel 4: Software-Support** Dieses Kapitel beschreibt den Inhalt der Support-DVD, die im Motherboard-Paket und der Software enthalten ist.
- **• Kapitel 5: RAID-Unter** Dieses Kapital beschreibt die RAID-Konfigurationen.

## **Wo finden Sie weitere Information**

In den folgenden Quellen finden Sie weitere Informationen, sowie Produkt und Software-Updates.

#### **1. ASUS Webseite**

Die ASUS Webseite enthält aktualisierte Informationen über ASUS Hardware und Softwareprodukte. Beziehen sich auf die ASUS Kontaktdaten.

#### **2. Optionale Dokumentation**

Ihr Produktpaket enthält möglicherweise optionale Dokumente, wie z.B. Garantiekarten, die von Ihrem Händler hinzugefügt wurden. Dise Dokumente sind nicht Teil des Standardpakets.

## **Anmerkungen zu diesem Handbuch**

Um sicherzustellen, dass Sie die richtigen Schritte ausführen, beachten Sie die folgenden Symbole, die in diesem Handbuch benutzt werden.

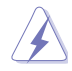

**GEFAHR/WARNUNG:** Informationen zur Vermeidung von Verletzungen beim Versuch, eine Aufgabe abzuschließen.

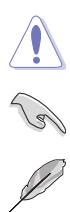

**ACHTUNG:** Informationen, um Schäden an den Komponenten zu vermeiden, beim Ausführen einer Aufgabe.

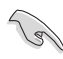

**WICHTIG:** Anweisungen, denen Sie folgen MÜSSEN, um die Aufgabe zu vollenden.

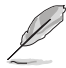

**HINWEIS:** Tipps und zusätzliche Informationen, die Ihnen helfen, die Aufgabe zu vollenden.

## **Typographie**

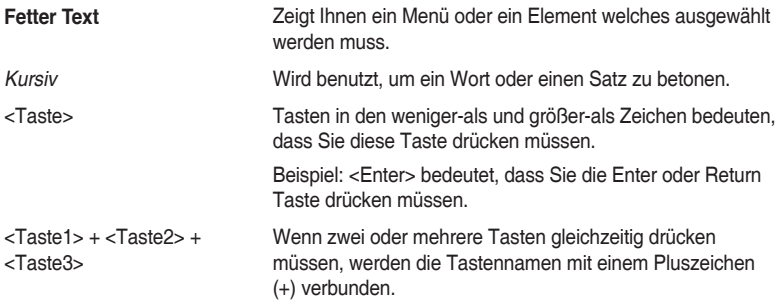

<span id="page-8-0"></span>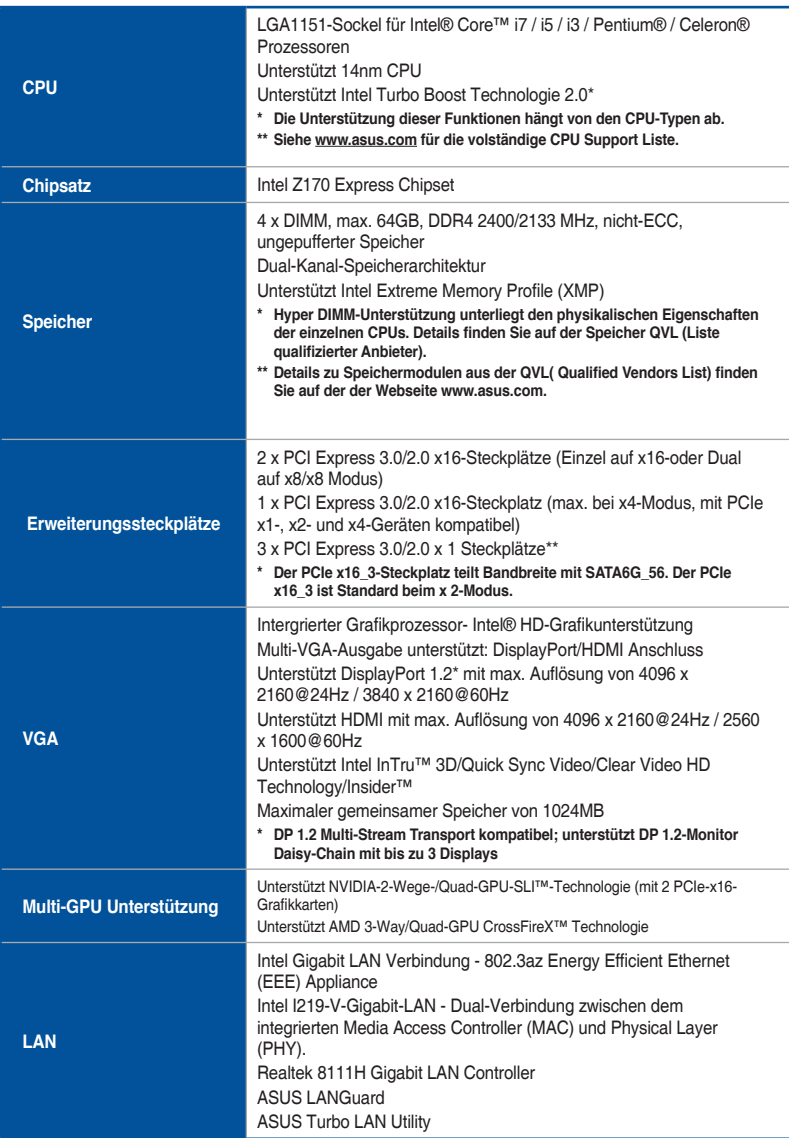

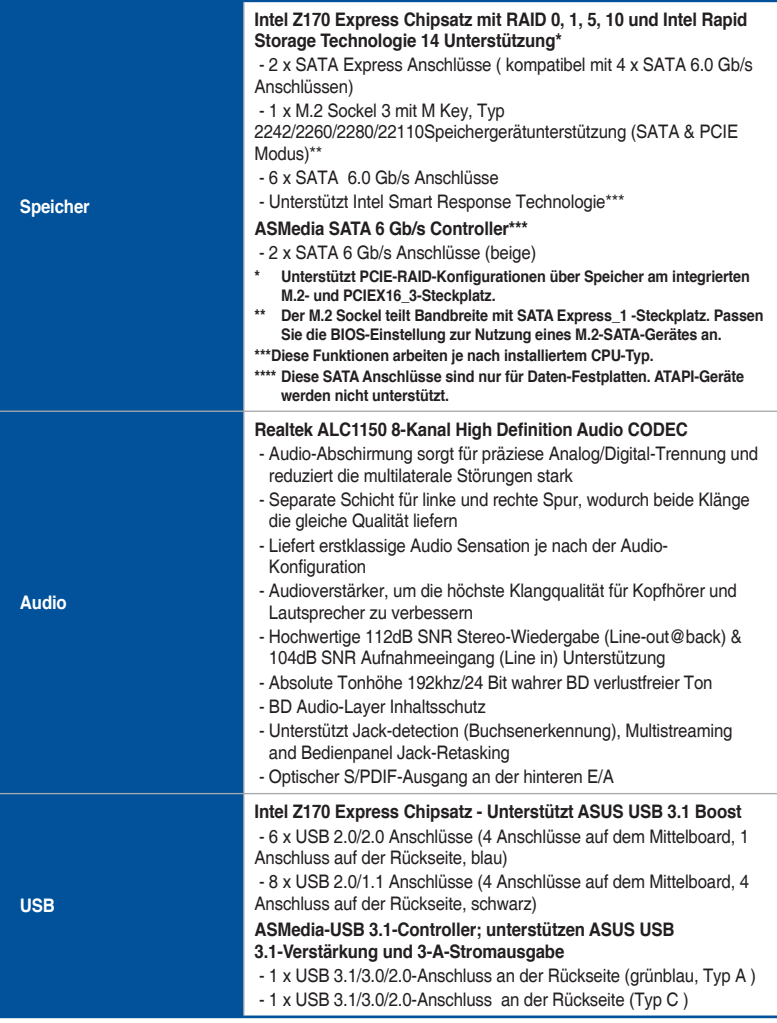

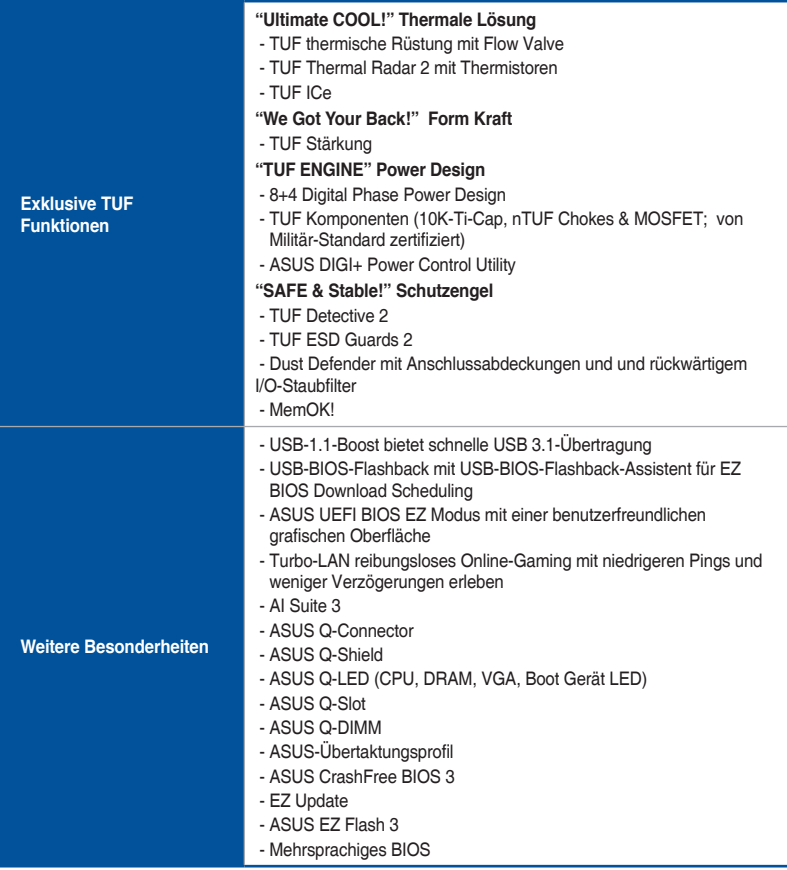

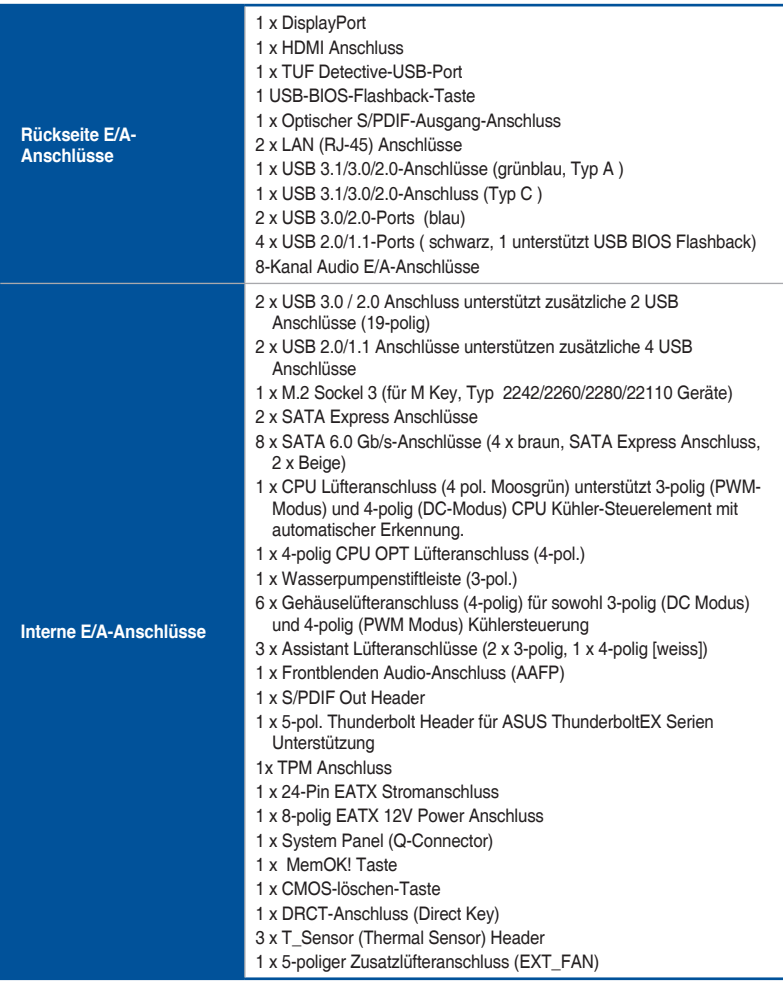

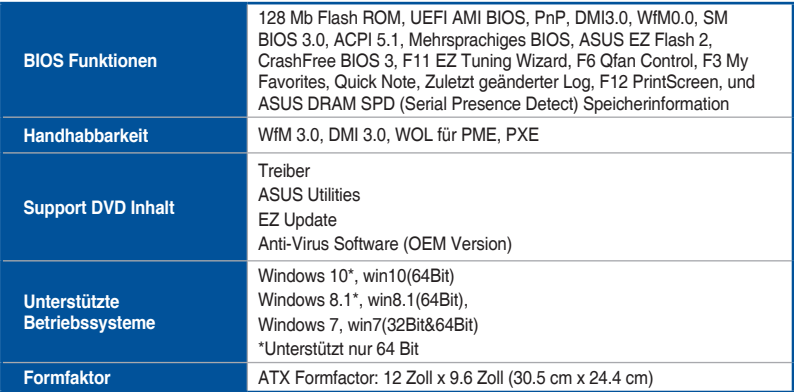

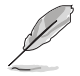

Spezifikationen können sich ohne vorherige Ankündigung ändern.

## <span id="page-13-0"></span>**Verpackungsinhalt**

Stellen Sie sicher, dass Ihr Motherboard-Paket die folgenden Artikel enthält:

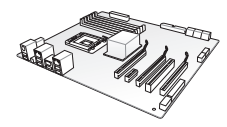

**ASUS SABERTOOTH Z170 MARK 1 Motherboard**

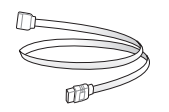

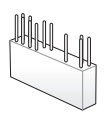

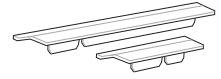

**3 x PCIe x16 Steckplatzabdeckung 3 x PCIe x1 Steckplatzabdeckung 1 x CPU-Installationswerkzeug 3 x Thermistorkabel**

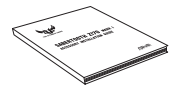

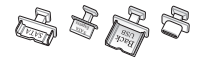

**7 x SATA Anschlusskappen 2 x SATA Expresss Anschlusskappen 8 x Onboard USB 2.0 Anschlusskappen 1 x USB-Typ-C-Anschlussabdeckung**

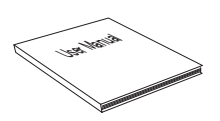

**Technische Unterlagen, Zertifizierung und Garantiekarte Support DVD**

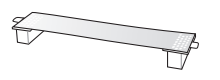

**4 x Serielle ATA 6.0Gb/s Kabel 1 x ASUS-SLI™ Brückenanschluss (7 cm) 1 x ASUS Q-Shield**

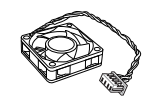

**1 x Q-Anschluss Set 2 x Zusatzlüfter (40 mm und 35 mm) 2 x DRAM Steckplatzabdeckung**

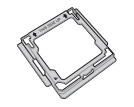

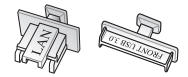

**TUF Zubehör-Installationshandbuch 1 x Anschlusskappenset (USB 3.0, DVI, HDMI, DP, LAN integriert)**

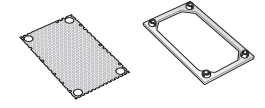

**1 x rückwärtiger I/O-Staubrahmen 1 x rückwärtiges I/O-Staubgitter**

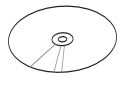

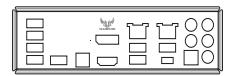

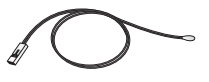

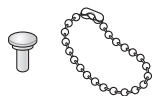

**5 x Audio Anschlusskappen 1 x Kugelkette**

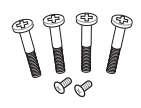

**2 x kurze Lüfterschrauben 4 x lange Lüfterschrauben**

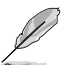

- Sollten o.g. Artikel beschädigt oder nicht vorhanden sein, wenden Sie sich bitte an Ihren Händler.
- Die abgebildeten Teile dienen nur als Referenz. Tatsächliche Produktspezifikationen können je nach Modell variieren.

## <span id="page-14-0"></span>**Installationswerkzeuge und Komponenten**

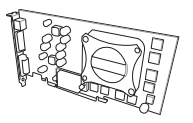

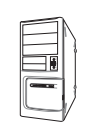

**PC Gehäuse Netzteil**

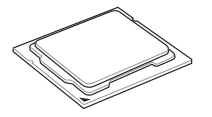

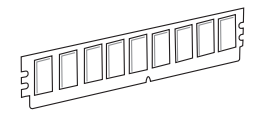

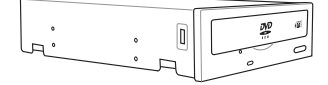

**SATA optisches Laufwerk (optional)**

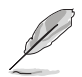

Das Werkzeug und die Komponenten, in der Tabelle aufgelistet, sind nicht im Motherboard-Paket enthalten. .

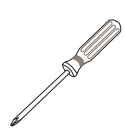

**Grafikkarte (optional) Philips (Kreuz)-Schreubenzieher**

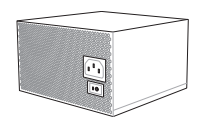

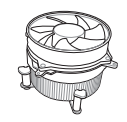

**Intel LGA1151 CPU Intel LGA1151 kompatible CPU Lüfter**

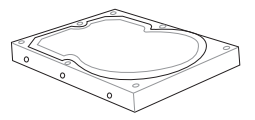

**DIMM SATA Festplattenlaufwerk**

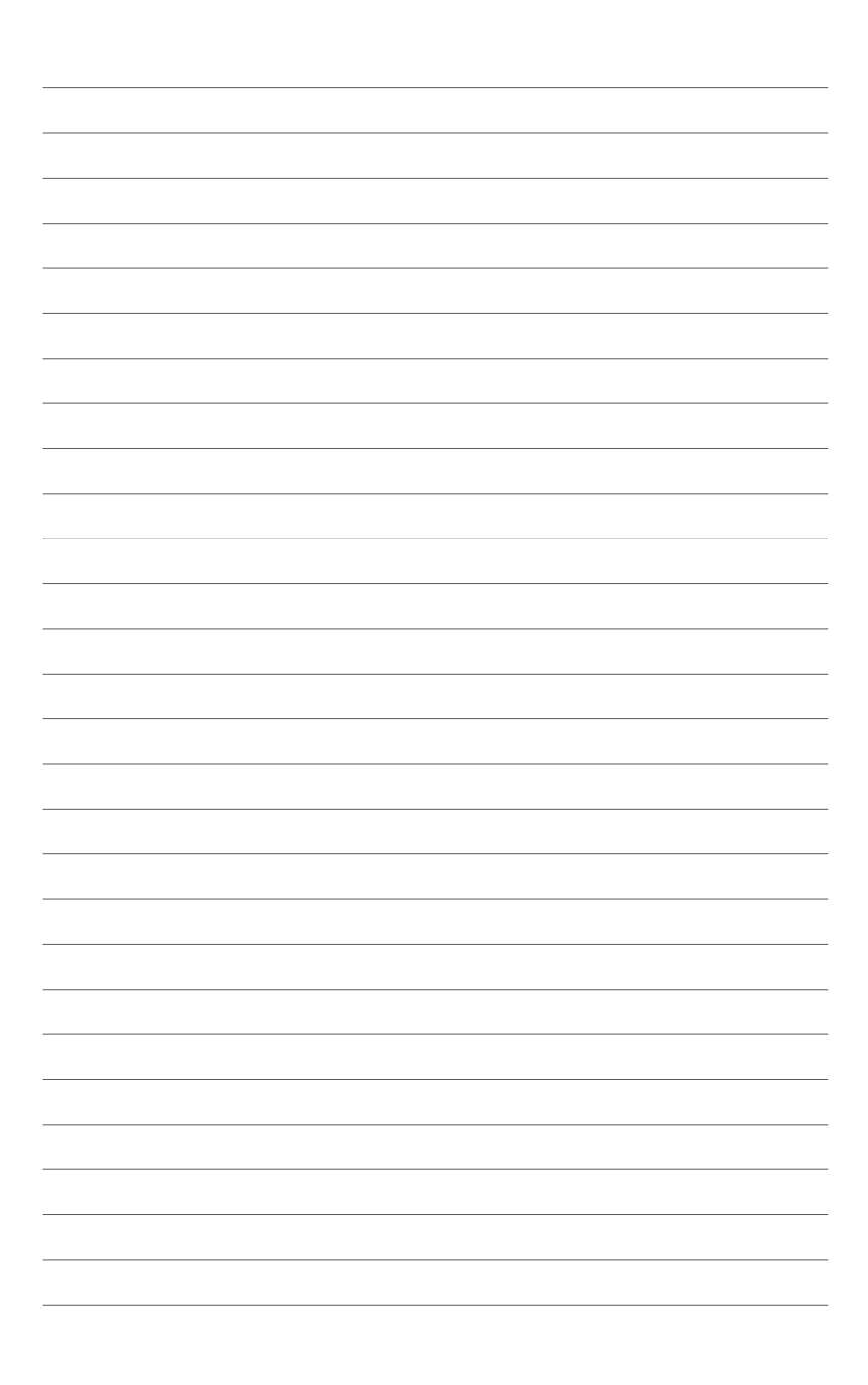

# <span id="page-16-0"></span>**Produkteinführung**<br>1.1 Sonderfunktionen

## **1.1 Sonderfunktionen**

## **1.1.1 Leistungsmerkmale des Produkts**

#### **LGA1151 Sockel für der die 6. Generation Intel Core™ i7/Intel Core™ i5/Intel Core™ i3, Pentium und Celeron-Prozessoren.**

Dieses Motherboard unterstützt die 6. Generation Intel Core™ i7 / Intel Core™ i5 / Intel Core™ i3, Pentium, und Celeron Prozessoren in dem LGA1151 Paket. Es bietet tolle Grafik und die Systemleistung mit GPU, Dual-Kanal DDR4-Speichersteckplätze und PCI Express 2.0/3.0 Erweiterungssteckplätze.

#### **Intel Z170 Express Chipset**

Intel Z170 Express-Chipsatz ist ein Single-Chipsatz, der den LGA1151 Sockel für der die 6. Generation Intel Core™ i7/Intel Core™ Core™ i3 i5/Intel, Pentium und Celeron-Prozessoren unterstützt. Es nutzt die serielle Punkt-zu-Punkt-Verbindungen, was die Bandbreite erhöht und verbessert die Leistung des Systems. Es unterstützt nativ bis zu zehn USB 3.0 Anschlüsse, sechs SATA 6 Gb/s Anschlüsse und M.2 Gen 3 X4 Unterstützung für eine schnellere Datenübertragung.

#### **PCI Express 3.0**

PCI-Express 3.0 (PCIe 3.0) ist der PCI-Express-Bus-Standard, der die doppelte Leistung und Geschwindigkeit zu PCIe 2.0 bietet. Es sorgt für eine optimale Grafikleistung, beispiellose Datengeschwindigkeit und nahtlosen Übergang mit seiner kompletten Rückwärtskompatibilität zu PCIe 1.0/2.0 Geräten.

#### **Quad-GPU SLI und 3-WAY CrossFireX™ Unterstützung**

Dieses Motherboad bietet NVIDIA SLI und AMD 3-Way CrossFireX Unterstützung, welches Mulit-GPU-Setup ermöglicht, so dass Sie die volle Leistung der neuesten Grafiktechnologien nutzen können.

#### **SATA Express Unterstützung**

SATA Express bietet schnellere Datenübertragungsgeschwindigkeiten von bis zu 10 Gb/s, so dass Ihr System, mit der Geschwindigkeit der SSDs aufholen kann. Es bietet außerdem die Abwärtskompatibilität mit bis zu zwei SATA-Festplatten der gleichen Geschwindigkeit.

#### <span id="page-17-0"></span>**PCIe 3.0 x4 M.2 Support (PCIe 3.0-x4-M.2-Unterstützung)**

Mit einer PCI-Express 3.0/2.0-x4-Bandbreite kann M.2 Datenübertragungsgeschwindigkeiten von bis zu 32 Gbit/s unterstützen. Eine perfekte Wahl für Ihr Betriebssystem oder Applikationslaufwerk, mit der Ihr System und seine installierten Apps schneller laufen.

#### **Komplette USB 3.1 Integration**

Dieses Motherboard hat mit dualen Typ-A-Ports für schnellste USB-Datenübertragungen die aktuellste USB 3.1-Konnektivität integriert – bis zu 10 Gb/s bzw. Doppelt so schnell wie USB 3.0. Der Standard der nächsten Generation ist vollständig abwärtskompatibel mit Ihren bestehenden USB-Geräten und Sie sind bereit für die bahnbrechenden Geschwindigkeiten von USB 3.1..

## **1.1.2 "Ultimate COOL!" Thermale Lösung**

#### **Thermische Rüstung**

Thermal Armor ist das weltweit erste Thermodesign für das gesamte Motherboard, nicht nur für ausgewählte kritische Bereiche. Es schützt das System vor heißer Luft, die von angeschlossenen Karten und Komponenten erzeugt wird, sorgt so für eine geringere Wärmeentwicklung. Mit seinem raffinierten und agil integrierten Nebenwiderstandsdesign verbessert Thermal Armor die Zirkulation kühler Luft, leitet sie für eine komplette Abkühlung des Motherboards zu allen wichtigen Teilen. Sie leitet heiße Luft effektiv ab und über spezielle Luftkanäle aus dem Gehäuse, leistet damit einen Beitrag zur Systemstabilität und verlängert die Lebensdauer von Komponenten.

#### **Thermal Radar 2**

Thermal Radar 2 verwendet mehrere Sensoren um die Motherboard-Temperaturen zu steuern, passt automatisch Lüftergeschwindigkeiten für bessere Stabilität und Effizienz an. Bietet anpassbares Lüfter-Management, das zeigt in Echtzeit den Motherboard, CPU und VGA Zonen Kühlungsstatus an und fördert die erweiterte System Langlebigkeit, Strom sparende Lösung und Rauschunterdrückung.

## <span id="page-18-0"></span>**1.1.3 "TUF Engine" Power Design**

#### **Digital Power Control**

ASUS DIGI+ Power Control verfügt über die revolutionäre und innovative digitale VRM, DRAM und CPU Spannungscontroller. Diese Controller bietet Ultra-präzise Speicher und Spannungstuning für optimale Effizienz, Stabilität und Leistung.

#### **TUF Komponenten (Drosslen, 10K Ti-Cap. & MOSFET; von Militär-Standard zertifiziert)**

Die TUF Komponenten des Motherboards verfügt über Militär-Standard robuste TUF neue Drosseln, Titan Feststoffkondensatoren und MOSFETS. Diese TUF Komponenten unterstützen bis zu massiven 40A Nennstrom, was summende Geräusche und Vibrationen eliminiert und Leistung und Haltbarkeit während den extremsten Nutzung liefert.

## **1.1.4 "SAFE & Stable!" Schutzengel**

#### **TUF Stärkung**

Metallbasierte TUF-Stärkungsmittel, stärkt die Basis des Motherboards und sichert die thermische-Rüstung und das Motherboard. Es stärkt die PCB des Motherboards, um die thermische Rüstung, CPU, VGA-Karte, zusätzliche Erweiterungskarten und andere Peripheriegeräte zu unterstützen. Außerdem macht es das Motherboard einfacher zu handhaben und schützt Ihre Hände.

#### **Dust Defenders (Staub-Verteidiger)**

Dust Defender bietet hintere E/A Filter und spezielle Schilder, mit denen Staub auf kritischen Punkten innerhalb von Steckplätzen und Anschlüssen, um Schäden an den Komponenten zu vermindern und optimale Funktionen, Daten-Transfer-Effizienz und Systemleistung zu garantieren.

#### **TUF ESD Guards 2**

TUF ESD (elektrostatische Entladung) Guards bietet Schutz gegen elektrostatische Entladungen, die die Motherboard-Komponenten beschädigen können. Das exklusive Anti-Statik-Chip Design und Schaltungsdesign, und der E/A-Schild bietet viermal besser Schutz, um die Lebensdauer des Motherboards zu gewährleisten.

#### **MemOK!**

MemOK!, mit dem bemerkenswerten Memory-Rescue-Tool können Sie einfach eine Schaltfläche für Patch Speicherprobleme drücken, um Speicher-Boot-Kompatibilität zu gewährleisten, Fail-Safe-Einstellungen zu ermitteln und den System Start dramatisch verbessern.

## <span id="page-19-0"></span>**1.1.5 ASUS EZ DIY**

#### **ASUS UEFI BIOS (EZ Modus)**

ASUS UEFI BIOS, eine UEFI-konforme Architektur, bietet die erste Mausgesteuerte intuitive grafische BIOS-Schnittstelle, die über das herkömmliche Tastaturgesteuerte BIOS hinaus geht. UEFI BIOS bietet Ihnen mehr Flexibilität, Komfort und ist einfacher zu navigieren, als die traditionellen BIOS-Versionen. Es bietet Ihnen zwei wählbaren Modi und native Unterstützung für Festplatten größer als 2,2 TB.

ASUS UEFI BIOS umfasst folgende neue Funktionen:

- Die neue Meine Favoriten Funktion ermöglicht einen schnellen Zugriff auf häufig verwendete Elemente..
- Durch die neue Quick Note Funktion können Sie Notizen in der BIOS-Umgebung erstellen..
- Der neue zulätzt geänderte log ermöglicht es Ihnen, alle Ihre geänderten Einstellungen anzusehen..
- F12 BIOS Schnappschuss Hotkey.
- ASUS DRAM SPD (Serial Presence Detect) Informationserfassungs fehlerhafter DIMMs und Hilfe bei schwierigen POST Situationen.

#### **ASUS Q-Design**

ASUS Q-Design verbessert Ihre DIY-Erfahrung. Alle Q-Slot und Q-Shield Designs beschleunigen und vereinfachen den DIY Prozess.

#### **ASUS Q-Shield**

ASUS Q-Shields besonderes Design, macht es bequem und einfach auf Ihrem Mainboard zu installieren. Mit besserer elektrischer Leitfähigkeit, schützt es das Motherboard vor statischer Elektrizität und schirmt es gegenüber elektromagnetischen Interferenzen (EMI).

#### **ASUS Q-Connector**

ASUS Q-Connector ist ein einzigartiger Adapter, mit dem Sie leicht die Gehäuse Vorderseite Kabel an einem Modul anschließen oder trennen können, was die Mühe beseitigt ein Kabel nach dem anderen anzuschließen und eine Verbindung schnell und präzise macht.

## <span id="page-20-0"></span>**1.1.6 ASUS-Exklusive-Eigenschaften**

#### **USB Charger+**

Mit einem Onboard-Controller können Sie alle Ihre Smart-Geräte wie Smartphones, Tablets und mehr, bis zu 3x schneller laden, auch wenn der PC ausgeschaltet, im Schlaf- oder im Ruhemodus ist.

#### **USB BIOS Flashback**

USB BIOS Flashback bietet eine problemlose Update-Lösung für Ihren höchsten Komfort. Installieren Sie ein USB-Speichergerät mit der BIOS-Datei und drücken Sie BIOS Flashback für ca. drei Sekunden, und das UEFI-BIOS wird automatisch aktualisiert, auch ohne Aufrufen des vorhandenen BIOS oder Betriebssystem. Erlaubt Ihnen regelmäßig nach UEFI BIOS-Updates suchen und das neueste BIOS automatisch herunterzuladen.

#### **AI Suite 3**

Mit seiner benutzerfreundlichen Oberfläche, konsolidiert die ASUS AI Suite 3 alle exklusiven ASUS-Funktionen in einer einfach zu bedienenden Software. Es ermöglicht Ihnen, Lüftergeschwindigkeit, Spannung und Sensormesswerte, zu überwachen. Dieses All-in-One-Software bietet vielfältige und einfach zu verwendende Funktionen, ohne die Notwendigkeit, zwischen den verschiedenen Dienstprogrammen hin und her zuschalten.

## **1.1.7 Weitere Besonderheiten**

#### **ErP-Bereit**

Das Motherboard ist Energy-related Products der Europäischen Union (ErP) ready, und ErP erfordert Produkte, bestimmte Energieeffizienzanforderungen in Bezug auf Energieverbrauch zu erfüllen. Dies entspricht dem Wunsch von ASUS, umweltfreundliche und energieeffiziente Produkte zu erzeugen, durch Innovation und Design die CO2-Bilanz des Produktes zu reduzieren und den Einfluss auf die Umwelt zu mildern.

## <span id="page-21-0"></span>**1.2 Motherboard-Übersicht**

## **1.2.1 Bevor Sie beginnen**

Beachten Sie bitte vor dem Installieren der Motherboard-Komponenten oder dem Ändern von Motherboard-Einstellungen folgende Vorsichtsmaßnahmen.

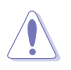

- Ziehen Sie das Netzkabel aus der Steckdose heraus, bevor Sie eine Komponente anfassen.
- Tragen Sie vor dem Anfassen von Komponenten eine geerdete Manschette, oder berühren Sie einen geerdeten Gegenstand bzw. einen Metallgegenstand wie z.B. das Netzteilgehäuse, damit die Komponenten nicht durch statische Elektrizität beschädigt werden.
- Halten Sie Komponenten an den Rändern fest, damit Sie die ICs darauf nicht berühren.
- Legen Sie eine deinstallierte Komponente immer auf eine geerdete Antistatik-Unterlage oder in die Originalverpackung der Komponente.
- Vor dem Installieren oder Ausbau einer Komponente muss die ATX-Stromversorgung ausgeschaltet oder das Netzkabel aus der Steckdose gezogen sein. Nichtbeachtung kann zu schweren Schäden am Motherboard, Peripheriegeräten oder Komponenten führen.

<span id="page-22-0"></span>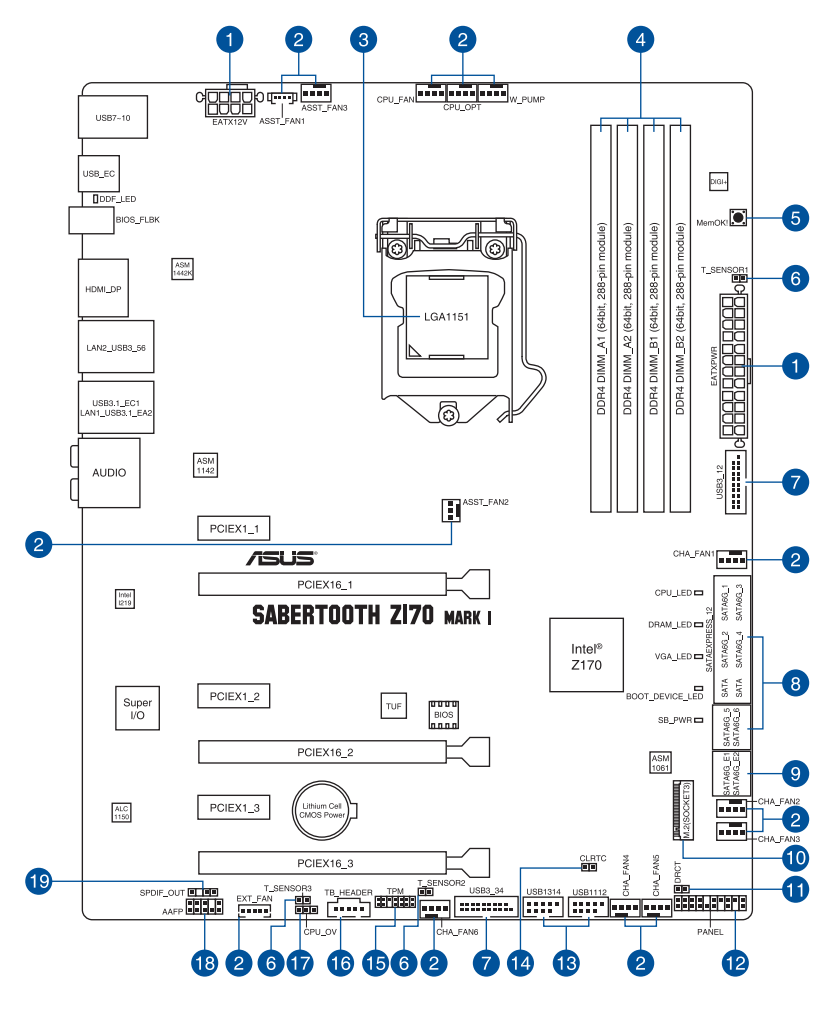

(a)

Für weitere Informationen über die internen Anschlüsse, sowie Rücktafelanschlüsse, beziehen Sie sich auf **1.2.9 Interne Anschlüsse** und **2.3.1 Rücktafelanschlüsse**.

## **Layout-Inhalte**

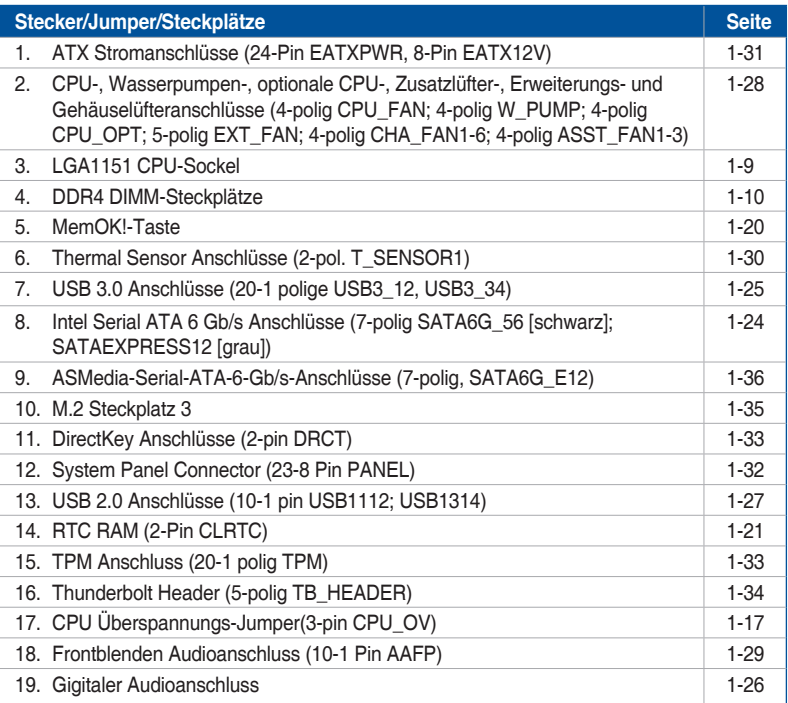

## <span id="page-24-0"></span>**1.2.3 Central Processing Unit (CPU)**

Das Motherboard ist mit einem aufgelöteten LGA1151 Sockel für die 6. Generation Intel Core™ i7/Intel Core™ i5 /Intel Core™ i3, Pentium und Celeron-Prozessoren ausgelegt.

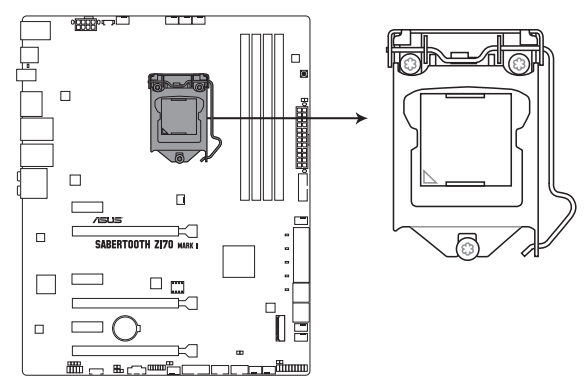

SABERTOOTH Z170 MARK 1 CPU LGA1151

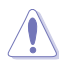

Stellen Sie sicher, dass Sie nur die richtige CPU für LGA1151 Sockel installieren. Versuchen Sie KEINESFALLS, für andere Sockel vorgesehene CPUs in den LGA1151-Sockel einzusetzen.

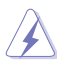

- Stellen Sie sicher, dass alle Netzleitungen ausgesteckt sind, bevor Sie die CPU installieren.
- Nach dem Kauf des Motherboards. stellen Sie sicher, dass sich die PnP-Abdeckung auf dem Sockel befindet und die Sockelpole nicht verbogen sind. Kontaktieren Sie sofort Ihren Händler, wenn die PnP-Abdeckung fehlt oder wenn Sie irgendwelche Schäden an der PnP-Abdeckung / Sockel / Motherboard-Komponenten sehen. ASUS wird die Reparaturkosten nur übernehmen, wenn die Schäden durch die Lieferung entstanden sind.
- Bewahren Sie die Abdeckung nach der Installation des Motherboards auf. ASUS wird die Return Merchandise Authorization (RMA)-Anfragen nur bearbeiten, wenn das Motherboard mit der Abdeckung auf dem LGA1151 Sockel kommt.
- Die Garantie des Produkts deckt keine Schäden an Sockelpolen, die durch unsachgemäße Installation, Entfernung der CPU oder falsche Platzierung/Verlieren/ falsches Entfernen der PnP-Abdeckung entstanden sind.

## <span id="page-25-0"></span>**1.2.4 Systemspeicher**

Das Motherboard ist mit vier Double Data Rate 4 (DDR4) Dual Inline Memory Module (DIMM)- Steckplätzen ausgestattet.

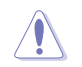

Ein DDR4-Module sind anders gekerbt als DDR-, DDR2- oder DDR3-Module. Installieren Sie KEIN DDR-, DDR2- oder DDR3-Speichermodul auf einen DDR3-Steckplatz.

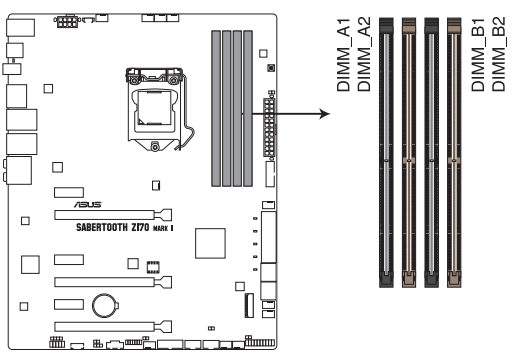

SABERTOOTH Z170 MARK 1 288-pin DDR4 DIMM socket

#### **Empfohlene Speicherkonfigurationen**

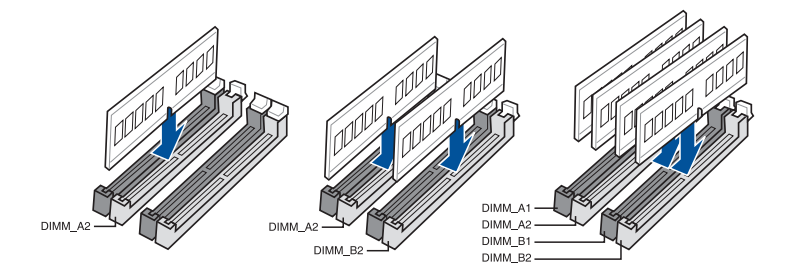

#### **Speicherkonfigurationen**

Sie können 2 GB, 4 GB, 8 GB und 16GB ungepufferte und Non-ECC-DDR3-DIMMs in den DIMM-Sockeln installieren.

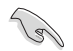

- Sie können verschiedene Speichergrößen in Kanal A und B installieren. Das System plant die Gesamtgröße des kleineren Kanals, für die Dual-Channel-Konfiguration. Der überschüssige Speicher des größesen Kanal wird dann für den Single-Channel-Betrieb geplant.
- Entsprechend der Intel CPU-Spezifikationen wird eine DIMM-Spannung von weniger als 1,5V empfohlen, um den Prozessor zu schützen.
- Aufgrund der Speicheradressenbeschränkung im 32-Bit Windows Betriebssystem, kann der nutzbare Speicher 3GB oder weniger betragen, auch wenn Sie 4GB oder mehr Speicher auf dem Motherboard installieren. Für eine effektive Speichernutzung empfehlen wir, dass Sie eine der folg
	- a) Installieren Sie nur maximal 3GB Systemspeicher, wenn Sie ein 32-Bit Windows benutzen.
	- b) Verwenden Sie ein 64-Bit Windows®-Betriebsystem, wenn Sie auf dem Motherboard 4GB oder mehr Speicher installieren wollen.
	- c) Für weitere Details, besuchen Sie die Microsoft Webseite unter http://support. microsoft.com/kb/929605/en-us.
- Dieses Motherboard unterstützt keine Speichermodule mit 512Mb (64MB) Chips oder weniger (Speicherchipkapazitäten werden in Megabit, 8 Megabit/Mb = 1 Megabyte/MB).

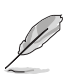

- Die Standard-Betriebsfrequenz ist abhängig von seiner Serial Presence Detect (SPD), wechles das Standardverfahren, für den Zugriff auf Informationen aus einem Speichermodul, ist. Im Ausgangszustand, können einige Speichermodule für Ubertaktung mit einer niedrigeren Frequenz betrieben werden, als der Hersteller angegeben hat. Um die vom Hersteller angegebene oder einer höheren Frequenz zu betreiben, siehe Abschnitt **5.4 Ai Tweaker-Menü** für die manuelle Speicherfrequenzeinstellung.
- Die Speichermodule benötigen evtl. bei der Übertaktung und bei der Nutzung unter voller Systemlast (4 DIMMs) ein besseres Kühlsystem, um die Systemstabilität zu gewährleisten.
- Installieren Sie immer DIMMs mit der selben CAS-Latenz. Für eine optimale Kompatibilität empfehlen wir Ihnen, Arbeitsspeichermodule der gleichen Version oder Datencode (D/C), von dem selben Anbieter, zu installieren. Fragen Sie Ihren Händler, um die richtigen Speichermodule zu erhalten.

#### **SABERTOOTH Z170 MARK 1 Motherboard Qualified Vendors Lists (QVL)**

#### **DDR4 3400 (O.C.) MHz Fähigkeit**

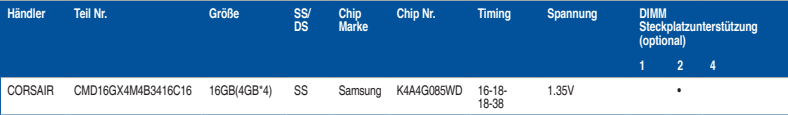

## **DDR4 3333 (O.C.) MHz Fähigkeit**

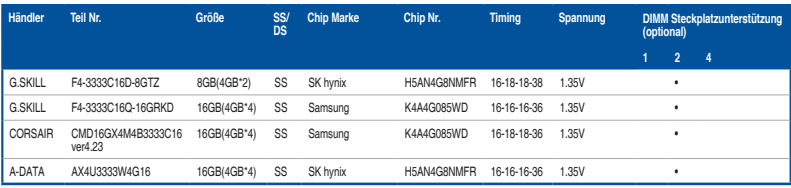

#### **DDR4 3300 (O.C.) MHz Fähigkeit**

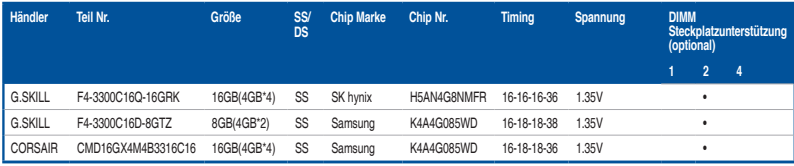

#### **DDR4 3200 (O.C.) MHz Fähigkeit**

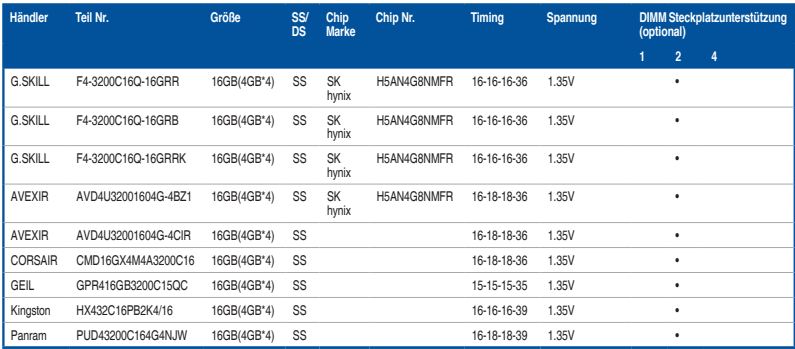

#### **DDR4 3000 (O.C.) MHz Fähigkeit**

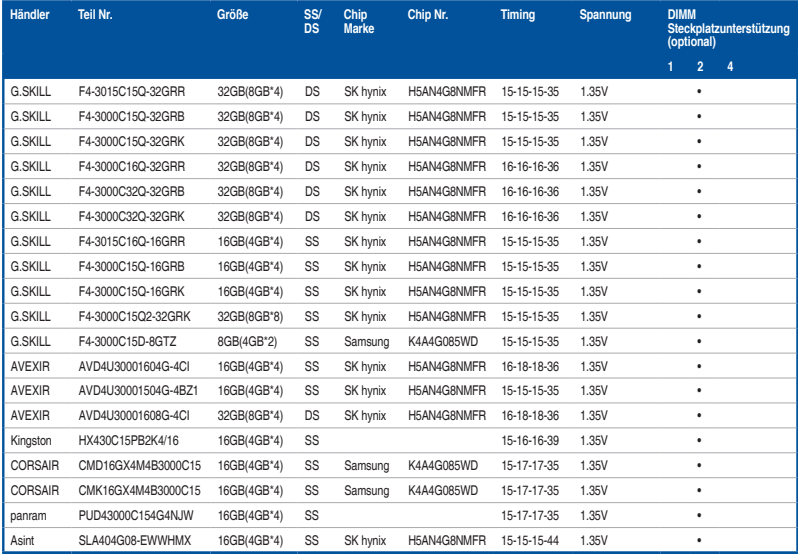

#### **DDR4 2800 (O.C.) MHz Fähigkeit**

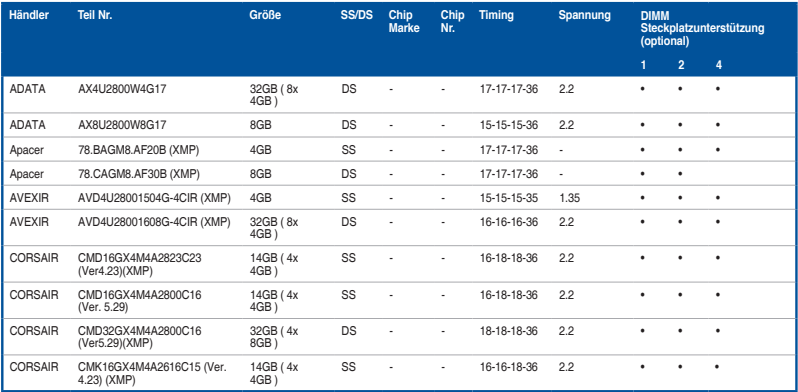

#### **DDR4 2800 (O.C.) MHz Fähigkeit**

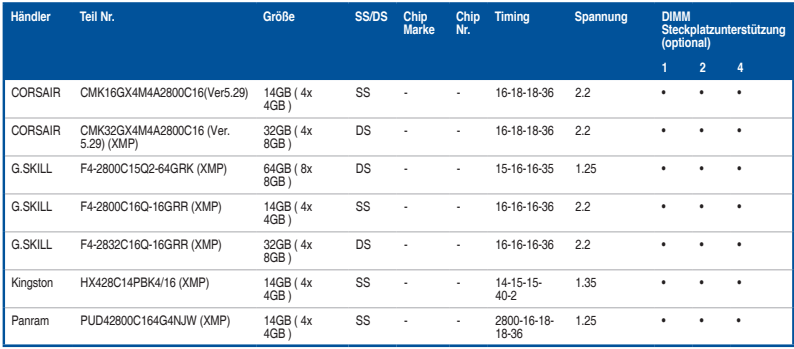

#### **DDR4 2666 (O.C.) MHz Fähigkeit**

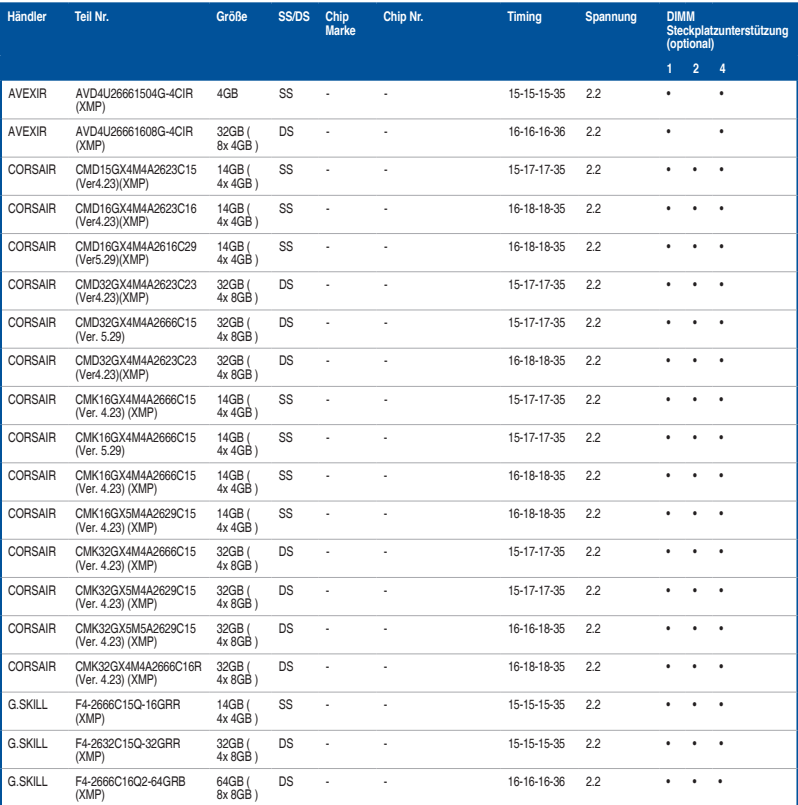

#### **DDR4 2666 (O.C.) MHz Fähigkeit**

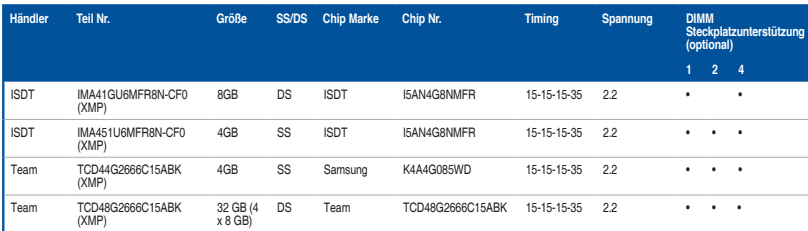

#### **DDR4 2400 (O.C.) MHz Fähigkeit**

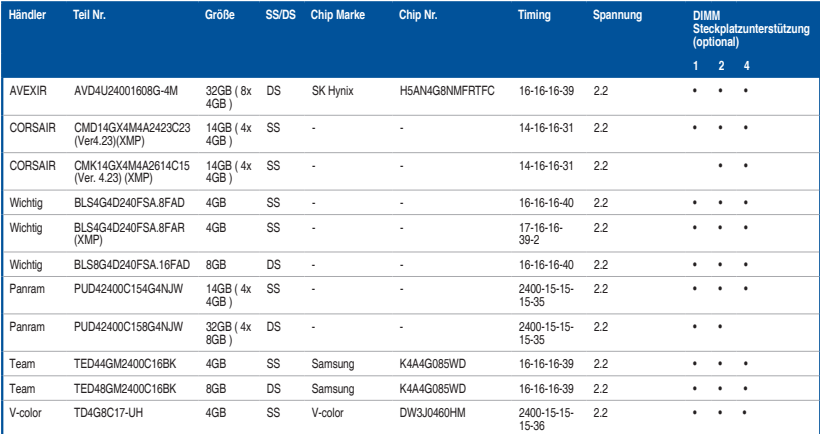

#### **DDR4 2133 (O.C.) MHz Fähigkeit**

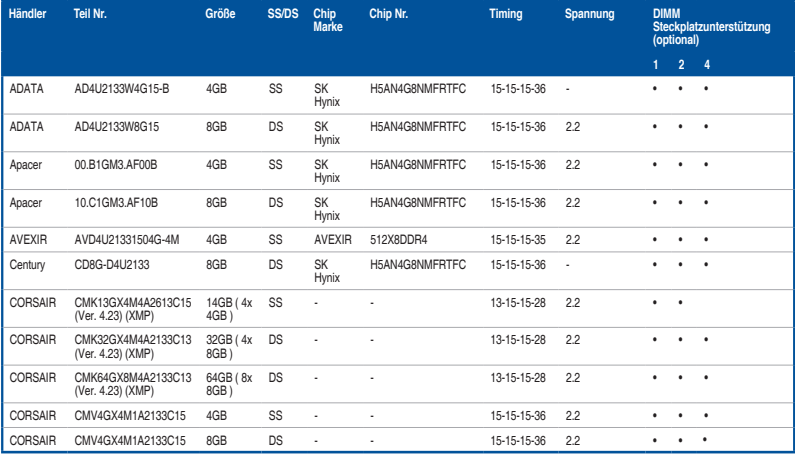

## **DDR4 2133 (O.C.) MHz Fähigkeit**

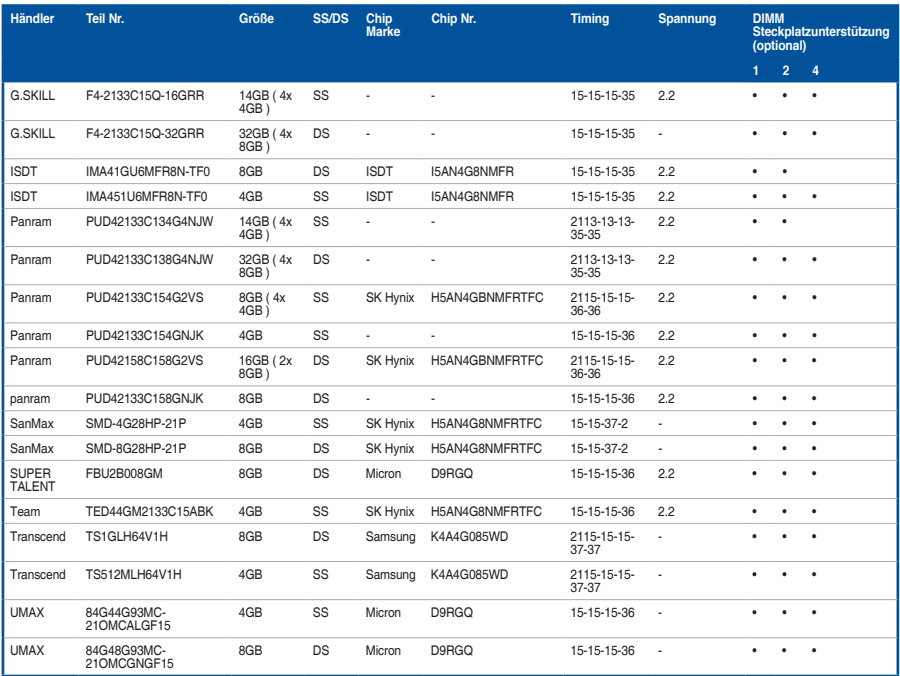

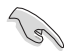

Side(s): SS - Single-sided DS - Double-sided DIMM Unterstützung:

- Unterstützt ein (1) Modul in einen beliebigen Steckplatz als Single-Channel-Speicherkonfiguration. Wir empfehlen, das Modul auf den Steckplatz A2 zu stecken.
- Unterstützt zwei (2) in ein Paar beigefarbener Steckplätze oder schwarzer Steckplätze eingesteckte Module als ein Paar einer Dualkanal-Speicherkonfiguration. Wir empfehlen, dass Sie die Module in die Steckplätze A2 und B2, für eine bessere Kompatibilität, stecken.
- 4 Unterstützt vier (4) in sowohl die beigefarbenen als auch die schwarzen Steckplätze eingesteckte Module als zwei Paare einer Vierkanal-Speicherkonfiguration. Wir empfehlen, dass Sie die Module in die Steckplätze A1, A2, B1, und B2 für eine bessere Kompatibilität, stecken.

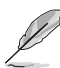

- ASUS bietet die exklusive Unterstützung der Hyper-DIMM-Funktion.
- Hyper DIMM-Unterstützung unterliegt den physikalischen Eigenschaften der einzelnen CPUs. Laden Sie zur Hyper-DIMM-Unterstützung X.M.P.- oder D.O.C.P.-Einstellungen im BIOS.
- Besuchen Sie die ASUS-Website für die neueste QVL.
- Beim Ausführen von XMP bei DDR4 3200 MHz oder höher variiert die Systemstabilität je nach CPU-Leistung.

## <span id="page-33-0"></span>**1.2.5 Erweiterungssteckplätze**

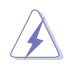

Ziehen Sie den Netzstecker, vor dem Hinzufügen oder Entfernen von Erweiterungskarten. Andernfalls können Sie sich verletzen und die Motherboard-Komponenten beschädigen.

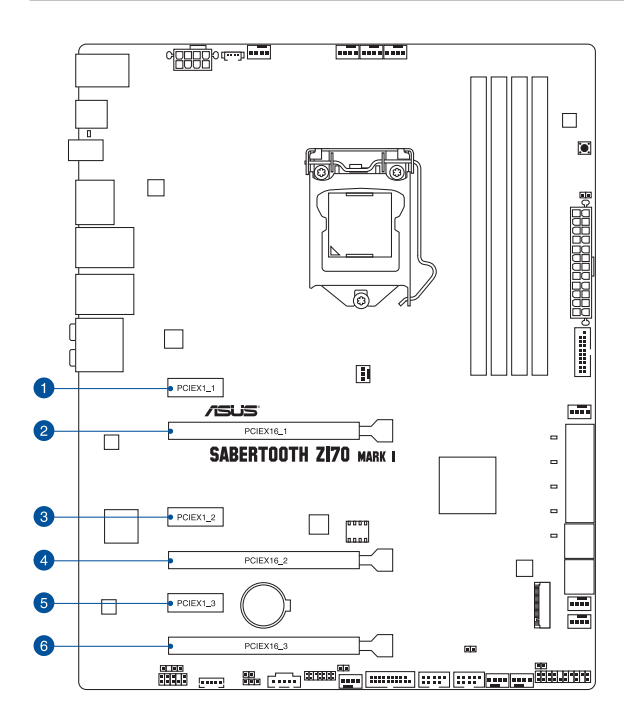

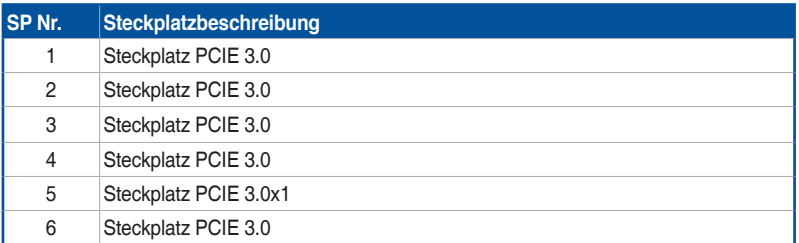

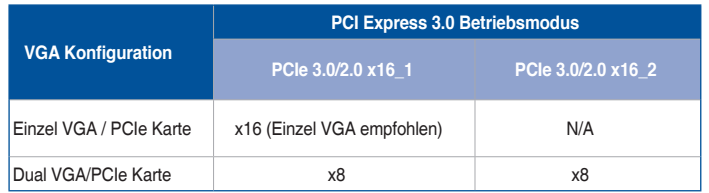

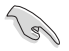

• Wir empfehlen, dass Sie eine ausreichende Stromversorgung zur Verfügung stellen, wenn Sie den CrossFireX™ oder SLI™ Modus verwenden.

• Wenn Sie zwei Grafikkarten benutzen, verbinden Sie für eine bessere Umgebungstemperatur einen Gehäuselüfter mit dem Gehäuselüfteranschluss (CHA\_ FAN1-4).

#### **IRQ-Zuweisungen für dieses Motherboard**

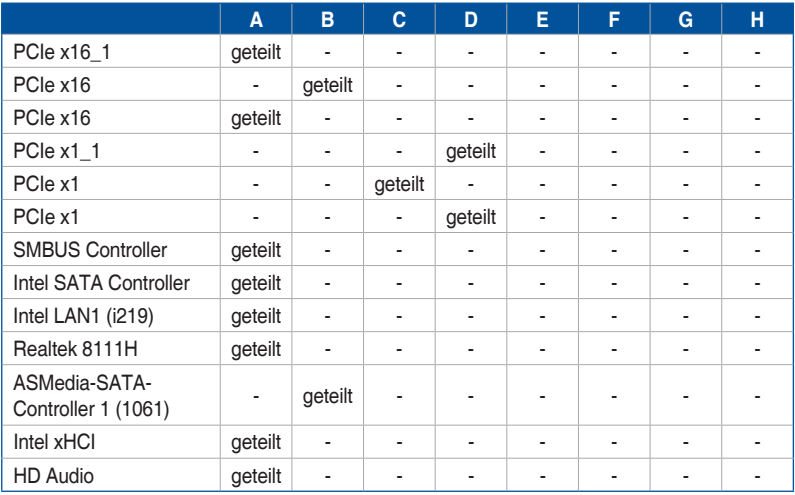

## <span id="page-35-0"></span>**1.2.6 Onboard Tasten**

#### **1. MemOK!-Taste**

Die Installation von nicht mit dem Motherboard installierten DIMMs kann Systemstartfehler verursachen und die DRAM\_LED nahe der MemOK!-Taste leuchtet dauerhaft. Zur automatischen Speicherkompatibilitätsabstimmung für einen erfolgreichen Startvorgang halten Sie die MemOK!-Taste gedrückt, bis die DRAM\_LED zu blinken beginnt.

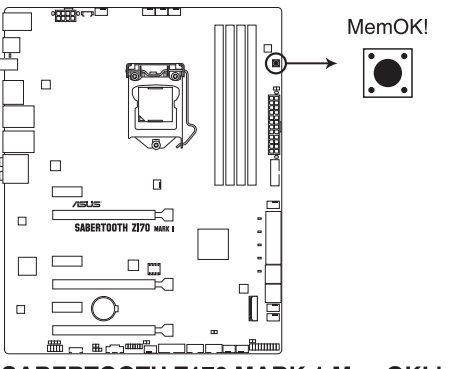

SABERTOOTH Z170 MARK 1 MemOK! button

- Beziehen Sie sich auf Abschnitt **1.8.7 Onboard-LEDs** für die exakte Position der DRAM\_LED.
- Die DRAM\_LED leuchtet auch auf, wenn das DIMM nicht richtig installiert wurde. Schalten Sie das System aus und bauen Sie das DIMM ordnungsgemäß ein, bevor Sie die MemOK verwenden.
- Die MemOK!-Taste funktioniert unter der Windows®-Umgebung nicht.
- Während des Einstellungsvorgangs lädt das System die ausfallsicheren Speichereinstellungen. Das System benötigt für den Test einer Gruppe von ausfallsicheren Einstellungen ca. 30 Sekunden. Das System benötigt für den Test einer Gruppe von ausfallsicheren Einstellungen ca. 30 Sekunden. Die Blinkgeschwindigkeit der DRAM\_LED erhöht sich, um die verschiedenen Testvorgänge anzuzeigen.
- Aufgrund der Speichereinstellungsanforderungen startet das System automatisch neu, nachdem jedes Timing-Set getestet wurde. Wenn die installierten DIMMs nach den kompletten Einstellungsvorgang immer noch nicht funktionieren, leuchtet die DRAM\_ LED dauerhaft. Tauschen Sie die DIMMs mit Modellen, die in der QVL (Qualified Vendors Lists) in diesen Handbuch oder auf der ASUS-Webseite unter www.asus.com empfohlen werden, aus.
- Wenn Sie den Computer während des Einstellungsvorgangs ausschalten und die DIMMs austauschen, fährt das System nach dem Einschalten des Computers mit der Speichereinstellung fort. Um die Speichereinstellung zu stoppen, schalten Sie den Computer aus und ziehen Sie den Stecker für ca. 5-10 Sekunden aus der Steckdose.
- Falls Ihr System aufgrund von BIOS-Übertaktung nicht starten sollte, halten Sie die MemOK!-Taste zum Systemstart und zum Laden der BIOS-Standardeinstellungen gedrückt. Während des POST erscheint eine Meldung, um Sie daran zu erinnern, dass das BIOS auf seine Standardwerte zurückgesetzt wurde.
- Wir empfehlen Ihnen, dass Sie, nachdem Sie die MemOK!-Funktion benutzt haben, die neuste BIOS-Version von der ASUS-Webseite unter www.asus.com herunterladen und Ihr BIOS damit aktualisieren.
# **1.2.7 Jumpers**

## **1. RTC RAM (2-Pin CLRTC)**

Dieser Jumper erlaubt Ihnen, die Real Time Clock (RTC) RAM im CMOS zu löschen. Sie können die CMOS Einstellung des Datums, Zeit und System-Setup-Parameter löschen, indem Sie die CMOS RTC RAM-Daten löschen. Die integrierten Knopfbatterie versorgt die RAM-Daten im CMOS, welche die Systemeinstellungsinformationen wie z.B. Systemkennwörter beinhalten.

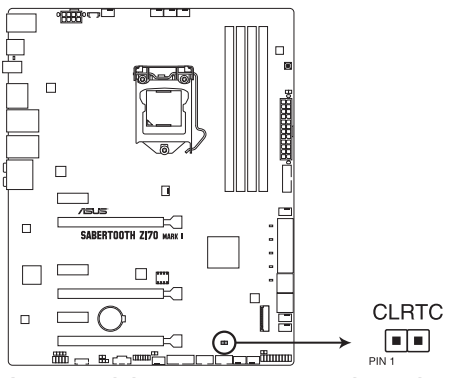

## SABERTOOTH Z170 MARK 1 CLRTC connector

Um den RTC RAM zu löschen:

- 1. Schalten Sie den Computer aus und trennen ihn vom Stromnetz.
- 2. Kurzschluss Pin 1-2 mit einem Metallobjekt oder einer Jumperkappe für etwa 5 bis 10 Sekunden.
- 3. Verbinden Sie das Stromkabel und und schalten Sie den Computer an.
- 4. Halten Sie die <Entf> Taste, während des Bootvorgangs gedrückt und rufen Sie das BIOS auf, um die Daten neu einzugeben.

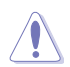

Außer bei Löschung von RTC-RAM CLRTC-Jumper niemals kurzschließen. Durch Kurzschluss des CLRTC-Jumpers wird ein Fehler des Systemstarts verursacht!

- Wenn die oben genannten Schritte nicht helfen, entfernen Sie die integrierte Batterie und bewegen Sie den Jumper noch einmal, um die CMOS RTC RAM-Daten zu löschen. Nach dem Löschen des CMOS, installieren Sie die Batterie.
- Sie müssen das RTC nicht löschen, wenn das System wegen Übertaktung hängt. Für Systemfehler wegen Übertaktung, verwenden Sie die CPU Parameter Recall (CPR)- Funktion. Fahren Sie den PC herunter und starten Sie das System neu, das BIOS stellt automatisch die Parametereinstellungen auf die Standardwerte zurück.
- Aufgrund des Verhaltens des Chipsatzes ist es nötig AC auszuschalten, um C.P.R. zu aktivieren. Sie müssen die Stromversorgung ein- oder ausschalten oder das Netzkabel, vor dem Neustart des Systems, trennen und wieder verbinden.

## **2. CPU Überspannungs-Jumper(3-pin CPU\_OV)**

Mit dem CPU Überspannungs-Jumper können Sie eine höhere CPU-Spannung für ein flexibles Übertaktungssystem, abhängig von der Art der installierten CPU. Um mehr CPU-Spannungseinstellung zu erhalten, setzen Sie den Jumper auf die Pins 2-3. Um wieder auf die Standard CPU-Spannungseinstellung zu gehen, stecken Sie den Jumper auf die Pins 1-2.

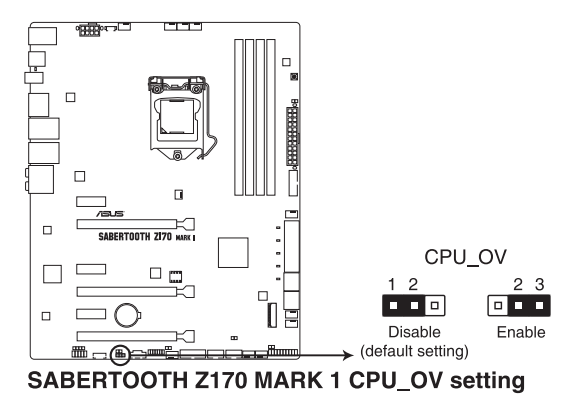

# **1.2.8 Onboard LEDs**

## **1. POST Status LEDs**

Die POST Status LED bietet den Status dieser Schlüsselkomponenten während des POST (Power-On-Self-Test): CPU, Speichermodule, Grafikkarte und Festplattenlaufwerke. Wenn ein Fehler gefunden wird, leuchtet die LED der kritischen Komponente, bis das Problem gelöst ist.

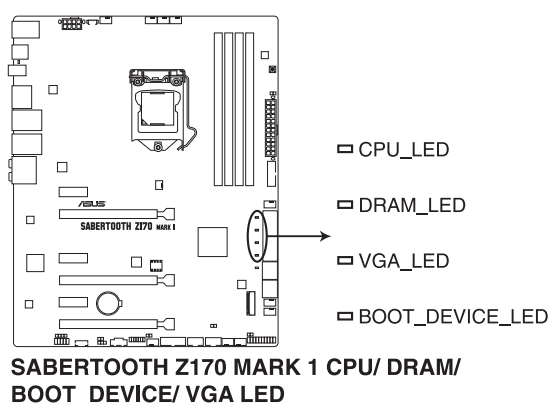

## **2. Standby Power LED (SBPWR)**

Das Motherboard ist mit einer Standby Power LED (Bereitschaftsanzeige LED) ausgestattet. Die grüne LED leuchtet, wenn sich das System im eingeschalteten, Schlaf- oder Soft-Off-Modus befindet. Damit werden Sie daran erinnert, das System auszuschalten und das Netzkabel zu entfernen, bevor Sie Motherboard-Komponenten entfernen oder installieren. In der folgenden Abbildung finden Sie die Position der LED auf dem Motherboard.

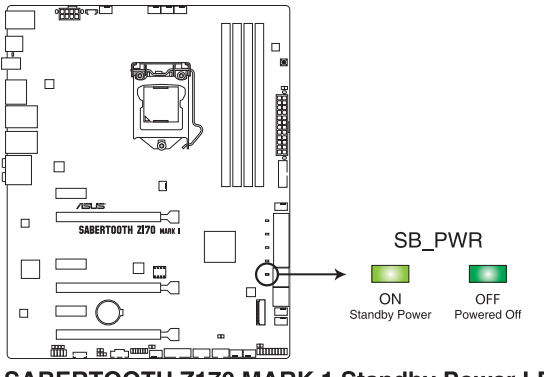

SABERTOOTH Z170 MARK 1 Standby Power LED

# **1.2.9 Interne Anschlüsse**

#### **1. Intel Serial ATA 6 Gb/s Anschlüsse (7-polig SATA6G\_56 [schwarz]; SATAEXPRESS12 [grau])**

Diese Anschlüsse verbinden Serial ATA 6.0 Gb/s-Festplattenlaufwerke über Serial ATA 6.0 Gb/s Signal Kabel.

Falls Sie Serial-ATA-Festplatten installiert haben, können Sie eine RAID 0-, 1-, 5- und 10-Konfiguration mit Intel Rapid Storage Technology über den integrierten Intel Z170- Chipsatz erstellen.

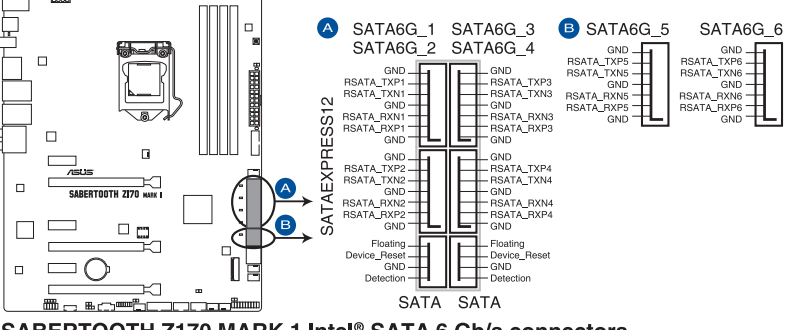

SABERTOOTH Z170 MARK 1 Intel® SATA 6 Gb/s connectors

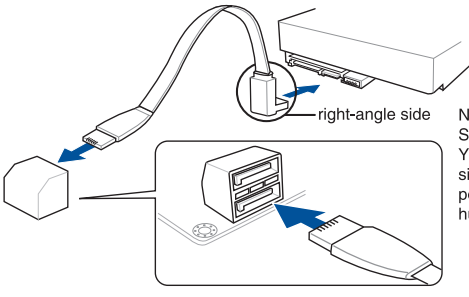

NOTE: Connect the right-angle side of SATA signal cable to SATA device. You may also connect the right-angle side of SATA cable to the onboard SATA port to avoid mechanical conflict with huge graphics cards.

• Diese Anschlüsse sind auf **[AHCI]** standardmäßig eingestellt. Wenn Sie beabsichtigen, einen Seriallen ATA RAID-Set mit diesen Anschlüssen zu erstellen, setzen Sie SATA Modus im BIOS auf **[RAID Modus]**.

• Bevor Sie ein RAID-Set erstellen, beziehen Sie sich auf den Abschnitt **5.1 RAID-Konfigurationen** oder das RAID-Handbuch auf der Support-DVD.

## **2. USB 3.0 Anschlüsse (20-1 polige USB3\_12, USB3\_34)**

Diese Anschlüsse ermöglichen es Ihnen, ein zusätzliches USB 3.0-Modul für USB 3.0 Front- oder Rückseitenanschlüsse zu verbinden. Mit einem eingebauten USB 3.0 Modul, können Sie alle Vorteile von USB 3.0 nutzen, einschließlich schnellere Datenübertragungsgeschwindigkeiten von bis zu 5 Gb/s, schnellere Ladezeit für aufladbare USB Geräte, optimierte Energieeffizienz und Rückwärtskompatibilität mit USB 2.0.

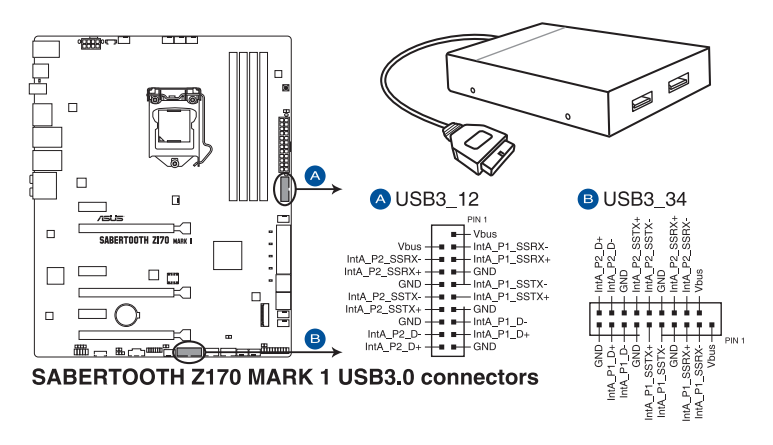

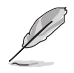

Dieses USB 3.0-Modul kann separat gekauft werden.

- Installieren Sie die zugehörigen Treiber, um die USB-3.0-Ports unter Windows 7 uneingeschränkt nutzen zu können.
- Das angeschlosse USB 3.0-Gerät kann im xHCI oder EHCI-Modus ausgeführt werden, je nach Einstellung des Betriebssystems.
- Diese USB 3.0-Ports unterstützen den nativen UASP-Übertragungsstandard unter Windows8 / Windows8.1 und den Turbo-Modus bei Verwendung der USB 3.1-Verstärkungsfunktion.

#### **3. Gigitaler Audioanschluss**

Dieser Anschluss ist für einen zusätzlichen Sony/Philips Digital Interface (S/PDIF) Anschluss. Verbinden Sie das S/PDIF-Ausgangsmodulskabel mit diesem Anschluss und installieren Sie dann das Modul in einer Steckplatzaussparung an der Rückseite des Gehäuses.

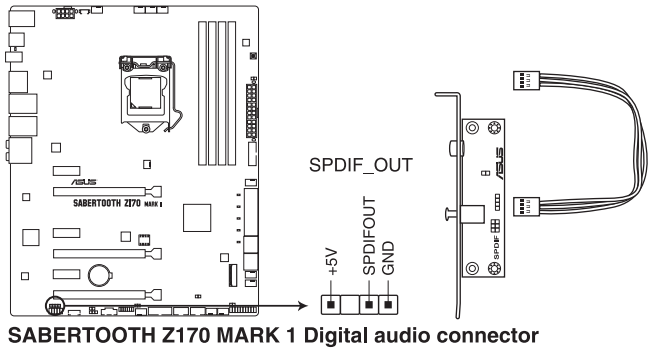

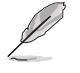

Das S/PDIF-Modul muss separat erworben werden.

#### **4. USB 2.0 Anschlüsse (10-1 pin USB1112; USB1314)**

Diese Stecker sind für USB 2.0 Anschlüsse. Verbinden Sie das USB-Modulkabel mit einem dieser Anschlüsse, und installieren Sie das Modul an einer Steckplatzaussparung an der Rückseite des Gehäuses. Diese USB-Anschlüsse erfüllen die USB-2.0- Spezifikation, die bis zu 480 Mbps Übertragungsgeschwindigkeit untersrützt.

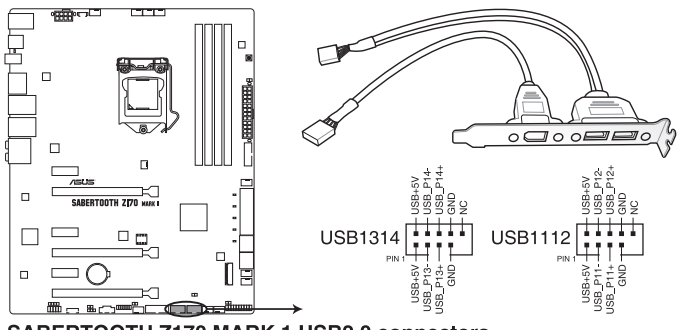

SABERTOOTH Z170 MARK 1 USB2.0 connectors

Verbinden Sie niemals ein 1394-Kabel mit den USB-Anschlüssen. Sonst wird das Motherboard beschädigt!

Verbinden Sie zuerst ein USB-Kabel mit dem ASUS Q-Connector (USB, dunkelbraun), und verbinden Sie dann den Q-Connector (USB) mit dem USB-Anschluss auf dem Motherboard, falls das Gehäuse Fronttafel USB-Anschlüsse vorsieht.

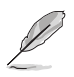

Dieses USB 2.0-Modul kann separat gekauft werden.

**5. CPU-, Wasserpumpen-, optionale CPU-, Zusatzlüfter-, Erweiterungs- und Gehäuselüfteranschlüsse (4-polig CPU\_FAN; 4-polig W\_PUMP; 4-polig CPU\_OPT; 5-polig EXT\_FAN; 4-polig CHA\_FAN1-6; 4-polig ASST\_FAN1-3)**

Verbinden Sie die Lüfterkabel mit den Lüfteranschlüssen am Motherboard.

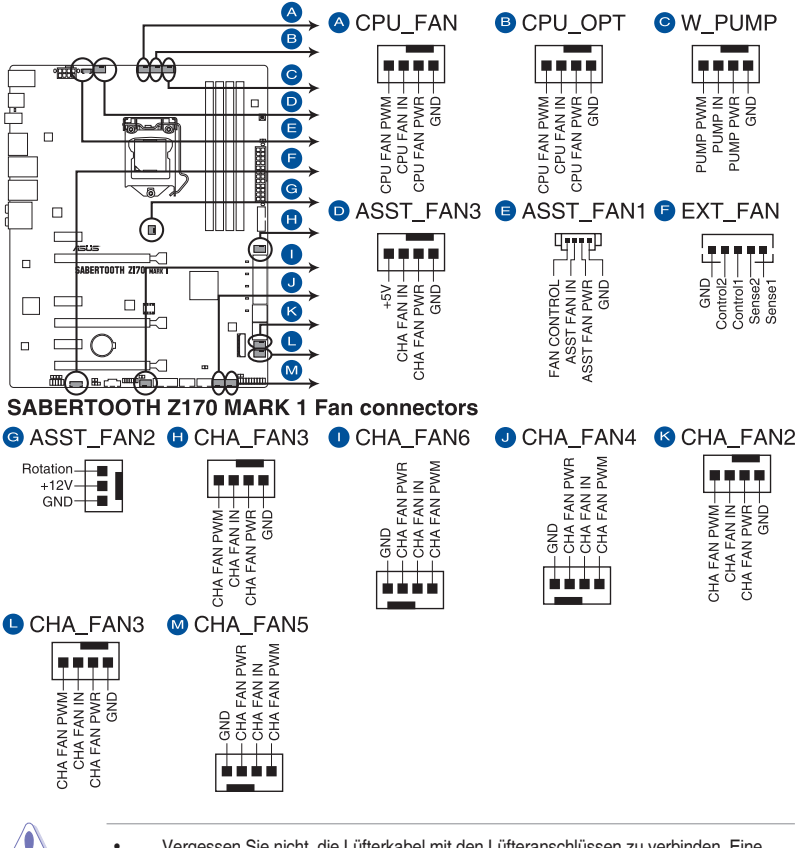

- Vergessen Sie nicht, die Lüfterkabel mit den Lüfteranschlüssen zu verbinden. Eine unzureichende Belüftung innerhalb des Systems kann die Motherboard-Komponenten beschädigen. Dies sind keine Jumper! Stecken Sie keine Jumper-Kappen auf die Lüfteranschlüsse!
- Stellen Sie sicher, dass die CPU-Lüfterkabel fest mit dem CPU-Lüfteranschluss installiert sind.

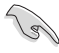

- Der Anschluss CPU\_FAN arbeitet mit einem CPU-Lüfter mit max. 1A (12W) Leistung.
- Die CPU\_FAN, CHA\_FAN und ASST\_FAN Anschlüsse unterstützen die TUF Thermal Radar 2-Funktion.
- Die Unterstützung der W\_PUMP-Funktion hängt vom Wasserkühlsystem ab.
- Um die Lüftersteuerung Funktion vollständig nutzen zu können, stellen Sie sicher, dass Sie nur einen Assistenten mit dem Lüfter ASST\_FAN Anschlüssen verbinden können.

#### **6. Frontblenden Audioanschluss (10-1 Pin AAFP)**

Dieser Anschluss ist für ein, am Gehäuse befestigtes, Frontblenden Audio E/A-Modul, das entweder HD Audio oder den herkömmlichen AC`97 Audiostandard unterstützt. Verbinden Sie das eine Ende des Frontblenden Audio E/A-Modul-Kabels mit diesem Anschluss.

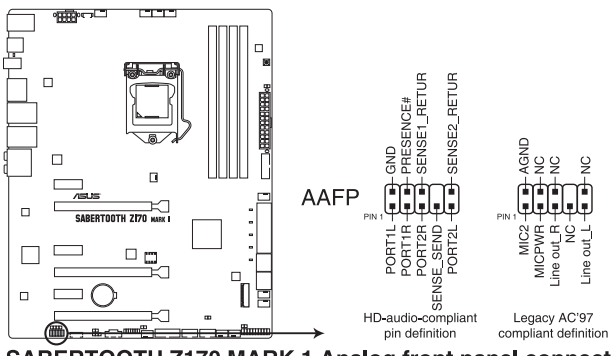

SABERTOOTH Z170 MARK 1 Analog front panel connector

- Wir empfehlen Ihnen, ein High-Definition Frontblenden-Audiomodul mit diesem Anschluss zu verbinden, um die High-Definition Audio-Funktionen dieses Motherboards zu nutzen.
- Wenn Sie ein High-Definition oder AC'97 Frontblenden-Audiomodul anschließen wollen, stellen Sie den **Front Panel Type** im BIOS-Setup auf [**HD Audio**] oder **[AC97]**.

#### **7. Thermal Sensor Anschlüsse (2-pol. T\_SENSOR1; T\_SENSOR2; T\_SENSOR3)**

Diese Anschlüsse sind für die Thermistor-Kabel, das die Temperatur der Geräte und der kritischen Komponenten im Inneren des Motherboards überwachen. Schließen Sie das Thermistor-Kabel an und platzieren Sie den Sensor am Gerät oder Komponente des Motherboards, um seine Temperatur zu erkennen.

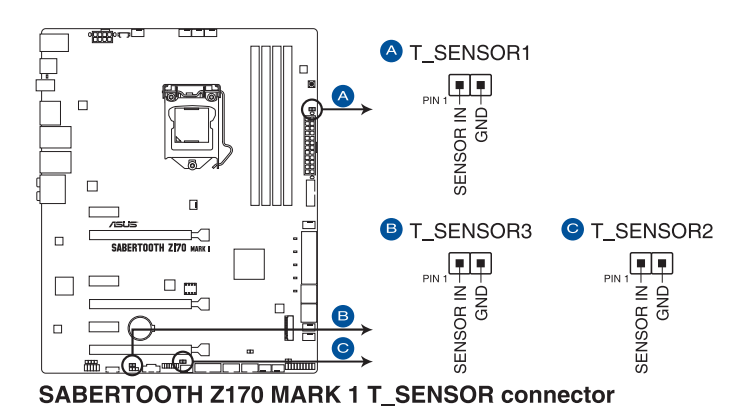

#### **8. ATX Stromanschlüsse (24-Pin EATXPWR, 8-Pin EATX12V)**

Diese Anschlüsse sind für die ATX-Stromversorgungsstecker. Die Stromversorgungsstecker für diese Anschlüsse passen nur in eine Richtung. Finden Sie die korrekte Ausrichtung und drücken Sie fest nach unten, bis die Anschlüsse vollständig passt.

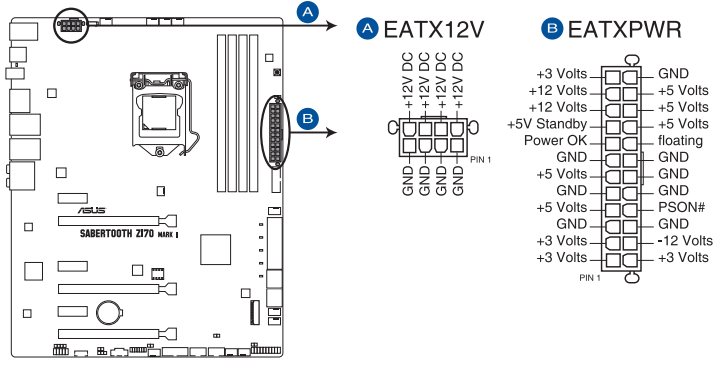

**SABERTOOTH Z170 MARK 1 ATX power connectors** 

- Für ein komplett konfiguriertes System empfehlen wir, dass Sie ein Netzteil (PSU), das ATX 12 V-Spezifikation 2.0 (oder neuere Version) unterstützt und mindestens eine Leistung von 350 W verwenden.
- Vergessen Sie nicht, die 4-polige/8-polige EATX12 V-Stromstecker zu verbinden. Ansonst wird das System nicht booten.
- Wir empfehlen Ihnen, ein Netzteil mit höherer Ausgangsleistung zu verwenden, wenn Sie ein System mit vielen stromverbrauchenden Geräte konfigurieren. Das System wird möglicherweise instabil oder kann nicht booten, wenn die Stromversorgung nicht ausreicht.
- Wenn Sie zwei oder mehrere High-End PCI-Express x16-Karten benutzen möchten, verwenden Sie ein Netzteil mit 1000W Leistung oder höher, um die Systemstabilität zu gewährleisten.

#### **9. System Panel Connector (23-8 Pin PANEL)**

Dieser Anschluss unterstützt mehrere am Gehäuse befestigte Funktionen.

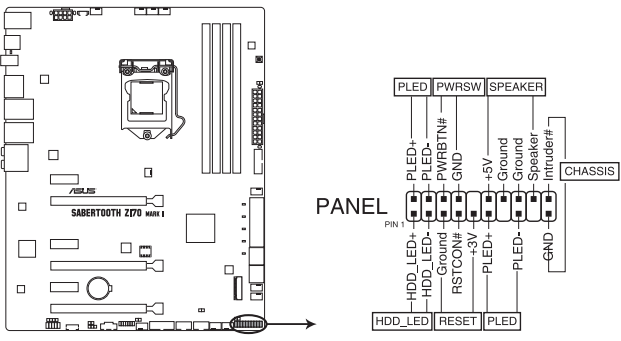

SABERTOOTH Z170 MARK 1 System panel connector

## **• Systembetriebs-LED (2-polig oder 3-1-polig, PLED)**

Der 2-polige oder 3-1-polige Anschluss ist für die Systembetriebs-LED. Verbinden Sie das Gehäuse-Strom-LED-Kabel mit diesem Anschluss. Die System-Strom-LED leuchtet, wenn Sie das System einschalten, und blinkt, wenn sich das System im Schlafmodus befindet.

## **• Festplattenaktivitäts-LED (2-polig HDD\_LED)**

Dieser 2-polige Anschluss ist für die HDD Aktivitäts-LED. Verbinden Sie das HDD Aktivitäts-LED-Kabel mit diesem Anschluss. Die HDD LED leuchtet auf oder blinkt, wenn Daten gelesen oder auf die Festplatte geschrieben werden.

## **• Systemlautsprecher (4-Pin-Lautsprecher)**

Dieser 4-Pin-Anschluss ist für am Gehäuse befestigten Systemlautsprecher. Der Lautsprecher ermöglicht Ihnen Sie Systemsignale und Warntöne zu hören.

## **• ATX-Netzschalter / Soft-Aus-Schalter (2-polig PWRSW)**

Dieser Anschluss ist für den Systemstromschalter. Durch Drücken des Netzschalters wird das System eingeschaltet oder wechselt das System in den Sparmodus oder Soft-Aus-Modus, je nach den Einstellungen des Betriebssystems. Drücken Sie den Netzschalter länger als vier Sekunden, während das System eingeschaltet ist, dann wird das System ausgeschaltet.

## **• Reset-Taste (2-polig RESET)**

Verbinden Sie diesen 2-poligen Anschluss mit dem am Gehäuse befestigten Reset-Schalter, um das System ohne Ausschalten neu zu starten.

## **• Gehäuseeingriffs-Anschluss (2 pol. Gehäuse)**

Dieser Anschluß ist für einen Gehäuse-montierten Einbruchserkennungssensor oder einen Schalter. Schließen Sie ein Ende des Gehäuseeinbruchssensor -oder Schalterkabel mit mit dem Anschluß an. Der Gehäuseeinbruchssensor oder Schalter sendet ein High-Level-Signal zum Anschluss, wenn eine Gehäusekomponente entfernt oder ersetzt wird. Das Signal wird dann als Gehäuseeinbruch-Ereignis interpretiert.

#### **10. TPM Anschluss (14-1 polig TPM)**

Dieser Anschluss unterstützt ein Trusted Platform Module (TPM)-System, das Schlüssel, digitale Zertifikate, Passwörter und Daten sicher speichert. Ein TPM-System hilft außerdem die Netzwerksicherheit zu erhöhen, schützt digitale Identitäten und sichert die Plattformintegrität.

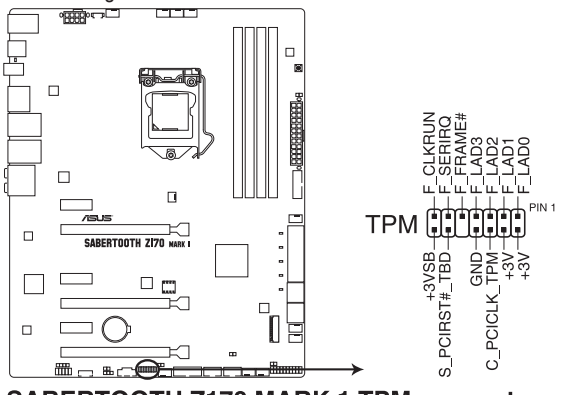

**SABERTOOTH Z170 MARK 1 TPM connector** 

#### **11. DirectKey Anschlüsse (2-pin DRCT)**

Dieser Anschluss für den am Gehäuse befestigten Knopf, der die DirectKey Funktion unterstützt. Verbinden Sie das Kabel der Taste, die DirectKey unterstützt, vom Gehäuse mit diesem Anschluss auf dem Motherboard.

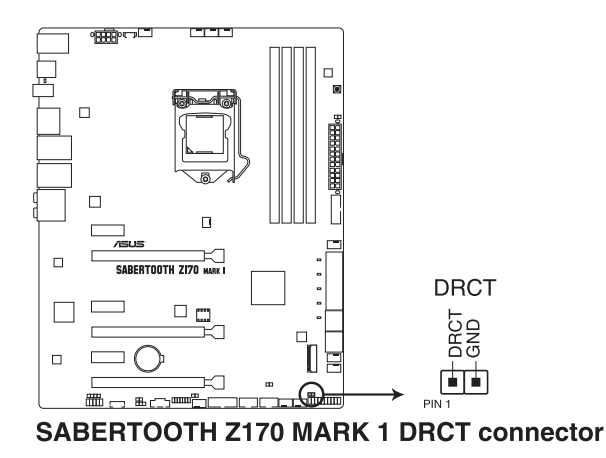

Vergewissern Sie sich, dass Ihr Gerät über ein extra Kabel verfügt, das die DirectKey-. Schauen Sie in die technischen Unterlagen des Gehäuses für weitere Details.

#### **12. Thunderbolt Header (5-polig TB\_HEADER)**

Dieser Anschluss ist für die Add-on Thunderbolt E/A-Karte, die Intel's Thunderbolt-Technologie unterstützt und ermöglicht den Anschluss von bis zu sechs Thunderboltfähigen Geräten und ein DisplayPort-fähiges Display in einer Daisy-Chain-Konfiguration.

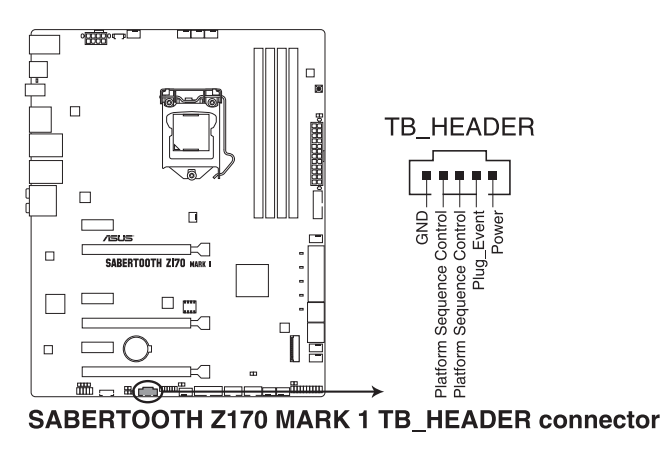

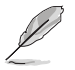

Die Add-on-Thunderbolt E/A-Karte und das Thunderbolt-Kabel sind separat erhältlich.

## **13. M.2 Steckplatz 3**

Diese Buchse erlaubt ihnen ein M2 (NGFF) SSD-Modul zu installieren.

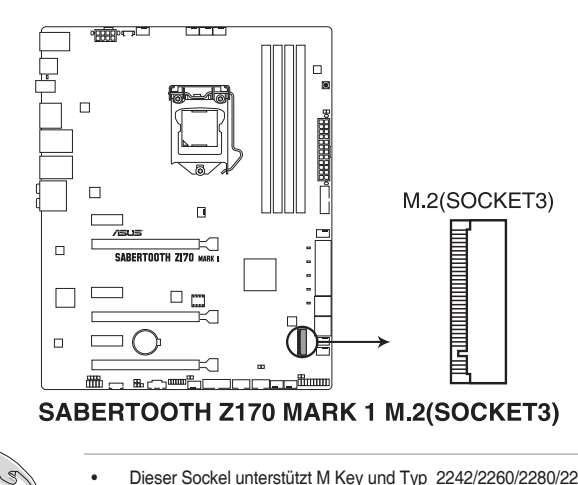

- Dieser Sockel unterstützt M Key und Typ 2242/2260/2280/22110-Speichergeräte.
- M.2 Sockel 3 teilt eine Bandbreite mit dem PCIe x16\_3 Steckplatz.

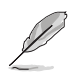

Das M.2 (NGFF) SSD-Modul muss separat erworben werden.

## **14. ASMedia Serielle ATA 6 Gb/s Anschlüsse (7-polig SATA6G\_E12)**

Diese Anschlüsse verbinden Serielle ATA 6.0 Gb/s-Festplattenlaufwerke über Serielle ATA 6.0 Gb/s Signalkabel.

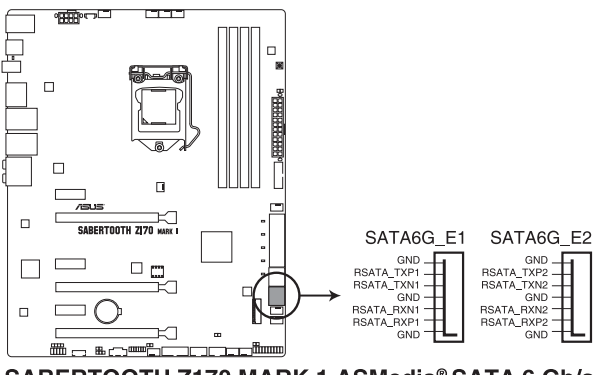

SABERTOOTH Z170 MARK 1 ASMedia® SATA 6 Gb/s connectors

- ASMedia Speichercontroller kann nur den AHCI Modus unterstützen.
- Diese SATA Anschlüsse sind nur für Daten-Festplatten.

 $\sqrt{8}$ 

# **Basisinstallation**

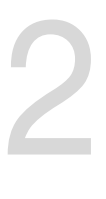

## **2.1 Ihr Computersystem aufbauen**

## **2.1.1 Motherboard Installation**

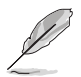

Die Abbildungen in diesem Abschnitt sind nur als Referenz gedacht. Das Motherboard-Layout kann je nach Modellen variieren, aber die Installationsschritte sind die gleichen.

1. ASUS Q-Shield (E/A-Blende) in die Gehäuserückwand einsetzen.

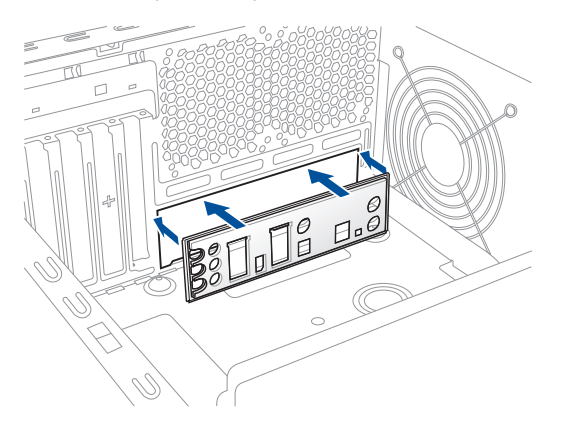

2. Installieren Sie das Motherboard in das Gehäuse. Achten Sie hierbei darauf, dass die hinteren E/A-Anschlüsse genau auf die E/A-Blende in der Gehäuserückwand ausgerichtet sind.

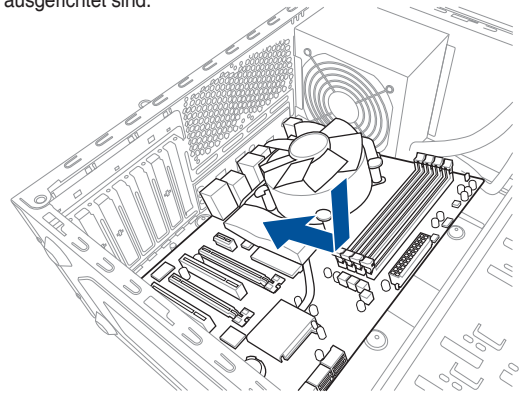

3. Setzen Sie die neun Schrauben in die durch Kreise markierten Bohrlöcher ein, um das Motherboard im Gehäuse zu befestigen.

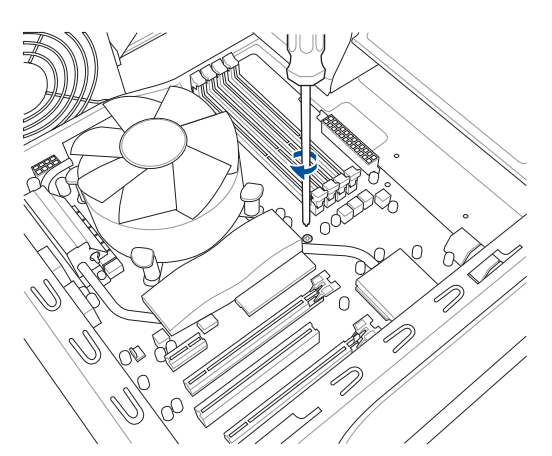

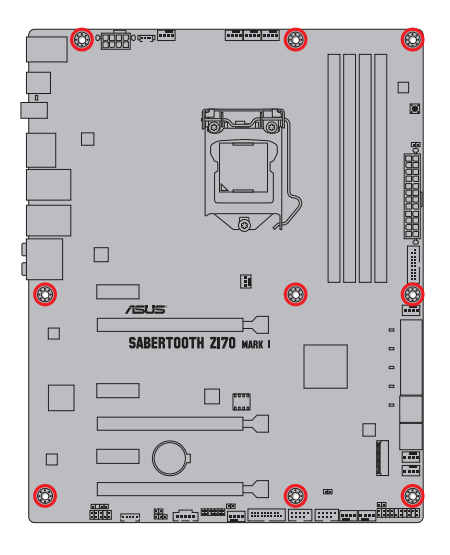

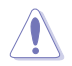

Ziehen Sie die Schrauben NICHT zu fest! Sonst wird das Motherboard beschädigt.

## **2.1.2 CPU Installation**

Stellen Sie sicher, dass Sie nur die richtige CPU für LGA1151 Sockel installieren. Verwenden Sie niemals eine CPU für LGA1151 und LGA1156 Sockel auf dem LGA1150 Sockel.

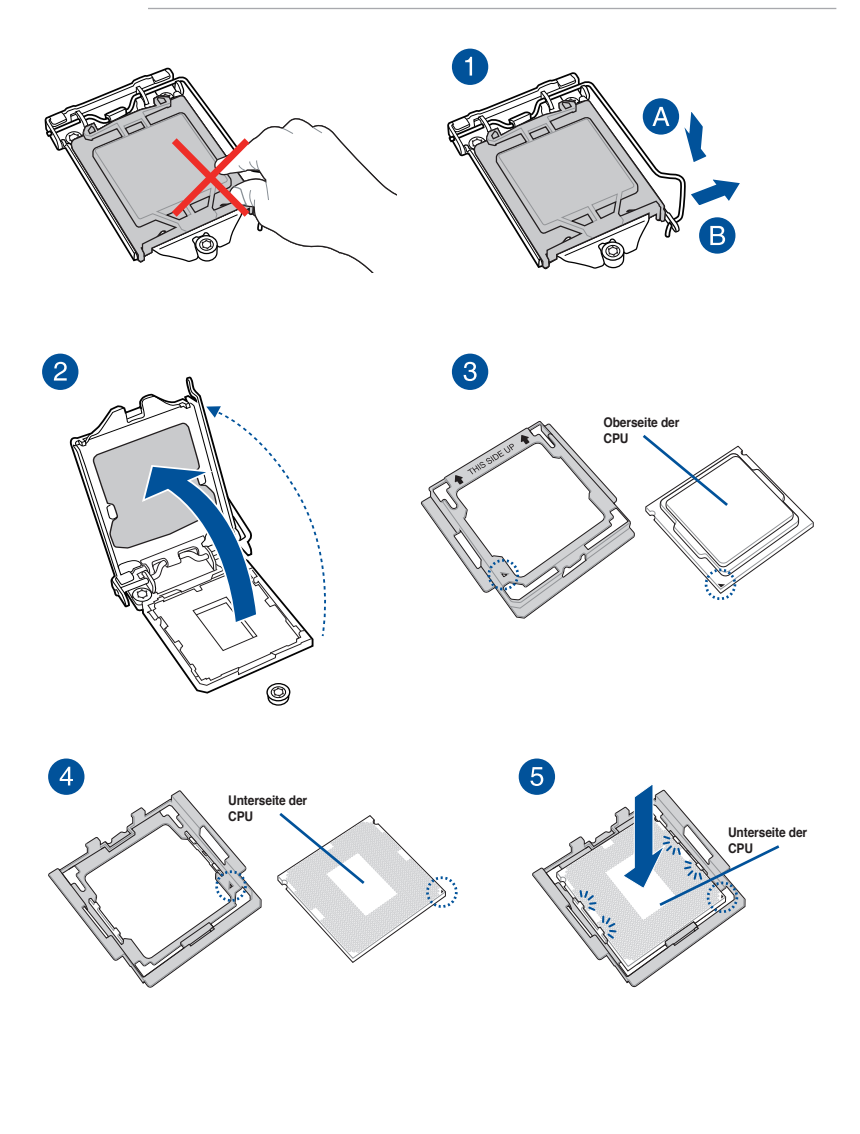

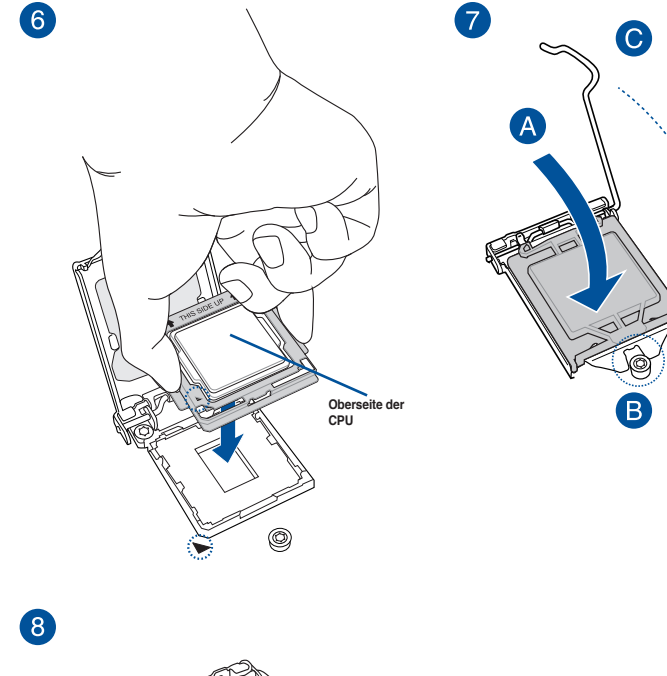

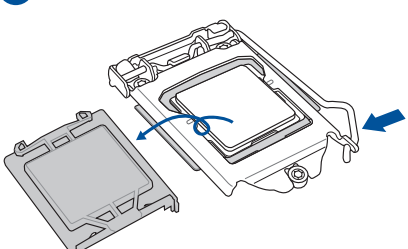

- 
- Stellen Sie sicher, dass die CPU richtig eingerastet ist, bevor Sie sie am CPU-Sockel des Motherboards installieren.
- Verwenden Sie das CPU-Installationswerkzeug nur zur Installation der CPU. Achten Sie darauf, das CPU-Installationswerkzeug NICHT zu beschädigen oder zu verbiegen.
- Halten Sie bei Installation, Entfernung oder Aufheben des CPU-Installationswerkzeugs immer beide Seiten des CPU-Installationswerkzeugs sicher fest.
- ASUS haftet nicht für Schäden aufgrund falscher CPU-Installation/-Entfernung, falscher CPU-Ausrichtung/-Platzierung bzw. für Schäden durch Unachtsamkeit des Nutzers.

## **2.1.3 Installieren von CPU-Kühlkörper und Lüfter**

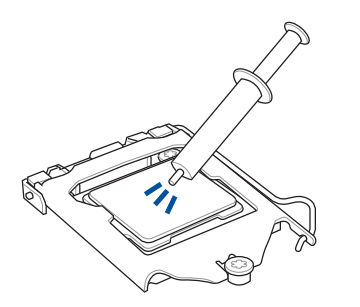

Falls erforderlich, bringen Sie die Wärmeleitpaste auf den CPU-Kühlkörper und die CPU an, bevor Sie den CPU-Kühlkörper und Lüfter montieren.

## **Installieren von CPU-Kühlkörper und Lüfter**

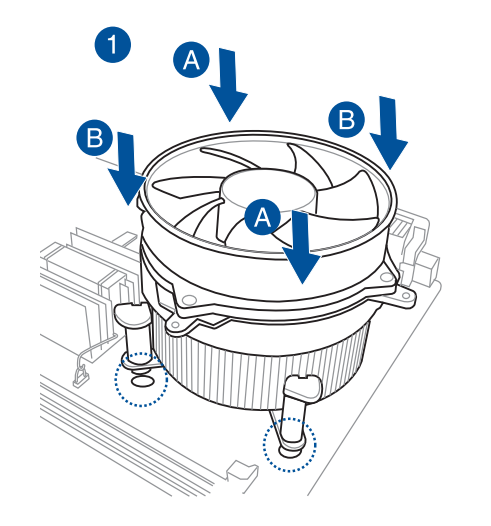

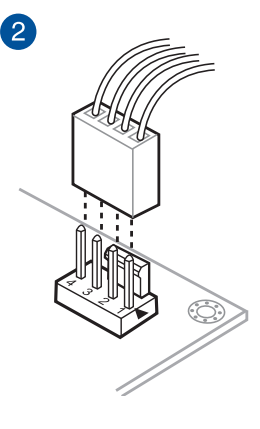

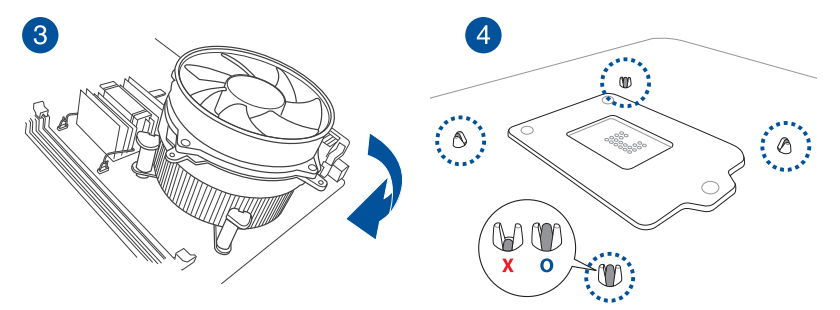

## **Installieren von CPU-Kühlkörper und Lüfter**

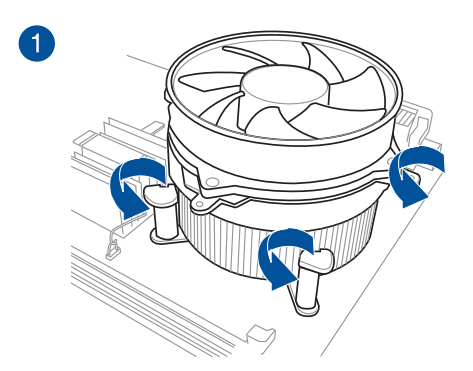

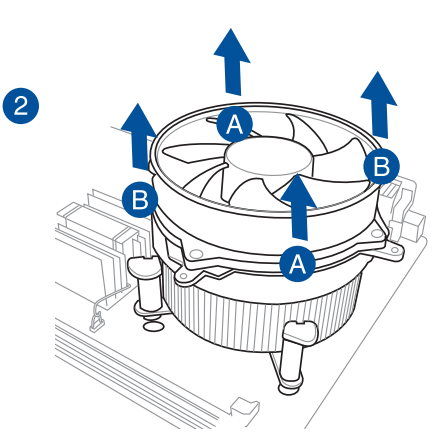

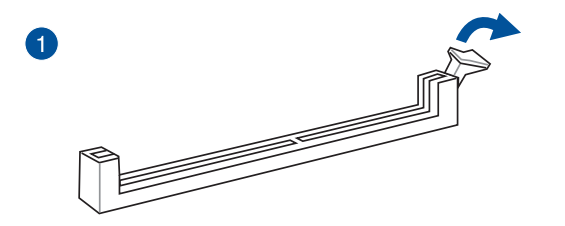

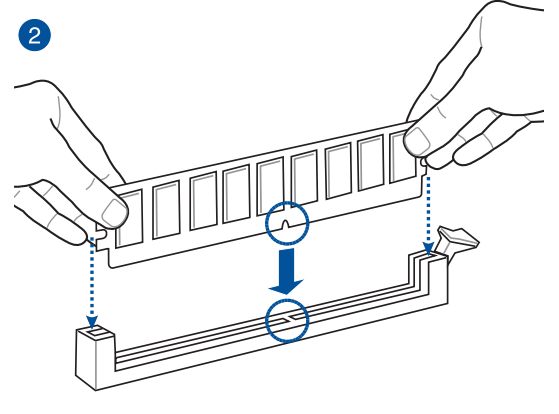

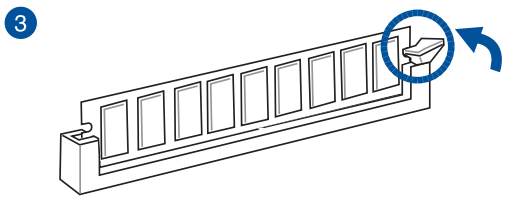

**Entfernen einer DIMM**

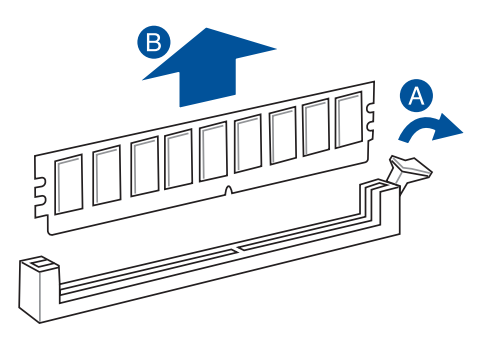

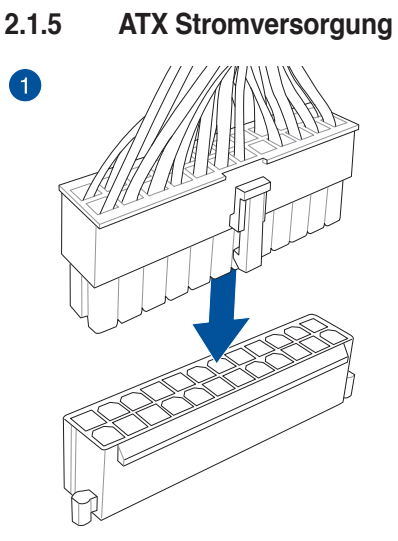

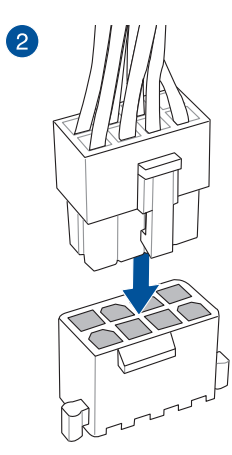

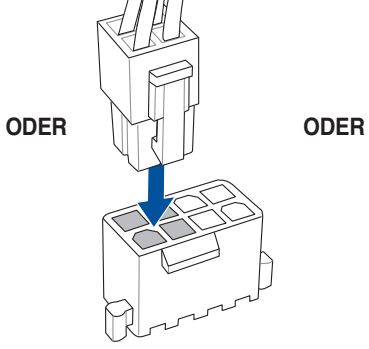

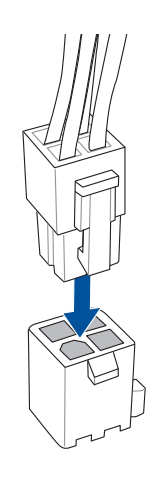

2-8 Kapitel 2: Grundinstallation

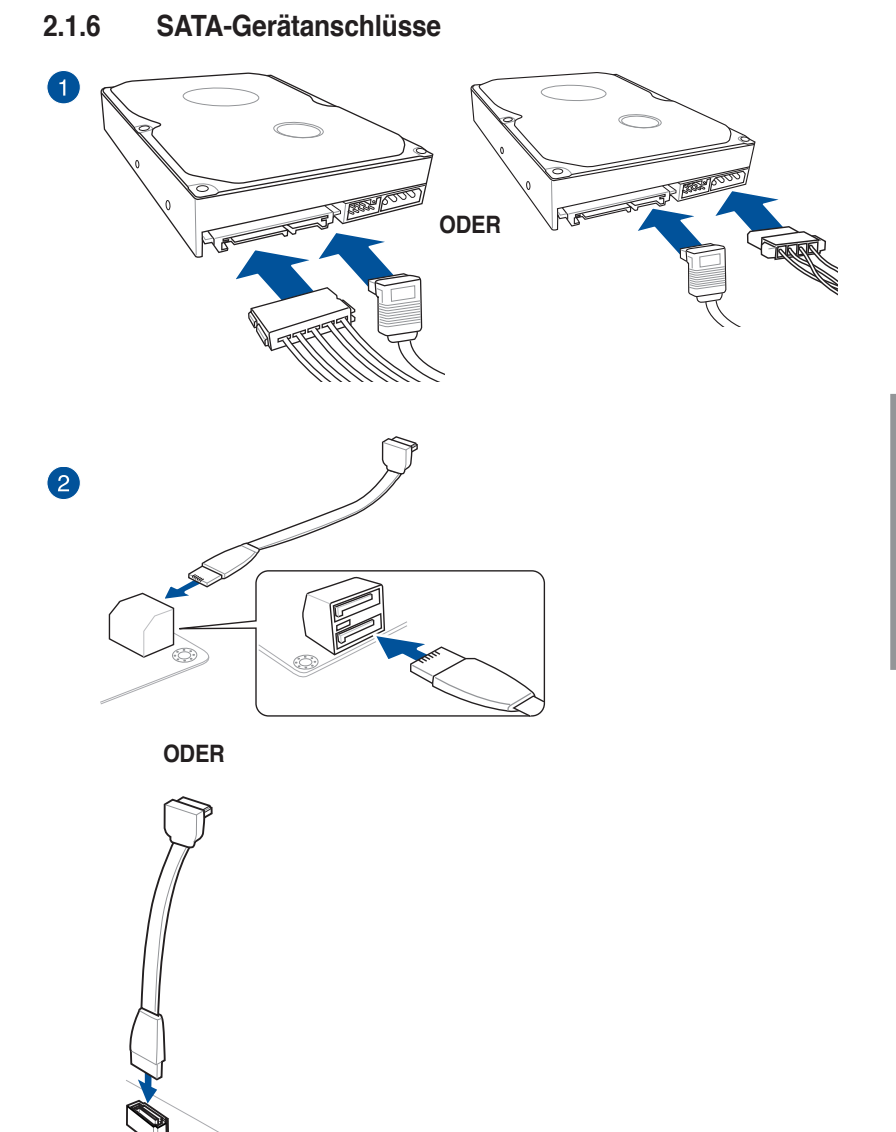

 $\begin{picture}(20,20) \put(0,0){\line(1,0){155}} \put(15,0){\line(1,0){155}} \put(15,0){\line(1,0){155}} \put(15,0){\line(1,0){155}} \put(15,0){\line(1,0){155}} \put(15,0){\line(1,0){155}} \put(15,0){\line(1,0){155}} \put(15,0){\line(1,0){155}} \put(15,0){\line(1,0){155}} \put(15,0){\line(1,0){155}} \put(15,0){\line(1,0){155}} \$ 

## **2.1.7 Vorder E/A Anschluss So installieren Sie den ASUS Q-Connector**

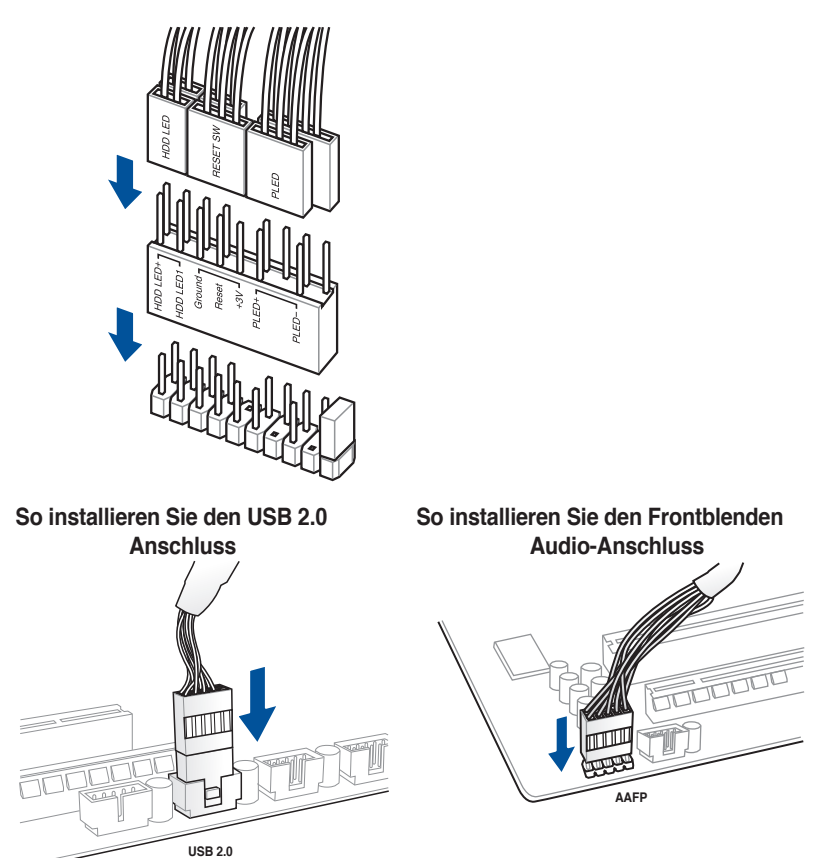

## **So installieren Sie den USB 3.0 Anschluss**

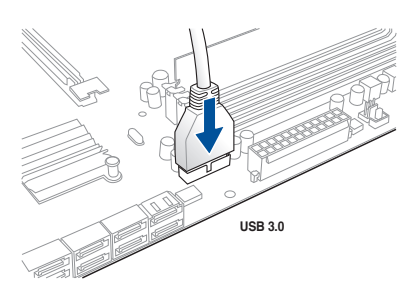

## **2.1.8 Erweiterungskarte installieren**

**PCIe-x16-Karten installieren**

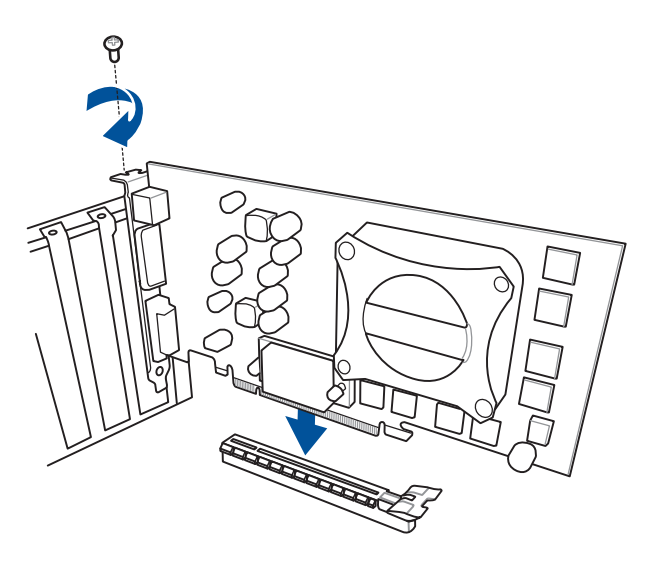

**PCIe-x1-Karten installieren**

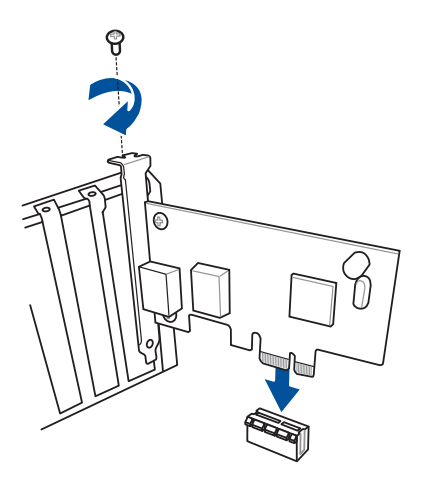

# **2.2 BIOS Update Utility**

## **USB BIOS Flashback**

Mit USB BIOS Flashback können Sie das BIOS mühelos aktualisieren, ohne das vorhandene BIOS oder Betriebssystem aufzurufen. Stecken Sie einfach ein USB-Speichergerät in den USB- Anschluss und drücken Sie die USB BIOS Flashback-Taste drei Sekunden lang, um das BIOS automatisch zu aktualisieren.

## **USB BIOS Flashback verwenden:**

- 1. Legen Sie die mitgelieferten Support-DVD in das optische Laufwerk ein und installieren Sie den USB BIOS Flashback-Assistenten. Folgen Sie den Bildschirmanweisungen, um die Installation fertigzustellen.
- 2. Stecken Sie das USB-Speichergerät in den USB-Flashback-Anschluss.
	- Wir empfehlen Ihnen, einen USB 2.0 Speichergerät zu verwenden, um die neueste BIOS-Version für eine bessere Kompatibilität und Stabilität zu speichern.
		- Bitte achten Sie darauf, die BIOS-Datei mit dem Namen Z170ST1.CAP zu verwenden. Weitere Informationen finden Sie in Kapitel 3: BIOS-Setup..
- 3. Starten Sie den USB BIOS Flashback-Assistenten, um automatisch die neueste BIOS-Version herunterzuladen.
- 4. Drücken Sie die BIOS Flashback-Taste für 3 Sekunden, bis ein blinkendes Licht erscheint, welches anzeigt, dass die BIOS-Flashback-Funktion aktiviert ist.
- 5. Warten Sie bis das Licht ausgeht, was bedeutet, dass die Aktualisierung des BIOS beendet ist.

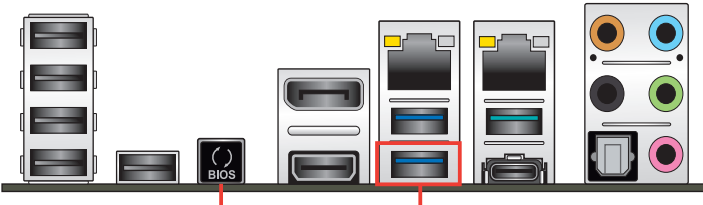

**USB-BIOS-Flashback-Taste USB-BIOS-Flashback-Anschluss**

Für wiete Aktualisierungsprogramme im BIOS-Setup beziehen Sie sich auf den Abschnitt **BIOS Update** im Kapitel 3.

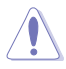

- Trennen Sie während der BIOS-Aktualisierung nicht die mobile Disk, die Stromversorgung und verwenden Sie nicht den CLR\_CMOS Jumper, da der Vorgang sonst unterbrochen wird. Im Falle einer Unterbrechung folgen Sie bitte den empfohlenen Schritten noch einmal.
- Falls die Anzeige für fünf Sekungen blinkt und danach dauerhaft leuchtet, bedeutet dies, dass BIOS-Flashback nicht richtig ausgeführt wird. Dies kann durch unsachgemäße Installation des USB-Speichergerät und den Dateinamen / Dateiformat-Fehler verursacht werden. In diesem Fall, starten Sie das System neu, um die Anzeige auszuschalten.
- Die BIOS-Aktualisierung kann Risiken beinhalten. Wird das BIOS-Programm durch den Prozess beschädigt, so dass ein Systemstart nicht mehr möglich ist, nehmen Sie bitte Kontakt mit dem lokalen ASUS-Service-Zentrum auf.

# **2.3 Hinter- und Audio-Verbindungen vom Motherboard**

**2.3.1 Hintere E/A-Anschlüsse**

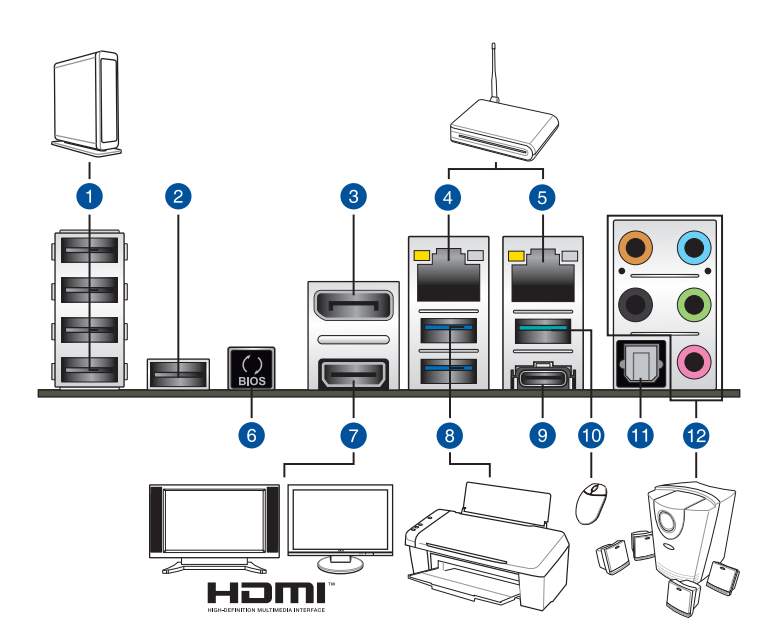

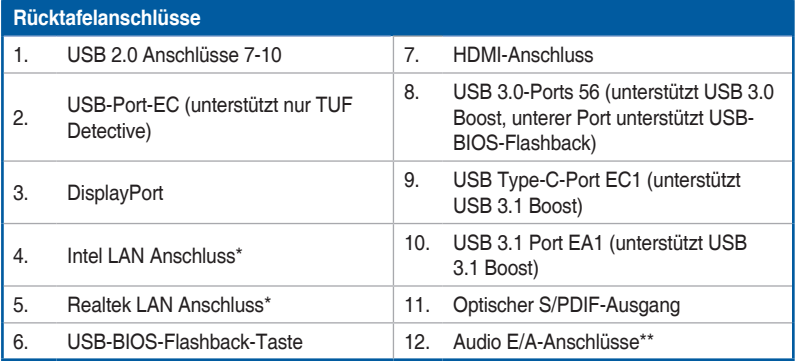

**\*und \*\*: Beziehen Sie sich für die Definitionen der LAN-Anschluss LED, und Audioanschlüsse auf die Tabellen auf der nächsten Seite.**

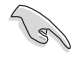

- USB 3.1/3.0-Geräte können nur als Datenspeicher verwendet werden.
- Wir empfehlen dringend, dass Sie Ihre Geräte mit Ports mit identischer Datenübertragungsrate verbinden. Bitte verbinden Sie Ihre USB 3.0-Geräte mit USB 3.0-Ports und Ihre USB 3.1-Geräte mit USB 3.1-Ports; dadurch erzielen Sie schnellere und bessere Leistung für Ihre Geräte.
- • Alle mit den USB 2.0- und USB 3.0-Ports verbundenen USB-Geräte werden über den xHCI-Controller gesteuert. Einige ältere USB-Geräte müssen die Firmware für eine bessere Kompatibilität aktualisieren.

## **\* LAN Anschlüsse LED Anzeigen**

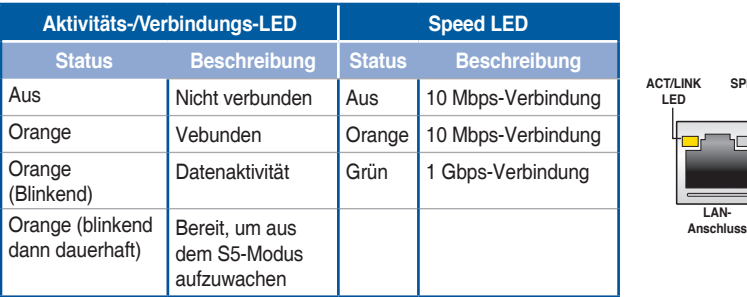

## **\*\* Audio 2, 4, 6, oder 8-Kanal Konfiguration**

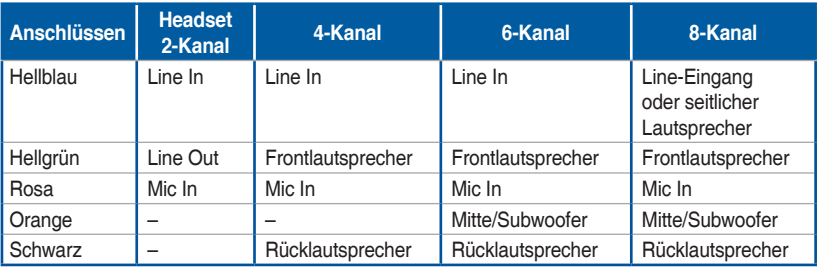

**SPEED LED**

## **2.3.2 Audio E/A-Anschlüsse**

**Audio I/O-Anschlüsse**

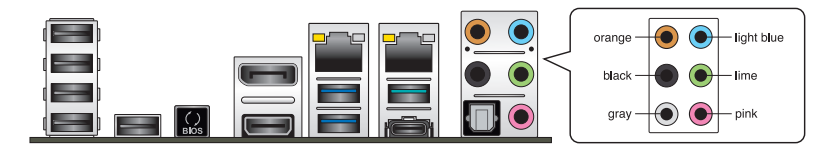

**Anschluss eines Kopfhörers und Mikrofons**

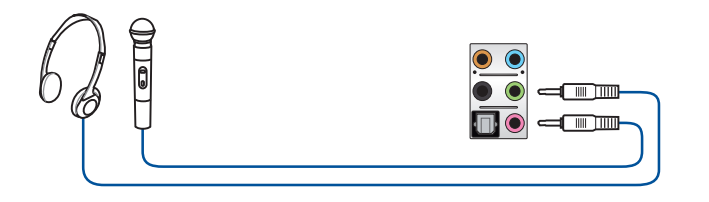

## **Anschluss von Stereo Lautsprechern**

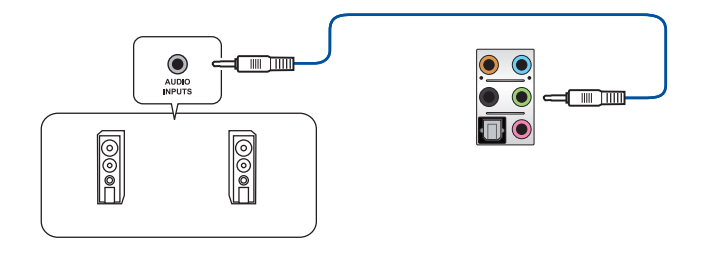

**Anschluss von 2.1-Kanal Lautsprechern**

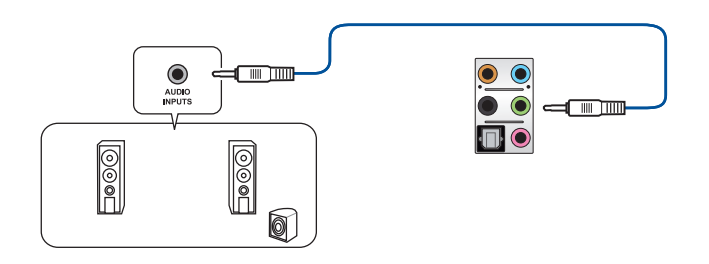

## **Anschluss von 4.1-Kanal Lautsprechern**

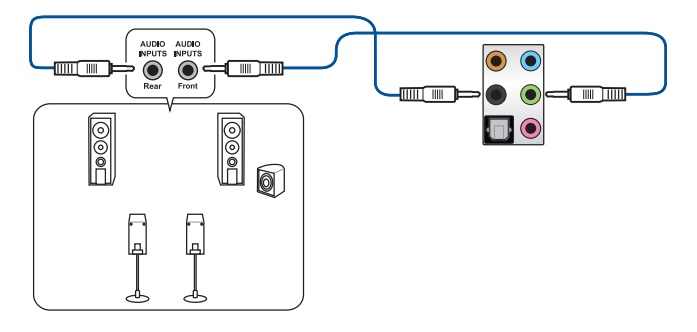

## **Anschluss von 5.1-Kanal Lautsprechern**

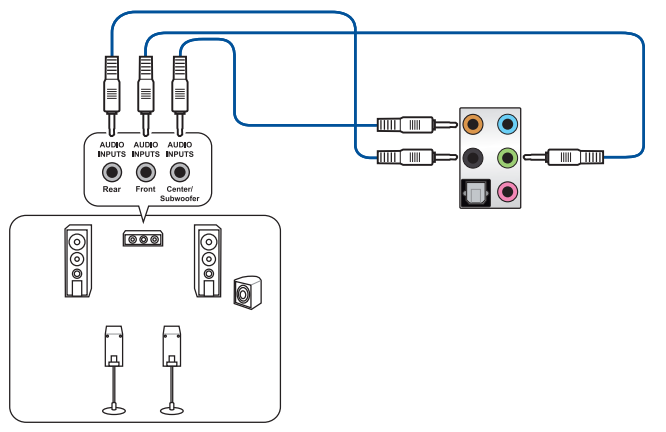

## **Anschluss von 7.1-Kanal Lautsprechern**

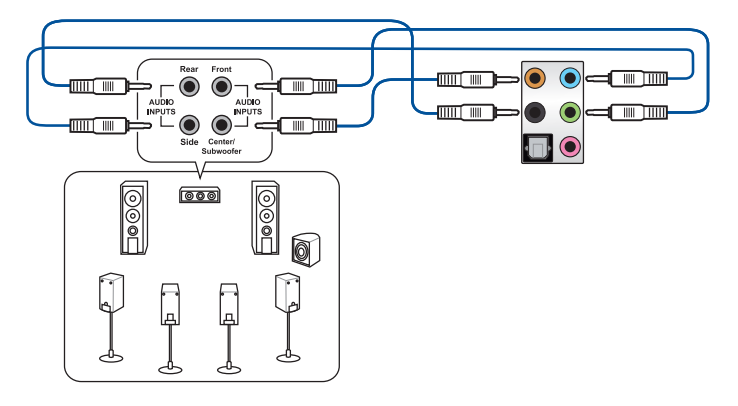

## **2.4 Erstmaliges Starten**

- 1. Bringen Sie nach Vervollständigen aller Anschlüsse die Abdeckung des Systemgehäuses wieder an.
- 2. Stellen Sie sicher, dass alle Schalter im ausgeschalteten Zustand sind.
- 3. Verbinden Sie das Netzkabel mit dem Netzanschluss an der Rückseite des Systemgehäuses.
- 4. Verbinden Sie das Netzkabel mit einer Steckdose, die einen Überspannungsschutz besitzt.
- 5. Schalten Sie die Geräte in folgender Reihenfolge ein:
	- a. Überwachen
	- b. Externe SCSI-Geräte (fangen Sie mit dem letzten Gerät in der Kette an)
	- c. Systemstromversorgung
- 6. Nach dem Einschalten leuchtet die Systemstrom-LED auf dem vorderen Bedienfeld des Computers. Bei ATX-Stromversorgungen leuchtet die System-LED nach Betätigen des ATX-Stromschalters. Bei ATX-Stromversorgungen leuchtet die System-LED nach Betätigen des ATX-Stromschalters. Nachdem die System-LED aufleuchtet, leuchtet die Monitor-LED oder ändert sich die Farbe von Orange in Grün, wenn Ihr Monitor konform mit den "grünen" Standards ist oder eine "Strom-Standby"-Funktion besitzt.

Das System durchläuft jetzt Einschaltselbsttests (POST). Während des Tests gibt das BIOS Signaltöne (siehe BIOS-Signaltoncodes) ab, oder Meldungen erscheinen auf dem Bildschirm. Wird 30 Sekunden nach Einschalten des Systems nichts angezeigt, hat das System einen Einschaltselbsttest u.U. nicht bestanden. Prüfen Sie die Einstellungen und Anschlüsse der Jumper, oder bitten Sie Ihren Händler um Hilfe.

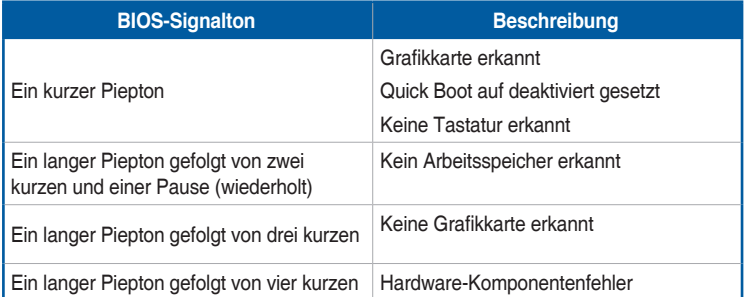

7. Halten Sie kurz nach dem Einschalten die Taste <Entf> gedrückt, um das BIOS-Setupprogramm aufzurufen. Folgen Sie den Anweisungen in Kapitel 3.

## **2.5 Ausschalten des Computers**

Das Drücken des Stromschalters für kürzer als vier Sekunden stellt das System, wenn es eingeschaltet ist, auf den Schlaf-Modus oder Soft-Aus-Modus je nach der BIOS-Einstellung. Das Drücken des Stromschalters für kürzer als vier Sekunden stellt das System, wenn es eingeschaltet ist, auf den Schlaf-Modus oder Soft-Aus-Modus je nach der BIOS-Einstellung.

# **BIOS Setup**

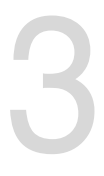

## **3.1 Kennenlernen des BIOS**

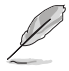

Das neue ASUS UEFI BIOS ist ein Unified Extensible Interface, das mit der UEFI-Architektur kompatibel ist und bietet eine benutzerfreundliche Oberfläche, die über das herkömmliche Tastatur-BIOS hinaus geht, um eine flexible und komfortable Mauseingabe zu ermöglichen. Benutzer können somit das UEFI BIOS genauso einfach und unkompliziert bedienen wie ihr Betriebssystem. Der Begriff "BIOS" in diesem Benutzerhandbuch bezieht sich auf "UEFI BIOS", soweit nicht anders vorgegeben.

Im BIOS (Basic Input und Output System) sind die Einstellungen der System-Hardware, z.B. Datenträgerkonfiguration, Übertaktungseinstellungen, erweiterte Energieverwaltung und Boot-Gerätekonfiguration, die zum Systemstart benötigt werden, im Motherboard-CMOS gespeichert. Unter normalen Umständen eignen sich die Standard-BIOS-Einstellungen zur Erzielung optimaler Leistung. **Ändern Sie nicht die Standard BIOS Einstellungen** ausgenommen unter folgenden Umständen:

- Eine Fehlermeldung auf dem Bildschirm während des Systemstarts, die Sie auffordert, die BIOS-Einstellungen aufzurufen.
- Sie haben eine neue Systemkomponente installiert, die weitere BIOS-Einstellungen oder Aktualisierungen erfordert.

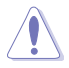

Ungeeignete BIOS-Einstellungen können Instabilität und Startfehler verursachen. **Wir empfehlen Ihnen dringend, die BIOS-Einstellungen nur unter Anleitung eines trainierten Servicemitarbeiters zu ändern**.

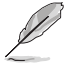

Wenn Sie die BIOS-Daten laden oder aktualisieren, benennen Sie die Datei für dieses Motherboard in **Z170ST1.CAP**.

## **3.2 BIOS-Setupprogramm**

Verwenden Sie das BIOS-Setup, um das BIOS zu aktualisieren und die Parameter zu konfigurieren. Die BIOS-Oberfläche enthält Navigationstasten und eine kurze Bildschirmhilfe, um Sie durch die Verwendung des BIOS-Setups zu führen.

## **BIOS-Ausführung beim Startup**

Um das BIOS-Setup beim Start aufzurufen, drücken Sie <Entf> während des Power-On-Self-Test (POST). Wenn Sie nicht <Entf> drücken, werden die POST-Routinen fortgeführt.

#### **BIOS nach dem POST starten**

BIOS nach dem POST starten

- Drücken Sie gleichzeitig <Strg> + <Alt> + <Entf>.
- Drücken Sie die Reset-Taste auf dem Gehäuse.
- Drücken Sie die Ein/Austaste zum Ausschalten des Systems und schalten Sie es dann erneut ein. Tuen Sie dies nur, wenn Ihnen der Start des BIOS mit den ersten zwei Optionen nicht gelungen ist.

Nachdem Sie eine der 3 Optionen ausgeführt haben, drücken Sie <Entf> um das BIOS aufzurufen.

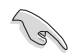

- Die in diesem Abschnitt angezeigten BIOS-Setup-Bildschirme dienen nur als Referenz und können u.U. von dem, was Sie auf dem Bildschirm sehen, abweichen.
- Falls Sie eine Maus für die Navigation im BIOS-Setupprogramm verwenden möchten, sollten Sie eine USB-Maus an das Motherboard anschließen.
- Laden Sie bitte die Standardeinstellungen, wenn das System nach Änderung der BIOS-Einstellungen unstabil geworden ist. Wählen Sie hierzu **Load Optimized Defaults (Optimierte Standardwerte laden)** im **Exit**-Menü oder drücken Sie <F5>. Siehe Abschnitt **3.10 Exit-Menü** für weitere Details.
- Wenn der Systemstart fehlschlägt, nachdem Sie eine BIOS-Einstellung geändert haben, versuchen Sie das CMOS zu löschen und das Motherboard auf seine Standardwerte zurückzusetzen. Siehe Abschnitt **7.2.6 Jumpers** für Informationen, wie Sie das RTC RAM löschen.
- Das BIOS-Setup-Programm unterstüzt keine Bluethooth-Geräte.

## **BIOS Menü**

Das BIOS-Setupprogramm kann in zwei Modi ausgeführt werden: **EZ Mode** und **Advanced Mode (Erweiterter Modus)**. Sie können im **Exit**-Menü oder im **Exit/Advanced Mode** Fenster, zwischen den Modi schalten.
## **3.2.1 EZ Mode**

Standardmäßig wird beim Aufrufen des BIOS-Setup-Programms das EZ-Mode-Fenster geladen. . EZ Mode bietet Ihnen einen Überblick über die Grundsysteminfos und ermöglicht die Auswahl der Sprache, Systembetriebsmodus und Bootpriorität der Geräte . Um in den Advanced Mode (Erweiterten Modus) zu gelangen, klicken Sie auf **Advanced Mode** oder drücken Sie <F7> für die erweiterten BIOS Einstellungen.

> Das Standardfester beim Aufrufen des BIOS-Setupprogramms kann geändert werden, zwischen EZ Mode oder Advanced Mode. Für Details beziehen Sie sich auf das Element **Setup Mode** in **3.8 Boot-Menü** für Details.

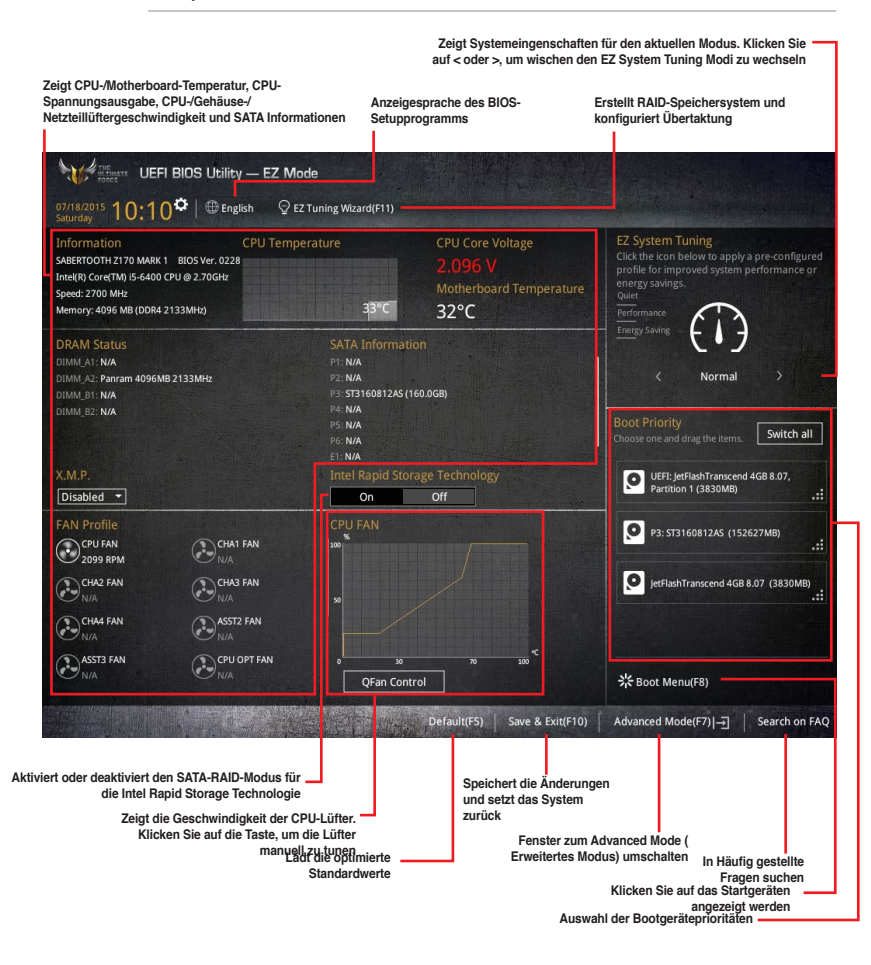

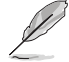

Die Auswahl der Boot-Geräte variiert je nach den Geräten, die installiert wurden.

# **3.2.2 Erweiterter Modus**

Advanced Mode (Erweiterter Modus) bietet erfahrenen Benutzern fortgeschrittene Auswahlmöglichkeiten in den BIOS-Einstellungen. Ein Beispiel für den Advanced Mode wird in der nachfolgenden Abbildung dargestellt. Für genaue Konfigurationsmöglichkeiten beziehen Sie sich auf die folgenden Abschnitte.

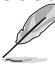

Um von EZ Mode in den Advanced Mode zu wechseln, klicken Sie auf **Advanced Mode** oder drücken Sie <F7>.

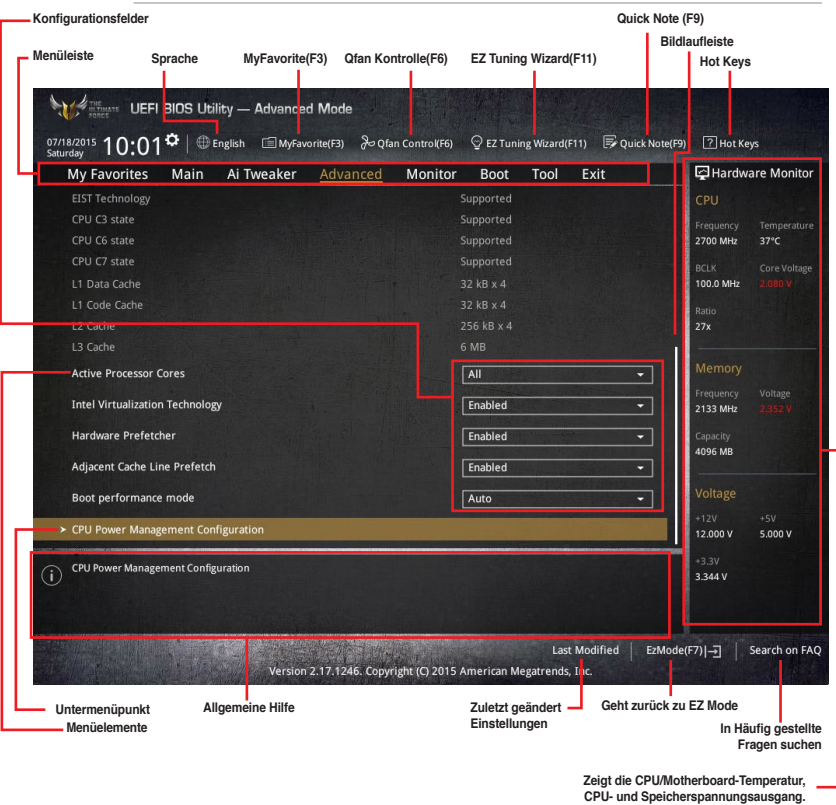

## **Menüleiste**

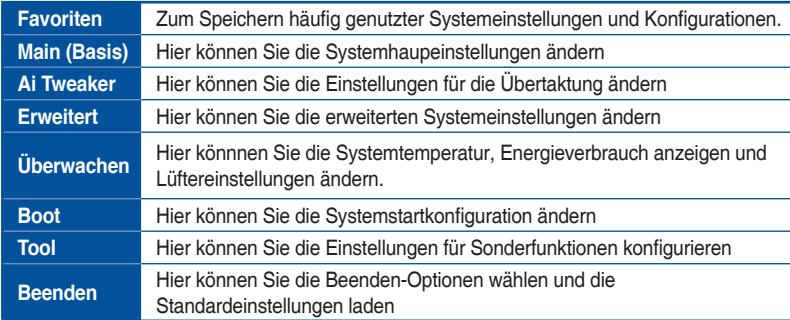

Oben im Bildschirm gibt es eine Menüleiste mit folgenden Optionen:

## **Menüelemente**

Wenn ein Element auf der Menüleiste markiert ist, werden die speziellen Elemente für dieses Menü angezeigt. Wenn Sie z.B. **Main** gewählt haben, werden die Elemente des Main-Menüs angezeigt.

Die anderen Elemente (Ai Tweaker, Advanced, Monitor, Boot, Tools und Exit) auf der Menüleiste haben ihre eigenen Menüelemente.

## **Untermenüelemente**

Ein größer als-Zeichen (>) vor einem Element auf dem Menübildschirm bedeutet, dass dieses Element ein Untermenü enthält. Wählen Sie das gewünschte Element aus und drücken dann die <Eingabetaste>, um sein Untermenü anzeigen zu lassen.

## **Sprache**

Diese Taste oberhalb der Menüleiste, enthält die Sprachen, die Sie für Ihr BIOS aus. Klicken Sie auf diese Taste, um die Sprache auszuwählen, die in Ihrem BIOS-Bildschirm angezeigt werden soll.

## **Favoriten (F3)**

Diese Schaltfläche oberhalb der Menüleiste, zeigt alle BIOS-Elemente in einem Tree-Map-Setup. Wählen Sie häufig verwendete BIOS-Einstellungen und speichern Sie es im MyFavorites Menü.

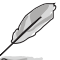

Siehe Abschnitt **3.3 My Favorites** für weitere Informationen.

## **Q-Fan Control (F6)**

Diese Schaltfläche oberhalb der Menüleiste zeigt die aktuellen Einstellungen Ihrer Lüfter. Verwenden Sie diese Taste, um die Lüfter manuell auf Ihre gewünschten Einstellungen zu ändern.

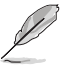

Siehe Abschnitt **3.2.3 Q-Fan Control** für weitere Informationen.

## **EZ Tuning Wizard (F11)**

Mit dieser Schaltfläche oberhalb der Menüleiste können Sie die Übertaktungseinstellungen Ihres . Es erlaubt Ihnen auch, den SATA-Modus des Motherboards von AHCI auf RAID-Modus zu ändern.

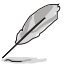

Siehe Abschnitt **3.2.4 EZ Tuning Wizard** für weitere Informationen.

## **In Häufig gestellte Fragen suchen**

Bewegen Sie Ihren Mauszeiger zur Anzeige eines QR-Codes über diese Schaltfläche, scannen Sie diesen Code mit Ihrem Mobilgerät zur Verbindung mit der Seite mit häufig gestellten Fragen zum BIOS auf der ASUS-Support-Webseite. Alternativ können Sie den folgenden QR-Code scannen:

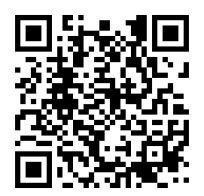

## **Quick Note (F9)**

Mit diese Schaltfläche oberhalb der Menüleiste können Sie in den Anmerkungen der Aktivitäten eingeben, die Sie im BIOS getan haben.

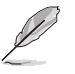

- Die Quick Note-Funktion unterstützt nicht die folgenden Tastenfunktionen: Löschen, Ausschneiden, Kopieren und Einfügen.
- Sie können nur die alphanumerischen Zeichen verwenden, um Ihre Notizen einzugeben.

## **Hot Keys**

Diese Taste oberhalb der Menüleiste enthält die Navigationstasten für das BIOS-Setup-Programm. Verwenden Sie die Navigationstasten für die Auswahl der Menüelemente und für Änderungen der Einstellungen.

## **Bildlaufleiste**

Eine Bildlaufleiste befindet sich an der rechten Seite eines Menübildschirms, wenn es Elemente außerhalb des Bildschirms gibt. Drücken Sie die <Oben-/Unten-Pfeiltasten> oder <Bild auf-/Bild ab-Tasten>, um die weiteren Elemente auf dem Bildschirm anzeigen zu lassen.

## **Allgemeine Hilfe**

Oben rechts im Menübildschirm steht eine kurze Beschreibung des ausgewählten Elements. Benutzen Sie die F12-Taste, um ein BIOS-Bildschirmfoto aufzunehmen und es auf einen Wechseldatenträger zu speichern.

## **Konfigurationsfelder**

In diesen Feldern stehen die Werte der Menüelemente. Sie können den Wert in dem Feld neben einem Element ändern, wenn das Element benutzereinstellbar ist. Sie können kein Element, das nicht benutzereinstellbar ist, wählen.

Ein einstellbarer Wert wird hervorgehoben, wenn das entsprechende Element gewählt wird. Um den Wert innerhalb eines Feldes zu ändern, wählen Sie bitte das entsprechende Element und drücken dann die <Eingabetaste>, um eine Liste von Optionen anzeigen zu lassen.

## **Letzte-Änderung-Schaltfläche**

Diese Schaltfläche zeigt die Elemente, die zuletzt geändert und im BIOS-Setup gespeichert wurden.

# **3.2.3 Q-Fan Control**

Die QFan Control ermöglicht Ihnen, eine Lüfterprofil einzustellen oder manuell die Arbeitsgeschwindigkeit der CPU und Gehäuselüfter zu konfigurieren.

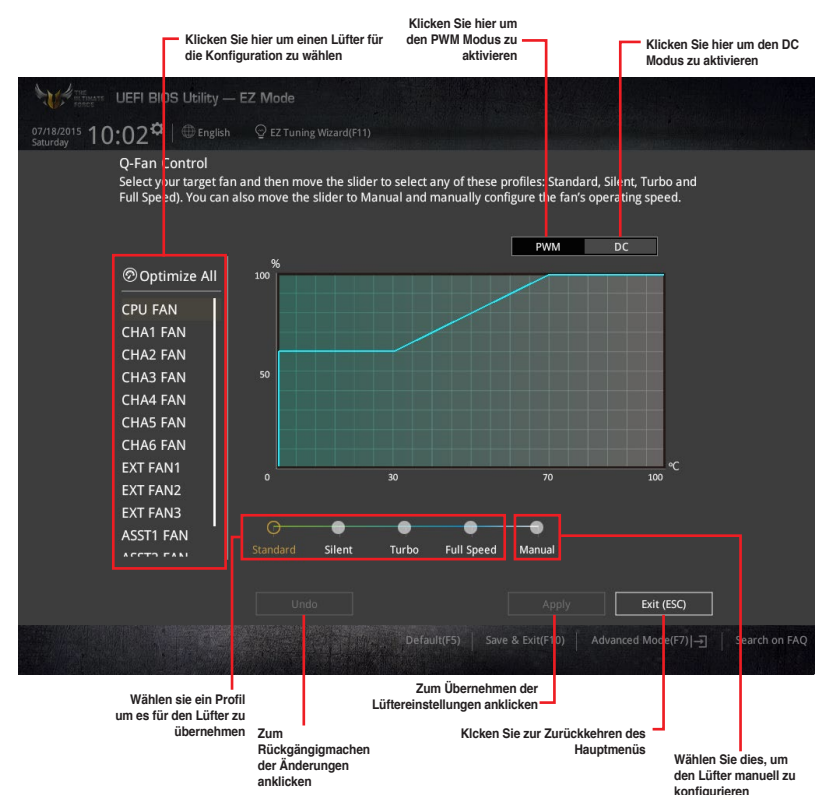

**Kapitel 3**

## **Konfiguriere Lüfter manuell**

Wählen Sie **Manuell** aus der Liste der Profile, um die Betriebsgeschwindigkeit Ihrer Lüfter manuell zu konfigurieren.

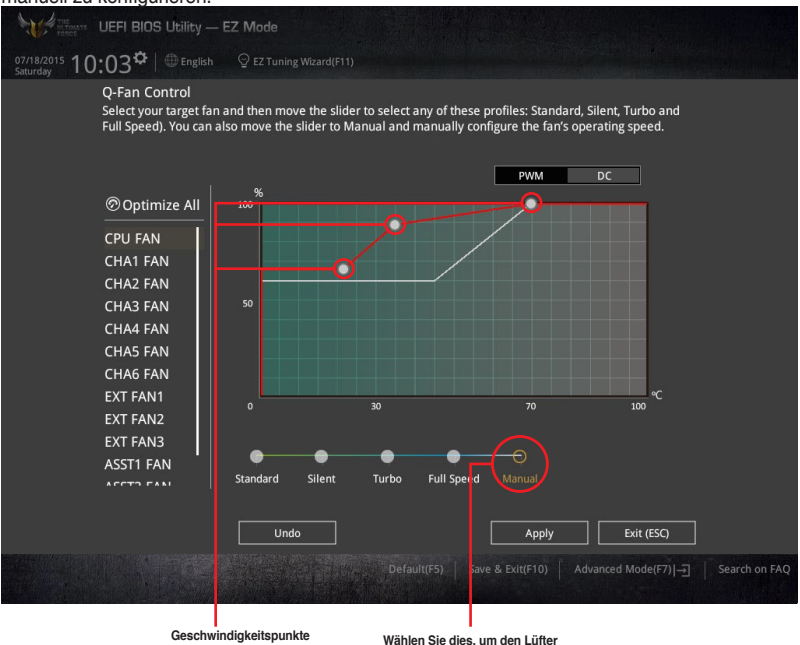

**manuell zu konfigurieren**

So konfigurieren Sie Ihre Lüfter:

- 1. Wählen Sie den Lüfter, den Sie konfigurieren möchten und um seinen aktuellen Status anzuzeigen.
- 2. Klicken und ziehen Sie die Geschwindigkeitspunkte um die Arbeitsgeschwindigkeit der Lüfter anzupassen.
- 3. Klicken Sie auf **Übernehmen**, um die Änderungen zu speichern, klicken Sie dann auf **Beenden (ESC)**.

# **3.2.4 Anleitung**

EZ Tuning Wizard Erlaubt Ihnen die CPU und DRAM, Computernutzung und CPU-Lüfter, auf die besten Einstellungen zu übertakten. Sie können auch RAID einfach in Ihrem System setzen, indem Sie diese Funktion verwenden.

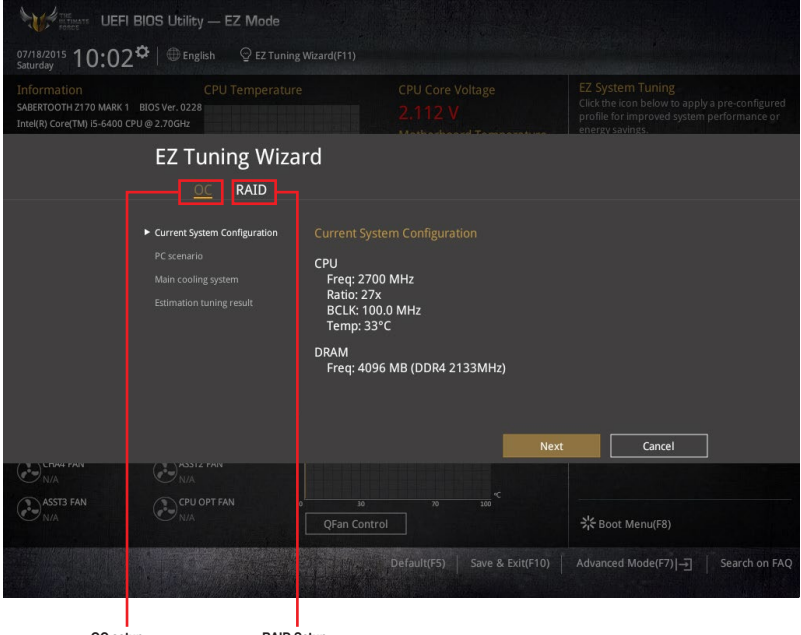

**RAID Setup OC setup (Übertaktungseinrichtung)**

## **OC Tuning (Übertaktungsabstimmung)**

So starten Sie OC Tuning (Übertaktungsabstimmung):

- 1. Zum Öffnen des Bildschirms EZ Tuning Wizard drücken Sie <F11> an Ihrer Tastatur oder klicken am BIOS-Bildschirm auf @ EZ Tuning Wizard(F11)
- 2. Klicken Sie auf **OC (Übertaktung)** und dann auf **Next (Weiter)**.
- 3. Wählen Sie ein PC-Szenario (**Daily Computing (Tägliches Computing)** oder **Gaming/ Media Editing (Gaming/Medienbearbeitung)**), klicken Sie dann auf **Next (Weiter)**.

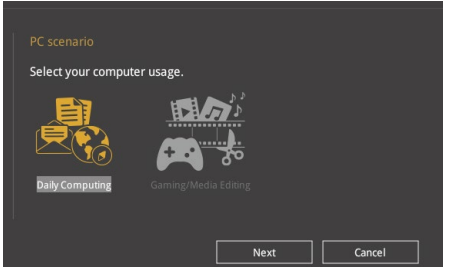

4. Wählen Sie ein Hauptkühlsystem **BOX cooler, Tower cooler, Water cooler (BOX-Kühler, Tower-Kühler, Wasserkühler)** oder **I'm not sure (Ich bin nicht sicher)**, klicken Sie dann auf **Next (Weiter)**.

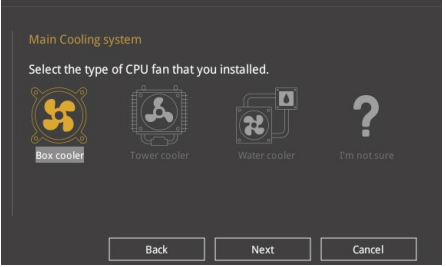

5. Klicken Sie nach Auswahl des Hauptkühlsystems auf **Next (Weiter)**, klicken Sie dann zum Starten von OC Tuning (Übertaktungsabstimmung) auf **Yes (Ja)**.

## **RAID erstellen**

So erstellen Sie ein RAID:

- 1. Zum Öffnen des Bildschirms EZ Tuning Wizard drücken Sie <F11> an Ihrer Tastatur oder klicken am BIOS-Bildschirm auf @ EZ Tuning Wizard(F11).
- 2. Klicken Sie auf **RAID** und dann auf **Weiter**.
	- Stellen Sie sicher, dass Ihre Festplatten keine vorhandenen RAID-Volumen haben.
	- Stellen Sie sicher, dass Sie Ihre Festplatten an Intel SATA-Anschlüsse anschließen.
- 3. Wählen Sie den Port, den Sie auf den [RAID]-Modus, **PCIE** oder **SATA** einstellen möchten, klicken Sie dann auf **Next (Weiter)**.

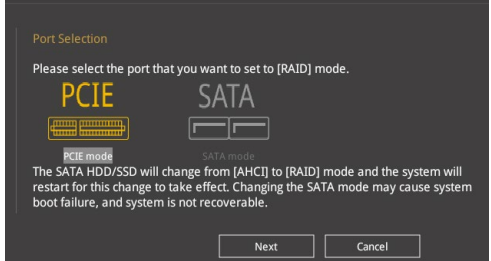

4. Wählen Sie die Art der Speicherung für Ihr RAID **Easy Backup** oder **Super Speed**, dann klicken Sie auf **Weiter**.

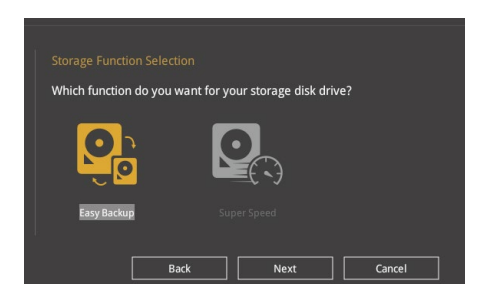

a. Für Easy Backup, klicken Sie auf **Weiter**, dann wählen Sie **Easy Backup (RAID1)** oder **Easy Backup (RAID10)**.

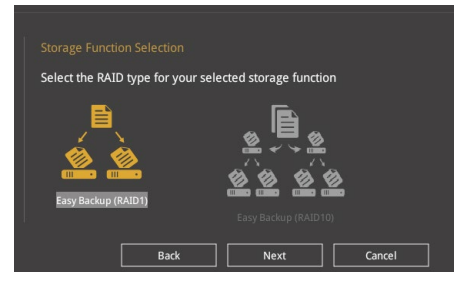

Sie können Easy Backup (RAID 10) nur verwenden, wenn Sie vier (4)-Festplatten verbinden.

b. Für Super Speed (Super-Speed) klicken Sie auf **Next (Weiter)**, wählen Sie dann zwischen **Super Speed (RAID0) (Super-Speed (RAID 0))** und **Super Speed (RAID5) (Super-Speed (RAID 5)**.

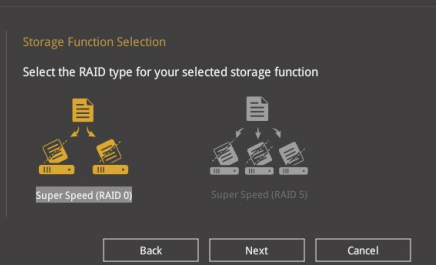

- 5. Nach der Auswahl des RAID-Typs, klicken Sie auf **Weiter** und dann auf **Ja**, um mit dem RAID Setup fortzufahren.
- 6. Nachdem der RAID-Setup abgeschlossen ist, klicken Sie auf **Ja**, um das Setup zu beenden klicken.

# **3.3 Favoriten**

My Favorites (Meine Favoriten) ist Ihr persönlicher Bereich, zum einfachen Speichern Ihrer beliebtesten BIOS Elemente. My Favorites (Meine Favoriten) kommt standardmäßig mit verschiedenen leistungs-, energiespar- und schnellstartrelevanten Elementen. Sie können dieses Bildschirm personalisieren, indem Sie Elemente hinzufügen oder entfernen.

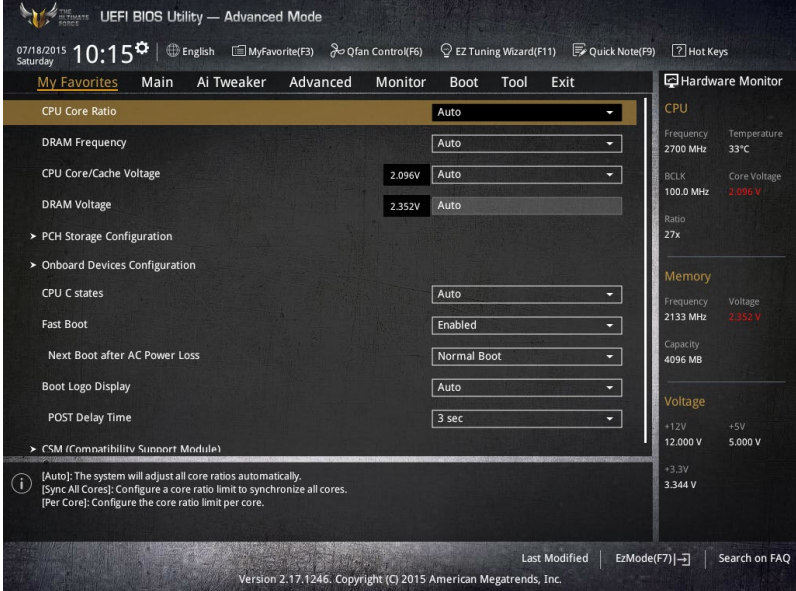

## **Hinzufügen von Elementen zu Meine Favoriten**

Um BIOS-Elemente hinzufügen:

- 1. Zum Öffnen des Bildschirms Einrichtungsbaumkarte drücken Sie <F3> an Ihrer Tastatur oder klicken am BIOS-Bildschirm auf **. El (F3)MyFavorite**
- 2. Wählen Sie am Bildschirm Setup Tree Map (Setup-Baumkarte) die BIOS-Elemente, die Sie am Bildschirm My Favorites (Meine Favoriten) speichern möchten.

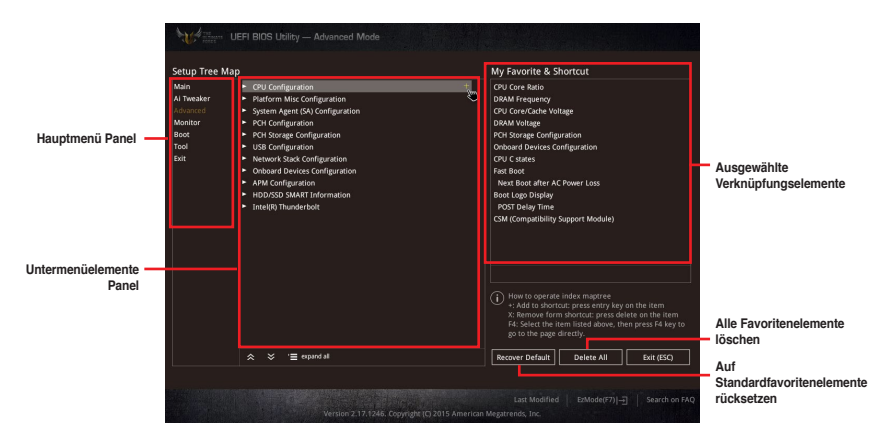

3. Wählen Sie ein Element aus dem Hauptmenü, klicken Sie dann auf das Untermenü, das Sie als Favorit speichern möchten; tippen oder klicken Sie auf  $\pm$  oder drücken die <Enter>-Taste an Ihrer Tastatur.

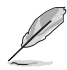

Folgende Elemente können Sie nicht zu MyFavorites hinzufügen:

- Elemente mit Untermenüs.
- Benutzer-verwaltbare Optionen wie die Sprache und die Bootreihenfolge.
- Konfigurationselemente wie Memory SPD Informationen, Systemzeit und Datum.
- 4. KlickenSie **Beenden** oder drücken Sie <esc> um den Setup Tree Map Bildschirm zu schließen.
- 5. Gehen Sie zum MyFavorites Menü, um die gespeicherten BIOS Elemente anzusehen.

# **3.4 Main-Menü (Hauptmenü)**

Beim öffnen des Advanced Mode im BIOS-Setupprogramms erscheint das Hauptmenü. Das Hauptmenü verschafft Ihnen einen Überblick über die grundlegenden Systeminfos und ermöglicht die Einstellung des Systemdatums, der Zeit, der Menüsprache und der Sicherheitseinstellungen.

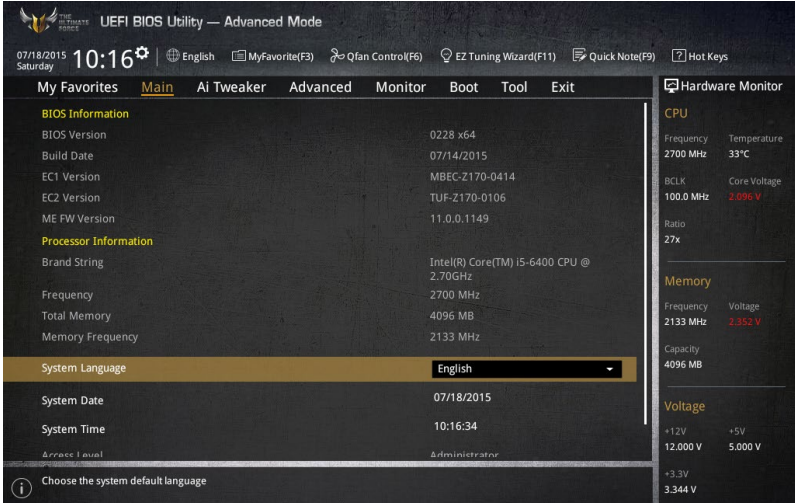

## **Sicherheit**

Die Sicherheit-Menüelemente erlauben Ihnen die Systemsicherheitseinstellungen zu ändern.

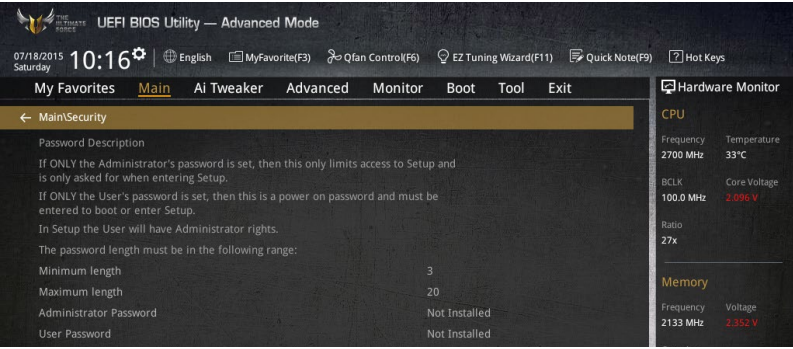

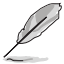

• Falls Sie das BIOS-Kennwort vergessen haben, können Sie das CMOS Real Time Clock (RTC) RAM löschen und das BIOS Passwort zu löschen. Siehe Abschnitt **1.2.6 Onboard Tasten und Schalter** für Informationen, wie Sie das RTC RAM über den Clear CMOS Button löschen.

• Die Elemente **Administrator** oder **User Password** oben im Fenster zeigen Standardmäßig **Not Installed** an. Die Elemente zeigen **Installed** an, nachdem Sie ein Kennwort eingerichtet haben.

## **Administrator Password**

Falls Sie ein Administrator-Kennwort eingerichtet haben, sollten Sie für den vollen Systemzugriff das Kennwort eingeben. Andernfalls lässt Sie das BIOS-Setupprogramm nur bestimmte Elemente einsehen bzw. ändern.

## **So richten Sie ein Administrator-Kennwort ein:**

- 1. Wählen Sie das Element **Administrator Password** und drücken Sie die <Eingabetaste>.
- 2. Geben Sie im Feld **Create New Password** ein Kennwort ein und drücken Sie die <Eingabetaste>.
- 3. Bestätigen Sie bei der Aufforderung das Kennwort.

## **So ändern Sie das Administrator-Kennwort:**

- 1. Wählen Sie das Element **Administrator Password** und drücken Sie die <Eingabetaste>.
- 2. Geben Sie im Feld **Enter Current Password** das aktuelle Kennwort ein und drücken Sie die <Eingabetaste>.
- 3. Geben Sie im Feld **Create New Password** das neue Kennwort ein und drücken Sie die <Eingabetaste>.
- 4. Bestätigen Sie bei der Aufforderung das Kennwort.

Um das Administrator-Kennwort zu entfernen, folgen Sie den Schritten zur Änderung des Administrator- Kennworts, drücken Sie aber bei der Aufforderung zur Passworteingabe/ bestätigung die <Eingabetaste>, damit das Feld leer bleibt. Nachdem Sie das Kennwort entfernt haben, zeigt das Element **Administrator Password** oben im Fenster **Not Installed** an.

## **User Password**

Falls Sie ein User-Kennwort eingerichtet haben, müssen Sie das User-Kennwort eingeben, um auf das System zugreifen zu können. Das Element **User Password** oben im Bildschirm zeigt die Werkseinstellung **Not Installed** an. Das Element zeigt **Installed** an, nachdem Sie ein Kennwort eingerichtet haben.

#### **So richten Sie ein Benutzer-Kennwort ein:**

- 1. Wählen Sie das Element **User Password** und drücken Sie die <Eingabetaste>.
- 2. Geben Sie im Feld **Create New Password** ein Kennwort ein und drücken Sie die <Eingabetaste>.
- 3. Bestätigen Sie bei der Aufforderung das Kennwort.

#### **So ändern Sie das Benutzer-Kennwort:**

- 1. Wählen Sie das Element **User Password** und drücken Sie die <Eingabetaste>.
- 2. Geben Sie im Feld **Enter Current Password** das aktuelle Kennwort ein und drücken Sie die <Eingabetaste>.
- 3. Geben Sie im Feld **Create New Password** das neue Kennwort ein und drücken Sie die <Eingabetaste>.
- 4. Bestätigen Sie bei der Aufforderung das Kennwort.

Um das Benutzer-Kennwort zu entfernen, folgen Sie den Schritten zur Änderung des Benutzer-Kennworts, drücken Sie aber bei der Aufforderung zur Passworteingabe/-bestätigung die <Eingabetaste>, damit das Feld leer bleibt. Nachdem Sie das Kennwort entfernt haben, zeigt das Element **User Password** oben im Fenster **Not Installed** an.

## **3.5 Ai Tweaker-Menü**

Im Ai Tweaker-Menü können Sie die Übertaktungs-bezogenen Einstellungen konfigurieren.

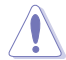

Beim Einstellen der AI Tweaker-Menüelemente ist Vorsicht geboten. Falsche Werte können Systemfehler hervorrufen.

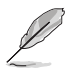

Die Konfigurationsoptionen in diesem Abschnitt sind von den im System installierten DIMMs und des CPU-Modells abhängig.

Scrollen Sie nach unten, um auch die anderen BIOS Elemente anzuzeigen.

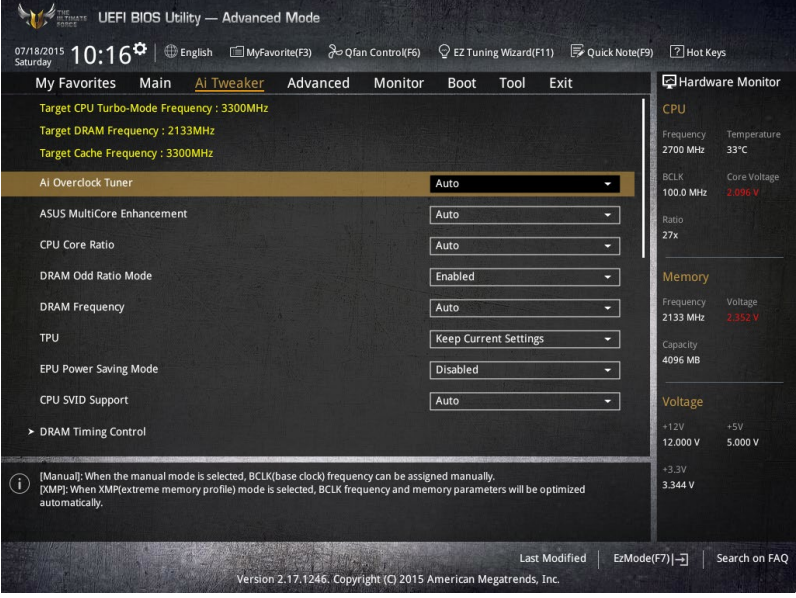

# **3.6 Advanced-Menü**

Die Elemente im Advanced-Menü gestatten Ihnen, die Einstellung für den Prozessor und andere Systemgeräte zu ändern.

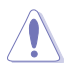

Beim Einstellen der Elemente im Advanced-Menü ist Vorsicht geboten. Falsche Werte können Systemfehler hervorrufen.

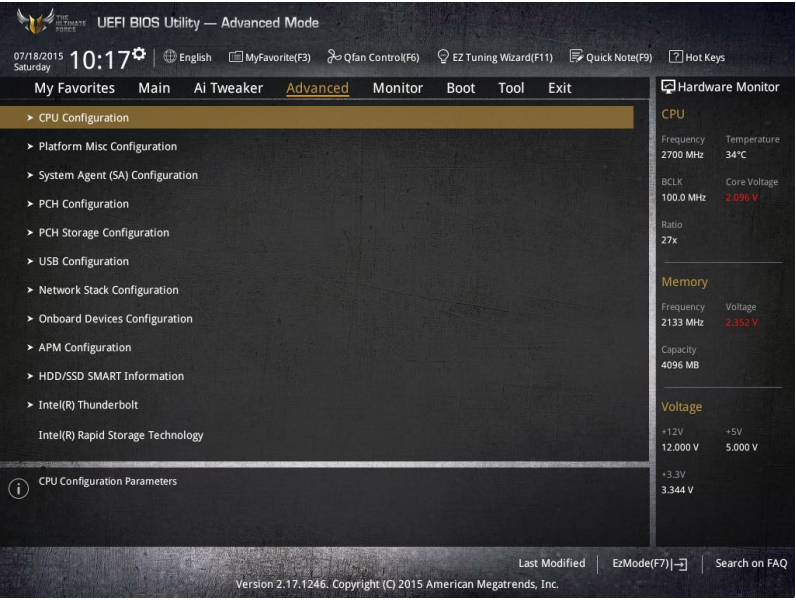

# **3.7 Monitor-Menü**

Das Monitor-Menü zeigt die Systemtemperatur/den Energiestatus an und erlaubt die Anpassung der Lüftereinstellungen.

Scrollen Sie nach unten, um auch die anderen BIOS Elemente anzuzeigen.

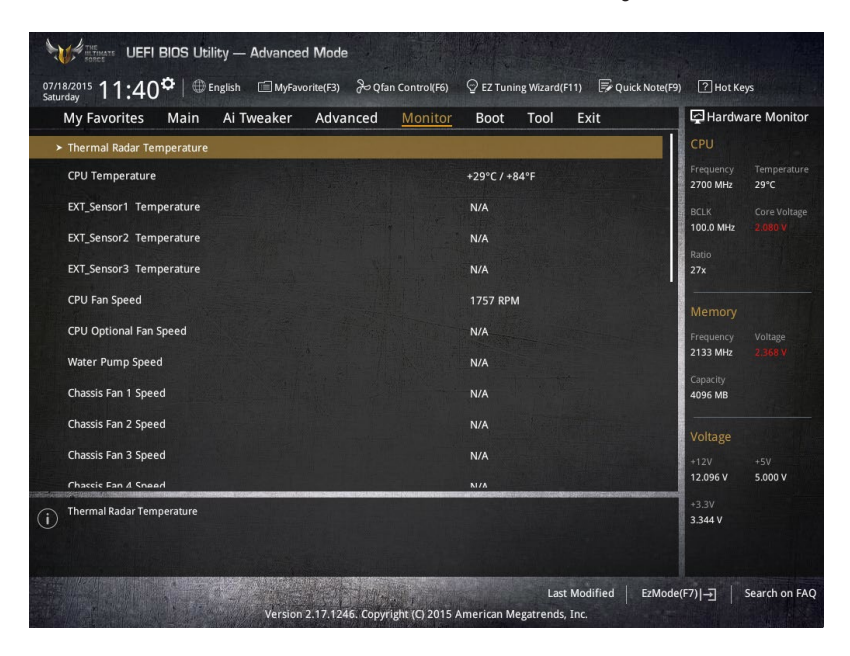

# **3.8 Boot Menü**

Die Elemente im Boot-Menü gestatten Ihnen, die Systemstartoptionen zu ändern.

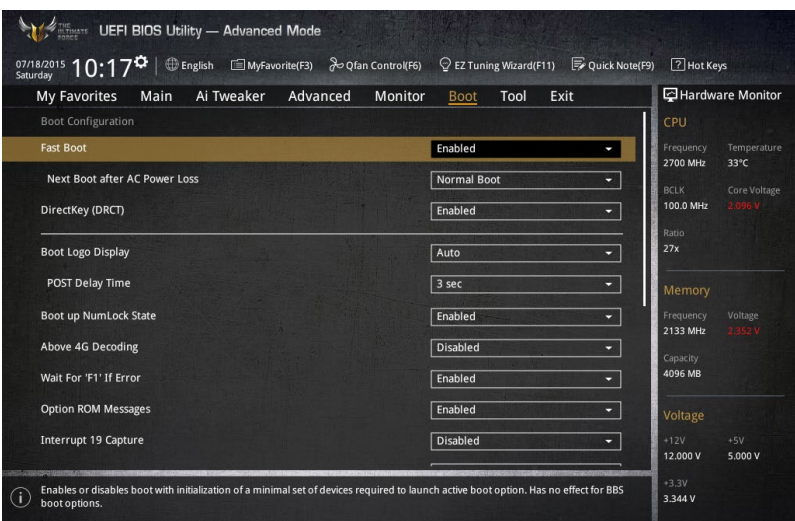

# **3.9 Tools-Menü**

Die Elemente im Tools-Menü gestatten Ihnen, die Einstellungen für besondere Funktionen zu verändern. Wählen Sie ein Element aus und drücken dann die <Eingabetaste>, um das Untermenü anzeigen zu lassen.

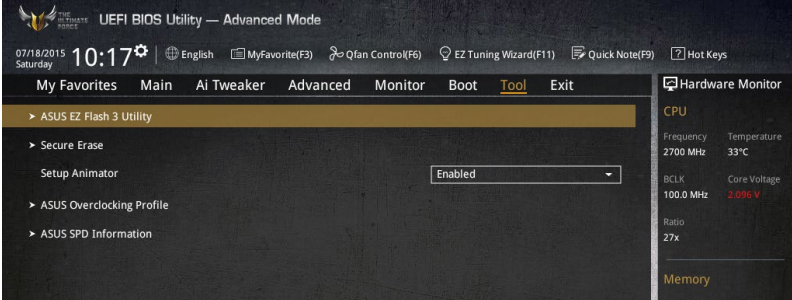

## **Setup Animator**

Hier können Sie das Setup-Animator aktivieren oder deaktivieren. Konfigurationsoptionen:[Disabled] [Enabled]

## **3.9.1 ASUS EZ Flash 3 Utility**

Hier können Sie ASUS EZ Flash 3 ausführe. Wenn Sie <Enter>drücken, wird eine Bestätigungsmeldung angezeigt. Verwenden Sie die Links/rechts-Taste, um [Ja] oder [Nein] zu wählen, drücken Sie die <Enter> zum Bestätigen.

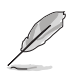

Für weitere Details beziehen Sie sich auf den Abschnitt **3.11.2 ASUS EZ Flash 2**.

# **3.9.2 Sicheres Löschen**

SSD-Geschwindigkeiten können sich wie bei jedem Speichermedium aufgrund von Datenverarbeitung mit der Zeit verlangsamen. Secure Erase löscht Ihre SSD vollständig und sicher, setzt sie auf das werkseitige Leistungsniveau zurück.

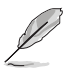

Secure Erase ist nur im AHCI-Modus verfügbar. Achten Sie darauf, den SATA-Modus auf AHCI einzustellen. Klicken Sie auf **Advanced (Erweitert) > SATA Configuration (SATA-Konfiguration) > AHCI**.

Klicken Sie zum Starten von Secure Erase im Menü des Advanced(Erweitert)-Modus auf **Tool (Werkzeug) > Secure Erase**.

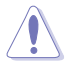

Eine vollständige Liste der mit Secure Erase getesteten SSDs finden Sie auf der ASUS-Support-Seite. Das Laufwerk kann instabil werden, wenn Sie Secure Erase bei einer inkompatiblen SSD anwenden.

- Je nach Größe kann die Löschung der Inhalte Ihrer SSD eine Weile dauern. Schalten Sie das System während des Vorgangs nicht ab.
- Secure Erase wird nur am Intel-SATA-Port unterstützt. Weitere Informationen über Intel-SATA-Ports finden Sie im Abschnitt 1.2.2 dieser Anleitung.

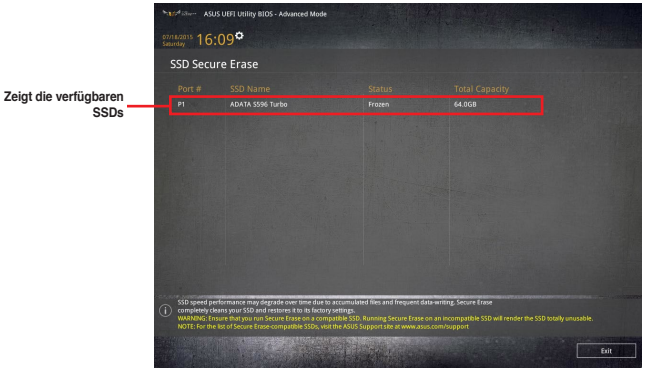

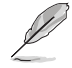

#### **Statusdefinition:**

- **• Frozen (Eingefroren).** Der eingefrorene Zustand ist das Ergebnis einer BIOS-Schutzmaßnahme. Das BIOS schützt Laufwerke ohne Kennwortschutz, indem es sie vor dem Hochfahren einfriert. Wenn das Laufwerk eingefroren ist, muss Ihr PC zum Fortfahren des Secure Erase-Vorgangs abgeschaltet oder mittels Hard Reset zurückgesetzt werden.
- **• Locked (Gesperrt).** SSDs werden möglicherweise gesperrt, falls der Secure Erase-Vorgang nicht abgeschlossen oder gestoppt wurde. Dies kann daran liegen, dass eine Drittanbietersoftware ein anderes als das von ASUS festgelegte Kennwort verwendet. Sie müssen die SSD in der Software freigeben, bevor Sie mit Secure Erase fortfahren.

# **3.9.3 ASUS-Übertaktungsprofil**

Mit diesem Element können Sie mehrere BIOS-Einstellungen speichern oder laden.

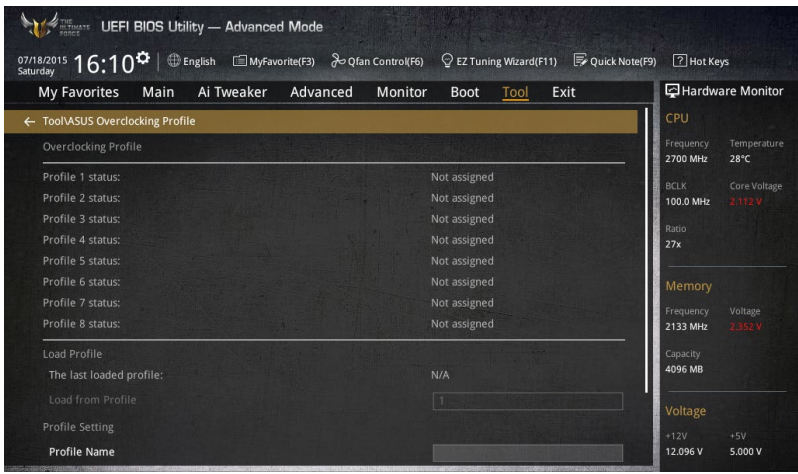

## **Vom Profil laden**

Hier können Sie die zuvor im BIOS-Flash gespeicherten BIOS-Einstellungen laden. Geben Sie eine Profilnummer ein, in der Ihre CMOS-Einstellungen gespeichert wurden, drücken Sie die <Eingabetaste> und wählen Sie dann Yes.

- 
- Schalten Sie das System NICHT aus oder setzen Sie es zurück, während der Aktualisierung des BIOS, um Systemstartfehler zu vermeiden!
- Wir empfehlen Ihnen, die BIOS-Datei nur zu aktualisieren, wenn Sie die gleiche Speicher/ CPU-Konfiguration und BIOS-Version hat.

## **Profilname**

Hier können Sie einen Profilnamen eingeben.

## **Save to Profile**

Hier können Sie die derzeitigen BIOS-Einstellungen in BIOS-Flash sichern sowie ein Profil anlegen. Geben Sie eine Profilnummer von eins bis acht ein, drücken Sie die <Eingabetaste> und wählen Sie dann **Yes**.

## **Profil von USB-Laufwerk laden/auf USB-Laufwerk speichern**

Mit diesem Element können Sie ein Profil von Ihrem USB-Laufwerk laden oder speichern und ein Profil auf Ihrem USB-Laufwerk speichern oder laden.

# **3.9.4 ASUS SPD-Information**

Dieses Element ermöglicht Ihnen, DRAM SPD-Information zu sehen.

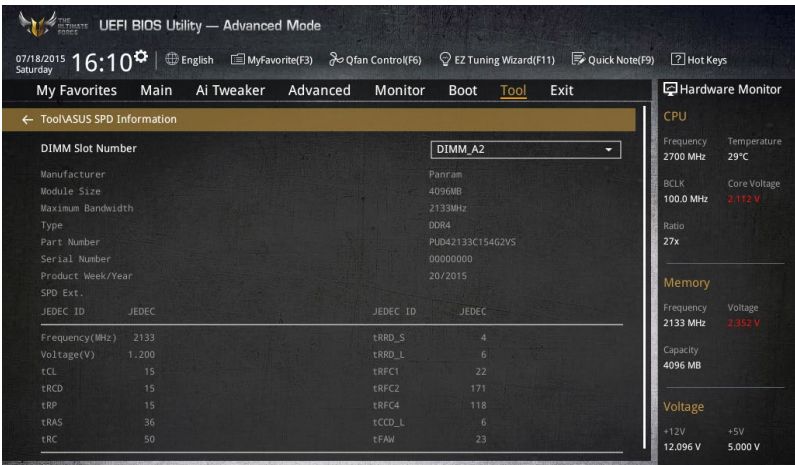

# **3.10 Exit Menü**

Die Elemente im Exit-Menü gestatten Ihnen, die optimalen Standardwerte für die BIOS-Elemente zu laden, sowie Ihre Einstellungsänderungen zu speichern oder zu verwerfen. Im Exit-Menü können Sie auch **EZ Mode** aufrufen.

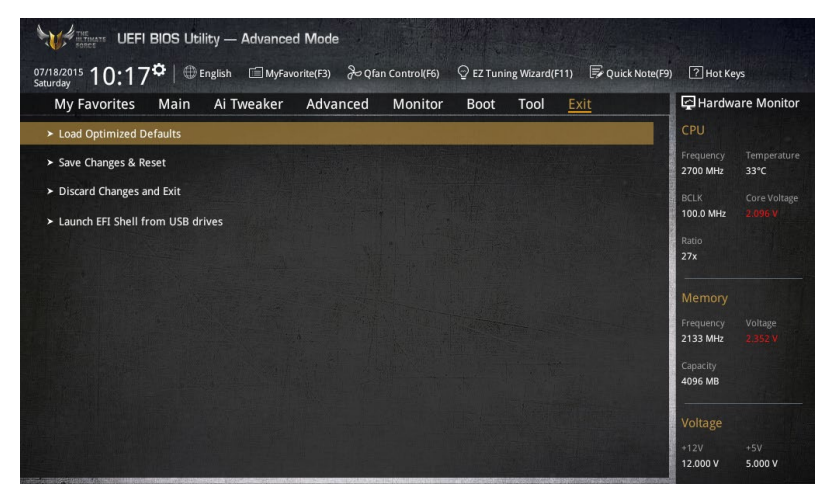

## **Load Optimized Defaults**

Diese Option belegt jeden einzelnen Parameter in den Setup-Menüs mit den Standardwerten. Bei Wahl dieser Option oder Drücken der Taste <F5> erscheint ein Bestätigungsfenster. Wählen Sie **OK**, um die Standardwerte zu laden.

## **Save Changes & Reset**

Sobald Sie mit dem Auswählen fertig sind, wählen Sie diese Option aus dem Exit-Menü, damit die ausgewählten Werte gespeichert werden. Bei Wahl dieser Option oder Drücken der Taste <F10> erscheint ein Bestätigungsfenster. Wählen Sie **OK**, um Änderungen zu speichern und das Setup zu beenden.

## **Discard Changes & Exit**

Diese Option lässt Sie das Setupprogramm beenden, ohne die Änderungen zu speichern. Bei Wahl dieser Option oder Drücken der Taste <Esc> erscheint ein Bestätigungsfenster. Wählen Sie Yes, um die Änderungen zu verwerfen und das Setup zu beenden.

## **EFI Shell aus dem Dateisystemgerät starten**

Mit dieser Option können Sie versuchen, die EFI Shell-Anwendung (shellx64.efi) von einem der verfügbaren Dateisystemgeräte zu laden.

# **3.11 Updating BIOS**

Die ASUS-Webseite veröffentlicht die neusten BIOS-Versionen, um Verbesserungen der Systemstabilität, Kompatibilität und Leistung zu bieten. Allerdings sind BIOS Updates potenziell riskant. Wenn es kein Problem mit der aktuellen Version des BIOS gib, aktualisieren Sie das BIOS NICHT manuell. Ungeeignete BIOS-Aktualisierungen können Startfehler verursachen. Befolgen Sie die Anweisungen in diesem Kapitel, um Ihr BIOS zu aktualisieren, wenn nötig.

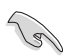

Besuchen Sie die ASUS-Webseite www.asus.com, um die neueste BIOS-Datei für dieses Motherboard zu laden.

Die folgenden Dienstprogramme helfen Ihnen, das Motherboard BIOS-Setup-Programm zu verwalten und zu aktualisieren.

- 1. EZ Update: Aktualisiert das BIOS in einer Windows-Umgebung.
- 2. ASUS EZ Flash 3: Aktualisiert das BIOS über ein USB-Flash-Laufwerk.
- 3. ASUS Crashfree BIOS 3: Stellt das BIOS über die Support-DVD oder einen USB-Stick wieder her, wenn die BIOS-Datei fehlerhaft ist.
- 4. ASUS BIOS Updater: Aktualisiert das BIOS in einer DOS-Umgebung über die Motherboard Support-DVD oder ein USB-Flash-Laufwerk.

## **3.11.1 EZ Update**

.

EZ-Update ist ein Dienstprogramm, das Ihnen erlaubt, das Motherboard-BIOS in einer Windows-Umgebung zu aktualisieren.

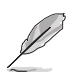

- EZ Update benötigt eine Internetverbindung über ein Netzwerk oder einen ISP (Internet Service Provider)
- Dieses Dienstprogramm ist erhältlich auf der Support-DVD, die mit dem Motherboard-Paket kommt.
- Siehe Abschnitt **2.4.3 EZ Update** in diesem Handbuch für weitere Details.

## **3.13.2 ASUS EZ Flash 3**

ASUS EZ Flash 3 ermöglicht Ihnen das Herunterladen und Aktualisieren auf das neueste BIOS über das Internet, ohne dass Sie eine startfähige Diskette oder ein Betriebssystem-basiertes Dienstprogramm benötigen.

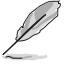

Die Aktualisierung über das Internet variiert je nach Region und Internetbedingungen. Prüfen Sie Ihre lokale Internetverbindung, bevor Sie über das Internet aktualisieren.

#### **So aktualisieren Sie das BIOS per USB:**

- 1. Gehen Sie im BIOS-Setupprogramm zu Advanced Mode. Gehen Sie zum Menü **Tool**, wählen Sie **ASUS EZ Flash Utility** und drücken Sie die <Eingabetaste>.
- 2. Stecken Sie ein USB-Flashlaufwerk mit der neusten BIOS-Datei in einen USB-Anschluss.
- 3. Wählen Sie **by USB (per USB)**.

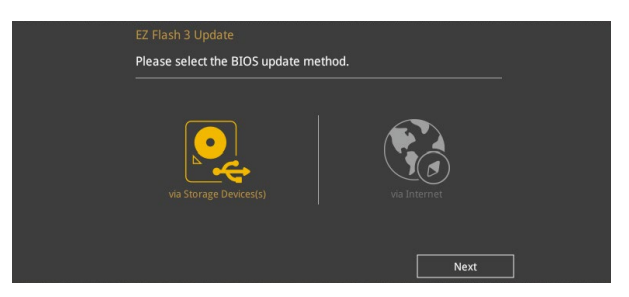

- 4. Drücken Sie auf <Tab>, um zum Feld **Drive** zu navigieren.
- 5. Drücken sie die Auf/Ab-Pfeiltasten, um das USB-Flashlaufwerk mit der neuesten BIOS-Datei zu finden und drücken Sie die <Eingabetaste>.
- 6. 5. Drücken Sie auf <Tab>, um zum Feld **Ordner-Info** zu navigieren.
- 7. Drücken sie die Auf/Ab-Pfeiltasten, um die BIOS-Datei zu finden und drücken Sie die <Eingabetaste>, um den Aktualisierungsprozess durchzuführen. Wenn abgeschlossen, starten Sie das System neu.

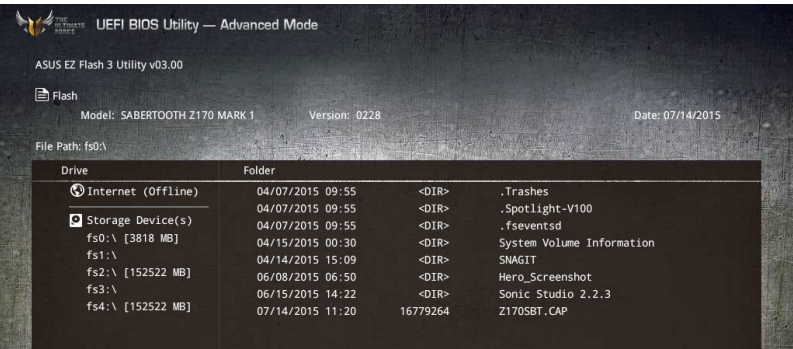

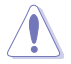

- Diese Funktion kann Geräte wie USB-Flash-Disk mit FAT 32/16 Format und einzelne Partition unterstützen.
- Schalten Sie das System NICHT aus oder setzen Sie es zurück, während der Aktualisierung des BIOS, um Systemstartfehler zu vermeiden!

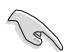

Stellen Sie sicher, dass Sie die BIOS-Standardeinstellungen laden, um Systemkompatibilität und Stabilität zu gewährleisten. Wählen Sie hierzu **Load Optimized Defaults** im **Exit**-Menü. Siehe Abschnitt **3.10 Exit-Menü** für weitere Details.

## **So aktualisieren Sie das BIOS per Internet:**

- 1. Gehen Sie im BIOS-Setupprogramm zu Advanced Mode. Gehen Sie zum Menü **Tool**, wählen Sie **ASUS EZ Flash Utility** und drücken Sie die <Eingabetaste>.
- 2. Wählen Sie **by Internet (per Internet)**.

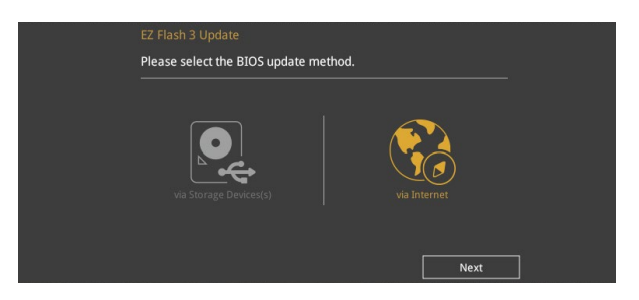

3. Drücken Sie zur Auswahl einer Internetverbindungsmethode die Links-/Rechtstaste, drücken Sie dann <Enter>.

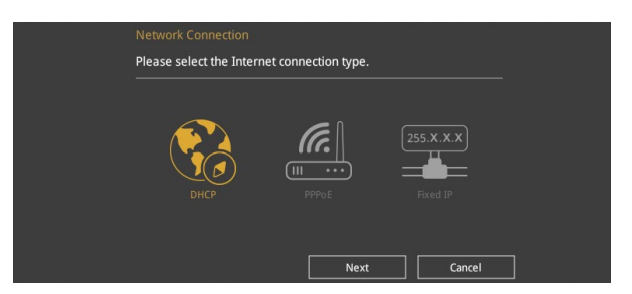

- 4. Führen Sie die Aktualisierung anhand der Bildschirmanweisungen aus.
- 5. Wenn abgeschlossen, starten Sie das System neu.

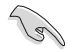

Stellen Sie sicher, dass Sie die BIOS-Standardeinstellungen laden, um Systemkompatibilität und Stabilität zu gewährleisten. Wählen Sie hierzu **Load Optimized Defaults** im **Exit**-Menü. Siehe Abschnitt **3.10 Exit-Menü** für weitere Details.

# **3.11.3 ASUS CrashFree BIOS 3**

ASUS CrashFree BIOS 3 ist ein Auto-Wiederherstellungs-Programm, das Ihnen erlaubt, die BIOS-Datei wiederherzustellen, falls sie versagt oder während der Aktualisierung beschädigt wurde. Sie können eine beschädigte BIOS-Datei über die Motherboard Support-DVD oder einen USB-Flashlaufwerk mit der aktuellen BIOS-Datei aktualisieren.

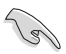

Die BIOS-Datei auf der Motherboard Support-DVD kann älter als die ASUS BIOS-Datei auf der offiziellen Webseite sein. Wenn Sie die aktuelle BIOS-Datei verwenden möchten, laden Sie die Datei unter http://support.asus.com runter und speichern Sie es auf einem USB-Flash-Laufwerk.

## **Wiederherstellen So stellen Sie das BIOS wieder her:**

- 1. Schalten Sie das System ein.
- 2. Legen Sie die Support-DVD in das optische Laufwerk ein oder stecken Sie ein USB-Flashlaufwerk mit der BIOS-Datei in einen USB-Anschluss.
- 3. Die Anwendung durchsucht die Geräte automatisch nach der BIOS-Datei. Wenn gefunden, liest die Anwendung die BIOS-Datei und ladet automatisch die ASUS EZ Flash 3-Anwendung.
- 4. Sie müssen im BIOS-Setupprogramm die BIOS-Einstellungen wiederherstellen. Um die Systemstabilität und -Kompatibilität zu gewährleisten, empfehlen wir Ihnen, dass Sie <F5> drücken, um die BIOS-Standardwerte zu laden.

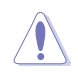

Schalten Sie das System NICHT aus oder setzen Sie es zurück, während der Aktualisierung des BIOS! Ein Systemstartfehler kann die Folge sein!

# **Software Unterstützung<br>41 Unstallieren eines Betriebssystems**

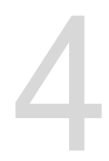

## **4.1 Installieren eines Betriebssystems**

- Das Motherboard unterstützt 32-bit/64-bit Windows 7, 32-bit/64-bit Windows 8, and 32-bit/64-bit Windows 8.1 Betriebssysteme (OS).
- • Motherboard-Einstellungen und Hardware-Optionen variieren. Benutzen Sie die hier beschriebenen Einstellungsprozeduren nur als eine Referenz. Beachten Sie die Dokumentation des Windows-Betriebssystems für detaillierte Informationen.

# **4.2 Support-DVD-Informationen**

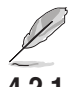

Der Inhalt der Support-DVD kann jederzeit und ohne Ankündigung geändert werden. Besuchen Sie die ASUS-Webseite unter www.asus.com für Updates.

## **4.2.1 Ausführen der Support-DVD**

Vergewissern Sie sich vor der Ausführung der Support-DVD, dass Sie ein Administrator-Konto bei Windows 7, Windows 8, oder Windows 8.1 Betriebssystemen haben.

So starten Sie die DVD:

- 1. Legen Sie die Support-DVD in das optische Laufwerk.
- 2. Klicken Sie auf dem **AutoPlay** -Dialogfeld auf **Run ASSETUP.exe**.

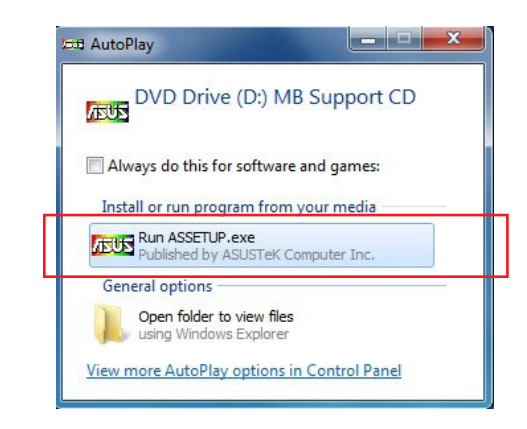

Wenn das Dialogfeld **Autoplay** nicht erscheint, durchsuchen Sie den Inhalt der Support-DVD und Doppel-Klicken oder tippen Sie **\\bin\ASSETUP.EXE**, um das **ASUS Motherboard Support-DV.**

## **Support-DVD Hauptmenü**

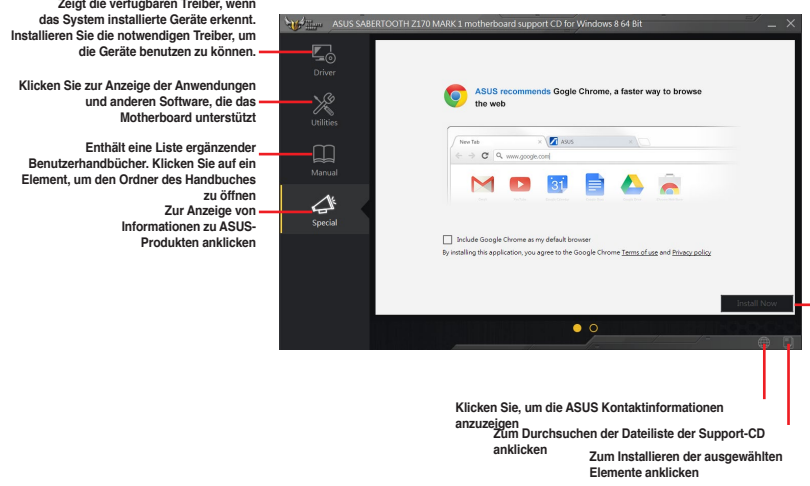

## **4.2.2 Beschaffung der Software-Handbücher**

Die Software-Handbücher sind auf der Support-DVD enthalten. Folgen Sie den Anweisungen, um die nötigen Handbücher zu erhalten.

Die Dateien der Software-Handbücher liegen im PDF-Format vor. Installieren Sie Adobe Acrobat Reader vom **Utilities**-Tab, bevor Sie versuchen diese Dateien zu öffnen.

Um über Ihr Motherboard-Dienstprogramm zu lesen:

- 1. Ausführen der Support-DVD.
- 2. Klicken Sie im Hauptmenü der Support-DVD auf das Register **Manual (Anleitung)**.
- 3. Klicken Sie auf die Softwareanleitung, die Sie lesen möchten.

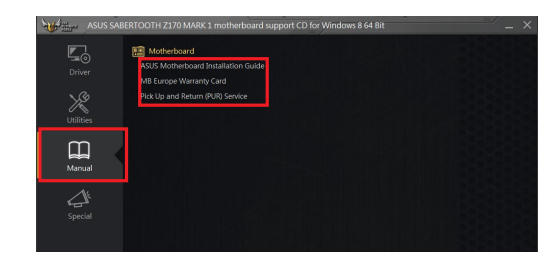

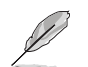

Die Abbildungen in diesem Abschnitt sind nur als Referenz gedacht. Die aktuellen Software-Handbücher, enthalten in der Support-DVD, variieren je nach Modell.

# **4.3 Software Information**

Die meisten Anwendungen auf der Support-DVD besitzen Assistenten, die Sie durch die Installation führen. Weitere Informationen finden Sie in der Online-Hilfe oder den Readme-Dateien, die bei der Software enthalten sind.

## **4.4 AI Suite 3**

AI Suite 3 ist eine komplett integrierte Oberfläche, die mehrere ASUS-Anwendungen vereint und dem Benutzer erlaubt, diese Anwendungen gleichzeitig zu starten und laufen zu lassen.

## **Ai Suite 3 installieren**

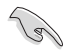

Vergewissern Sie sich vor der Installation von AI Suite 3, dass Sie ein Administrator-Konto bei Windows 7, Windows 8, oder Windows 8.1 Betriebssystemen haben.

So installieren Sie AI Suite 3 auf Ihrem Computer:

## **Unter Windows® 7**

- 1. Legen Sie die Support-DVD in das optische Laufwerk.
- 2. Klicken oder tippen Sie auf dem **AutoPlay** -Dialogfeld auf **Run ASSETUP.exe**, dann wählen Sie **Utilities (Dienstprogramme)**.

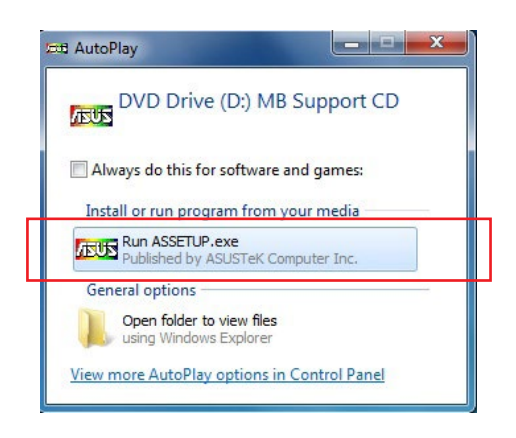

3. Klicken oder tippen Sie auf **AI Suite 3** auf der **Utilities**-Leiste und folgen Sie den nachfolgenden Abbildungen auf dem Bildschirm.

## **Windows 8 und Windows 8.1 Betriebssystem**

- 1. Legen Sie die Support-DVD in das optische Laufwerk. Dann befolgen Sie die Bildschirmanweisungen.
- 2. Wählen Sie **Utilities** und klicken Sie auf AI Suite 3 im **ASUS motherboard support DVD**-Hauptmenü und tippen Sie auf **AI Suite 3**.
- 3. Folgen Sie den Bildschirmanweisungen.

Wenn das **ASUS motherboard support DVD**-Hauptmenü nicht erscheint, versuchen Sie die folgenden Schritte:

- a. Klicken Sie auf den **Startbildschirm**, dann auf **Desktop**.
- b. Klicken oder tippen Sie in der unteren linken Desktop-Ecke auf **File Explorer (Datei-Explorer)** , wählen Sie dann Ihr DVD-Laufwerk, tippen oder doppelklicken Sie auf die **Setup**-Applikation.

## **AI Suite 3 starten**

## **Unter Windows® 7**

- Vom Desktop aus, klicken oder tippen Sie auf **Start > All Programs > ASUS > AI Suite 3 > AI Suite 3**.
- Unter Windows 7 können Sie die AI Suite auch starten, indem Sie auf das Symbol (b) im Benachrichtigungsbereich klicken.

## **Windows 8 und Windows 8.1 Betriebssystem**

Um AI Suite 3 in Windows 8 oder Windows 8.1 zu starten, tippen Sie auf das AI Suite 3 App auf dem Startbildschirm (oder, wenn Sie mit der Maus arbeiten, klicken oder tippen Sie auf die AI Suite 3 App auf dem Startbildschirm).

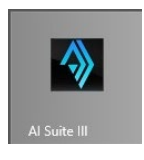

## **AI Suite 3-Hauptmenü**

Das AI Suite 3 Hauptmenü bietet Ihnen übersichtliche Einblicke auf das, was in Ihrem Computer vor sich geht, so dass Sie die Leistungen optimieren können und Ihr System stabiler läuft.

Im AI Suite 3-Hauptmenü gibt es eine Zugangsmenüleiste, die Ihnen ermöglicht, schnell und unkompliziert Zugriff auf integrierte ASUS Hilfsprogramme zuzugreifen. Klicken sie zum Ausführen der Menüleiste im linken Bereich des Menüs auf

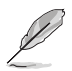

Die AI Suite 3-Screenshots in diesem Abschnitt sind nur als Referenz gedacht und können je nach Modell variieren.

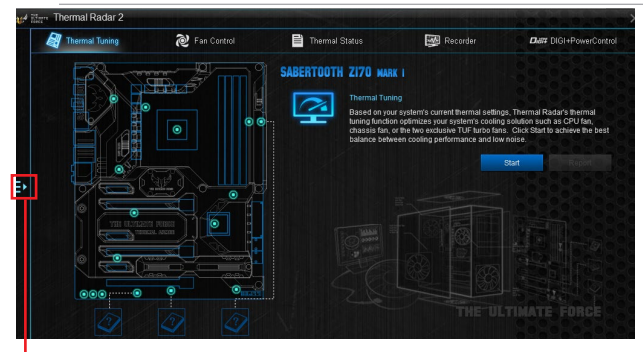

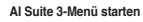

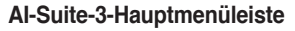

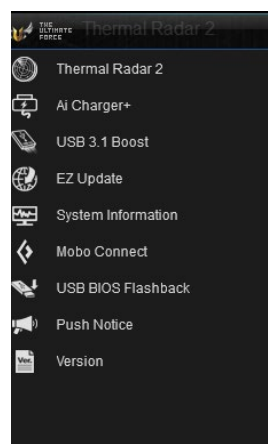

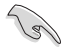

- Einige Funktionen auf dem AI Suite 3-Hauptmenü in dieser Anleitung können je nach Motherboard-Modell variieren.
- Für detaillierte Software-Konfigurationen beziehen Sie sich bitte auf die Software-Handbücher auf der Support-DVD oder auf der ASUS-Webseite www.asus.com .

## **Thermal Radar 2**

Mit Thermal Radar 2 können Sie Lüfter steuern, deine Grafik-Karte-Temperatur und andere wichtigen Komponenten in Echtzeit überwachen oder Ihre thermischen Einstellungen auto-tunen.

## **Thermal Tuning**

Diese Funktion optimiert Ihre Kühl-Lösung auf der Grundlage Ihrer aktuellen thermischen Systemeinstellungen. Hier können Sie Ihre CPU, Gehäuse und die exklusive TUF Turbo-Lüfter konfigurieren, um die beste Balance zwischen Kühlleistung und geringem Rauschen zu erreichen.

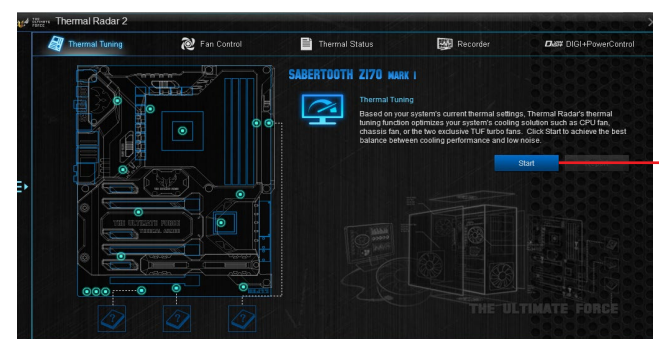

**Klicken oder tippen Sie, um automatisch den thermischen Tuning-Prozess zu starten**

## **Thermal Status**

Zeigt den aktuellen Status des thermischen Zustandes Ihres Systems an.

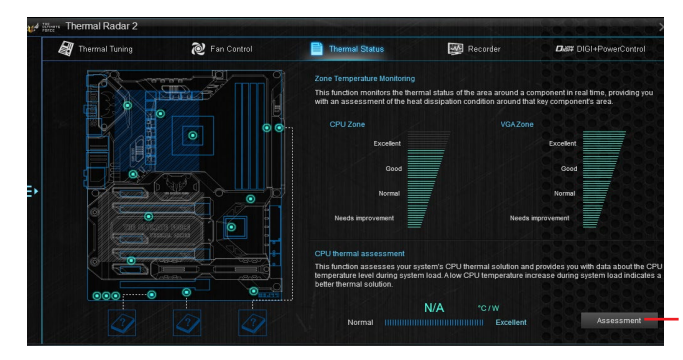

**Klicken oder tippen Sie, um den Beurteilungsbericht der aktuellen thermischen Einstellungen auszuführen.**

## **Recorder**

Zeigt an und überwacht den Status der thermischen Einstellung und Zustands Ihres Systems.

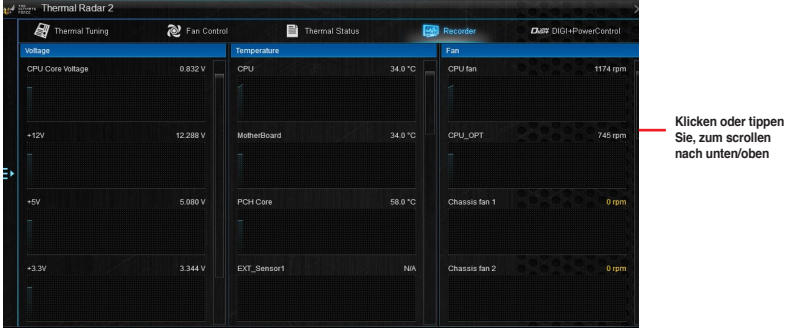

## **Lüfter-Steuerung**

Hier können Sie die Einstellungen für die installierten Lüfter in Ihrem System konfigurieren. Sie können auch ein Lüfter-Profil laden oder speichern, um den thermischen Zustand Ihres Systems zu optimieren.

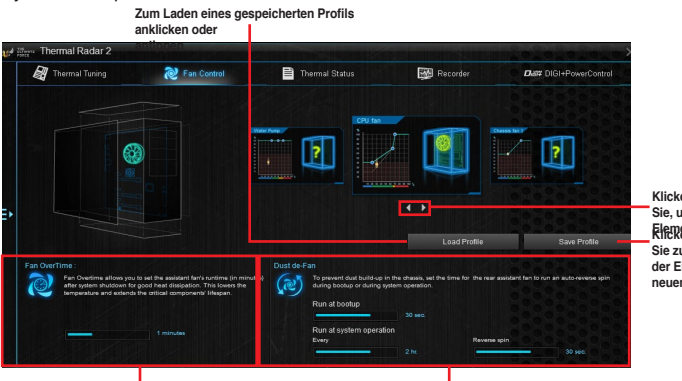

**Klicken Sie oder tippen Elementen zu wechseln Sie zum Speichern der Einstellungen des neuen Profils Klicken Sie oder tippen Sie, um zwischen** 

**Lüfter Verlängerungseinstellungen Stau de-Lüfter Einstellungen**

## **DIGI+ Power Control**

ASUS DIGI+ Power Control verfügt über die revolutionäre und innovative digitale VRM und DRAM Spannungscontroller. Diese Controller bietet Ultra-präzise Speicher und Spannungstuning für optimale Effizienz, Stabilität und Leistung.

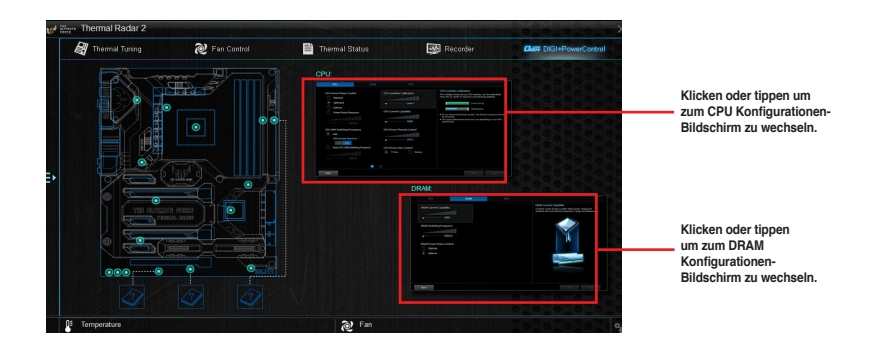

## **DIGI+PowerControl - CPU**

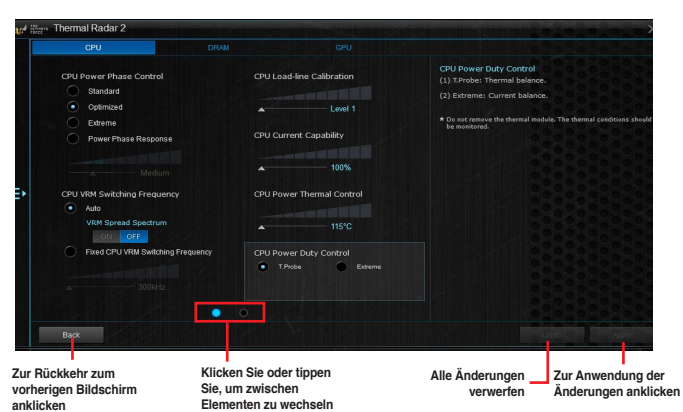

## **DIGI+PowerControl - DRAM**

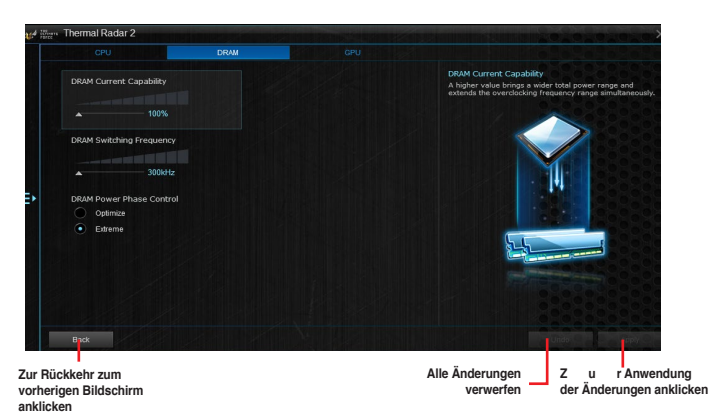

## **DIGI+PowerControl - GPU**

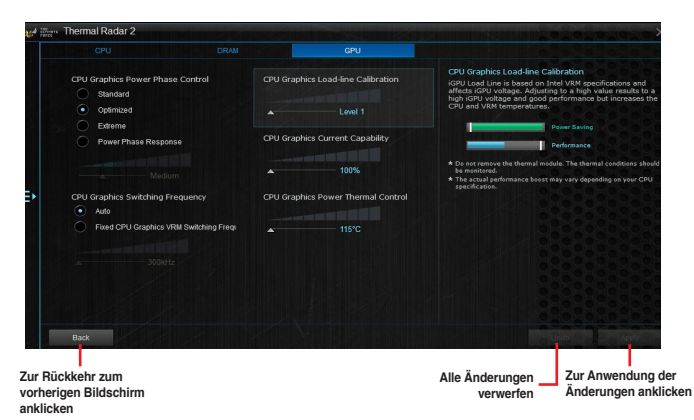

**Kapitel 4**

## **4.4.1 Ai Charger+**

Mit diesem Programm können Sie Ihre mobilen BC 1.1\*-Geräte an den USB-Anschlüssen Ihres Computers 3x schneller laden als Standard-USB-Geräte\*\*.

## **Ai Charger+ starten**

Klicken Sie zum Starten von Ai Charger+ auf **E** auf der linken Seite des Al Suite 3-Hauptmenüs, wählen Sie dann **Ai Charger+**.

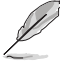

Ai Charger+ ist nur bei bestimmten Modellen verfügbar.

## **Ai Charger+-Bildschirm**

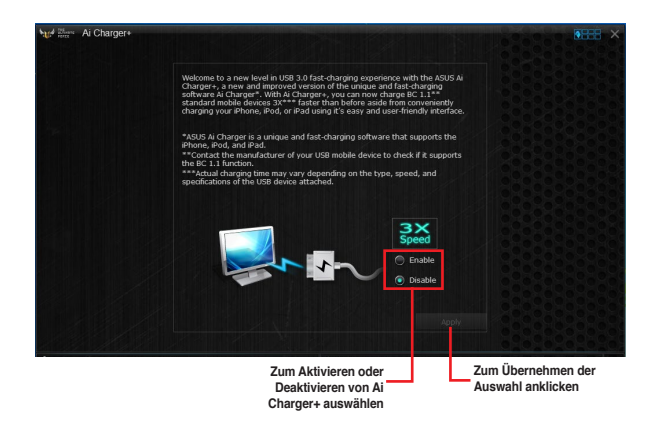

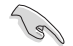

- • \* Überprüfen Sie, ob der Hersteller Ihres USB-Gerätes die BC 1.1-Funktion vollständig unterstützt.
- \*\* Die tatsächliche Ladegeschwindigkeit hängt von den Eigenschaften Ihres USB-Gerätes ab.
- Vergewissern Sie sich, dass Sie Ihr USB-Gerät trennen und neu verbinden, nachdem Sie Ai Charger+ aktiviert oder deaktiviert haben, um die korrekte Ladefunktion zu gewährleisten.
- Ai Charger+ funktioniert nicht mit USB-Hubs, USB-Verlängerungskabeln und nicht standardisierten USB-Kabeln.
## **4.4.2 EZ Update**

EZ Update ist eine Software, mit der Sie Software, Treiber und BIOS Ihres Motherboards automatisch aktualisieren können.

Mit dieser Software können Sie das BIOS auch manuell aktualisieren und das Systemstartlogo auswählen, das beim Selbsttest angezeigt wird.

#### **EZ Update starten**

Klicken Sie zum Starten von EZ Update (EZ-Aktualisierung) auf **E** auf der linken Seite des AI Suite 3-Hauptmenüs, wählen Sie dann **EZ Update (EZ-Aktualisierung)**.

#### **EZ Update verwenden**

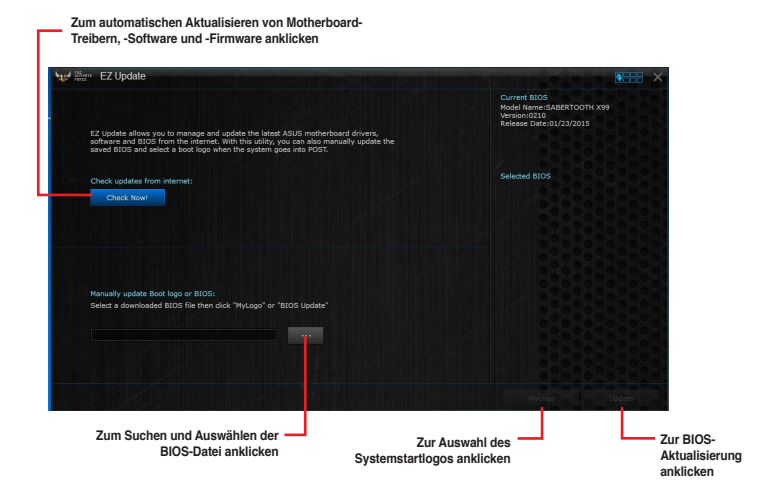

#### **Manuell BIOS aktualisieren und ein Boot-Logo auswählen**

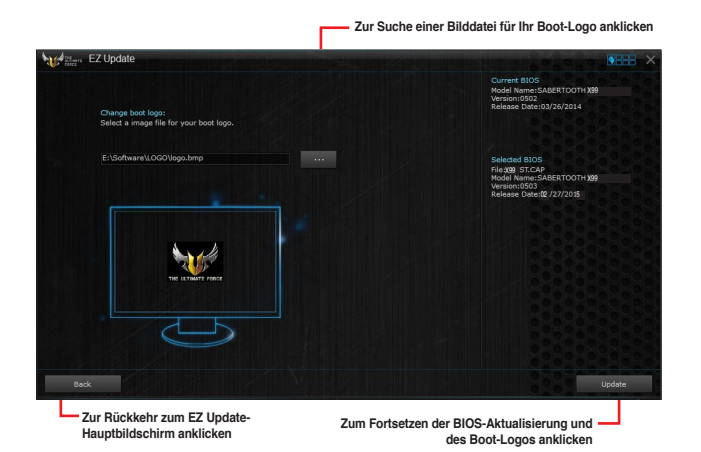

Nachdem Sie die Taste **BIOS Update** geklickt haben, klicken Sie **Flash** zur Aktualisierung von BIOS und zum Herunterladen des Boot-Logos in Ihrem System.

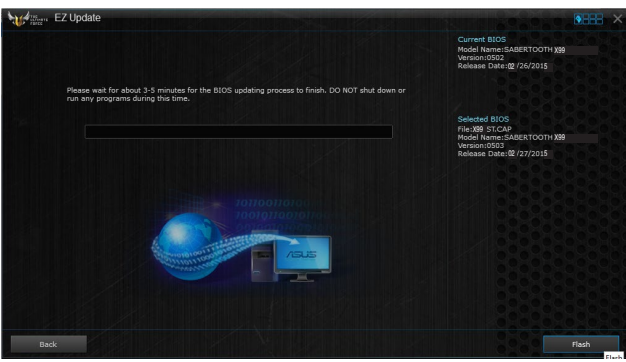

## **4.4.3 USB BIOS Flashback**

Der USB BIOS Flashback ermöglicht das Überprüfen und Speichern der aktuellsten BIOS-Version auf einem USB-Datenträger. Mit dieser Software können Sie im Handumdrehen nach dem neuesten verfügbaren BIOS suchen und einen Plan zum BIOS-Download festlegen.

#### **USB BIOS Flashback starten**

Klicken Sie zum Starten von USB BIOS Flashback (USB-BIOS-Flashback) auf  $\Xi$  auf der linken Seite des AI Suite 3-Hauptmenüs, wählen Sie dann **USB BIOS Flashback (USB-BIOS-Flashback)**.

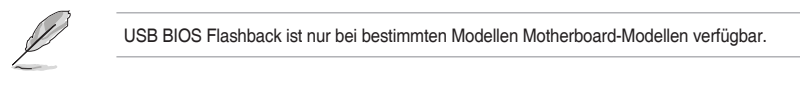

#### **USB BIOS Flashback verwenden**

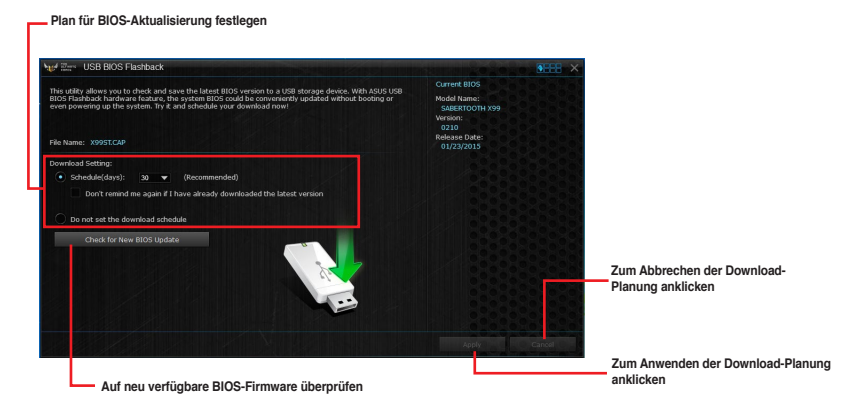

#### **BIOS-Download planen**

- 1. Markieren Sie in Download Setting die Option **Schedule (Tage)** und wählen Sie die Anzahl der Tage für den nächsten verfügbaren Download der Aktualisierung.
- 2. Klicken Sie auf **Apply**, um den BIOS-Download-Plan zu speichern oder klicken Sie auf Cancel, um die Änderungen zu verwerfen. Klicken Sie auf **Cancel**, um die Änderungen zu verwerfen.

#### **Aktualisiertes BIOS herunterladen**

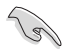

Vergewissern Sie sich, dass das USB-Speichergerät an den USB-Port Ihres Computers angeschlossen ist, der USB BIOS Flashback unterstützt, bevor Sie den Download starten. Weitere Details finden Sie im Abschnitt des Benutzerhandbuches **2.3.1 Hintere E/A-Verbindung**.

So laden Sie das aktualisierte BIOS herunter:

1. Klicken Sie im USB BIOS Flashback-Bildschirm auf **Check for New BIOS Update**.

> Warten Sie, bis die Suche nach der neusten BIOS-Firmware abgeschlossen ist.

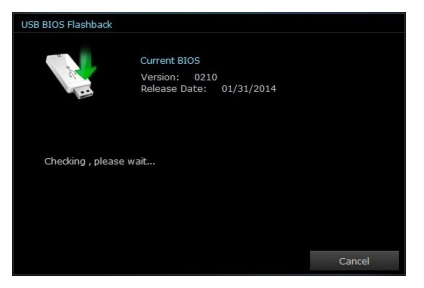

2. Nachdem das Dienstprogramm ein neues BIOS erkannt hat, klicken oder tippen Sie im Feld Speichern unter: auf wählen das USB-Flash-Laufwerk und klicken oder tippen dann auf **Herunterladen**.

3. Klicken Sie auf **OK**, nachdem der Download abgeschlossen ist.

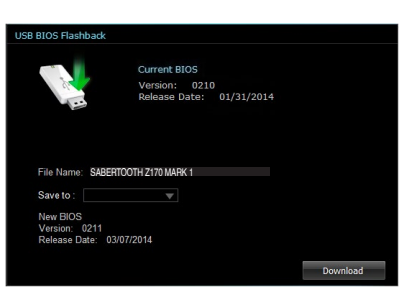

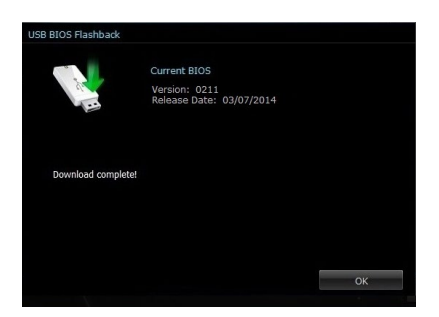

## **4.4.4 Push Nachricht**

Dieses Dienstprogramm ermöglicht Ihnen den ausführlichen Status Ihres Systems, auf Ihrem Smart Gerät zu bekommen. Sie können auch Nachrichten, an Ihre Smart Geräte mit Hilfe dieses Programms senden.

$$
\text{C}_\text{R}
$$

Bevor Sie das Programm verwenden, stellen Sie sicher, dass Sie Ihren Computer mit Ihrem Smart Gerät koppeln. Für Kopplungsinformationen beziehen Sie sich auf den Abschnitt **Ihren Computer und Smart Geräte koppeln**.

#### **Push-Mitteilungen auf Ihrem Computer starten**

Klicken Sie zum Starten von Push Notice (Push-Hinweis) auf **E** auf der linken Seite des Al Suite 3-Hauptmenüs, wählen Sie dann **Push Notice (Push-Hinweis)**.

#### **Push-Mitteilungen Fenster**

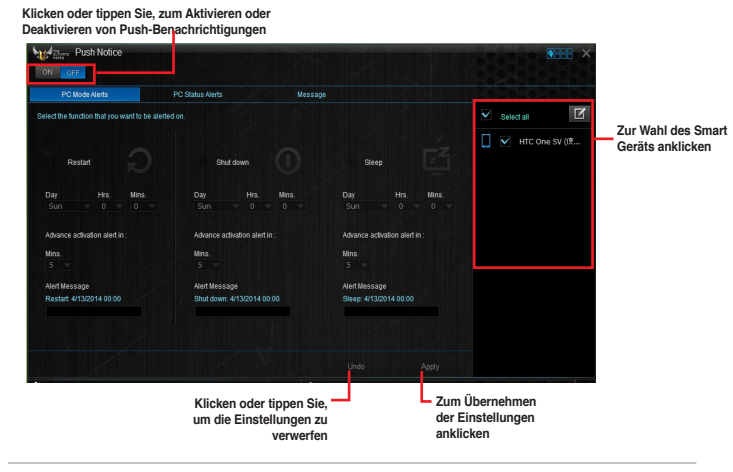

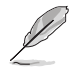

Sie können die Push-Mitteilung auch über die Push-Mitteilung-Verknüpfung, auf der unteren rechten Ecke des Bildschirms, aktivieren. Dazu klicken oder tippen Sie auf **<<**, klicken oder tippen dann auf  $\mathbf{u}$  und wählen schließlich

## **Ihren Computer und Ihr Smart Gerät koppeln**

Um Ihren Computer und Ihr Smart Gerät zu koppeln:

- 1. Klicken Sie auf auf Ihren Smart Gerät, um Push-Mitteilungen zu starten.
- 2. Tippen Sie auf Push-Scan tippen Sie dann auf den Namen des Computers, mit dem Sie koppeln möchten.

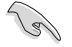

Um Ihren Computer und Smart-Gerät zu koppeln, stellen Sie sicher, dass beide mit dem gleichen WLA.

#### **Einrichten von PC-Modus Alarm auf Ihrem Computer**

Mit dieser Funktion können Sie Ihren Computer neu starten, herunterfahren, oder in den Ruhemodus setzen und eine Warnung an Ihr Mobilgerät senden.

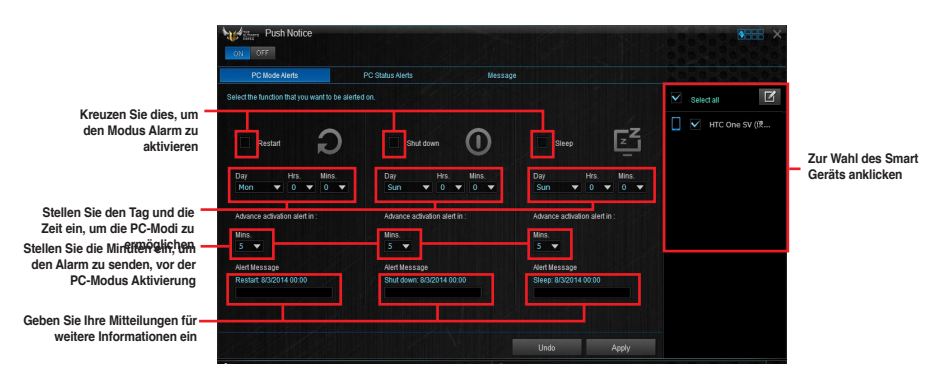

#### **Einrichten von PC-Status-Benachrichtigungen**

Mit dieser Funktion können Sie Warnungen der ungewöhnlichen Aktivitäten der Spannung, Temperatur und Lüftereinstellungen Ihres Computers, an Ih.

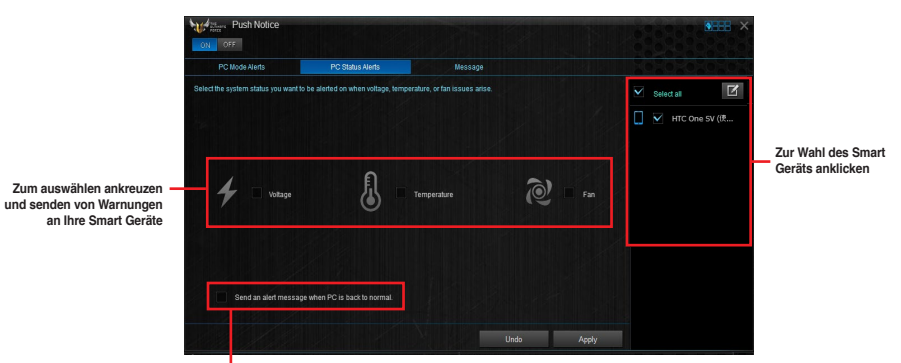

**Ankreuzen zum Senden von Benachrichtigungen, wenn sich die ausgewählten Komponenten wieder im Normalzustand befinden**

#### **Nachrichten zu Ihrem Smart Gerät senden**

Mit dieser Funktion können Sie Nachrichten an Ihr Mobilgerät senden.

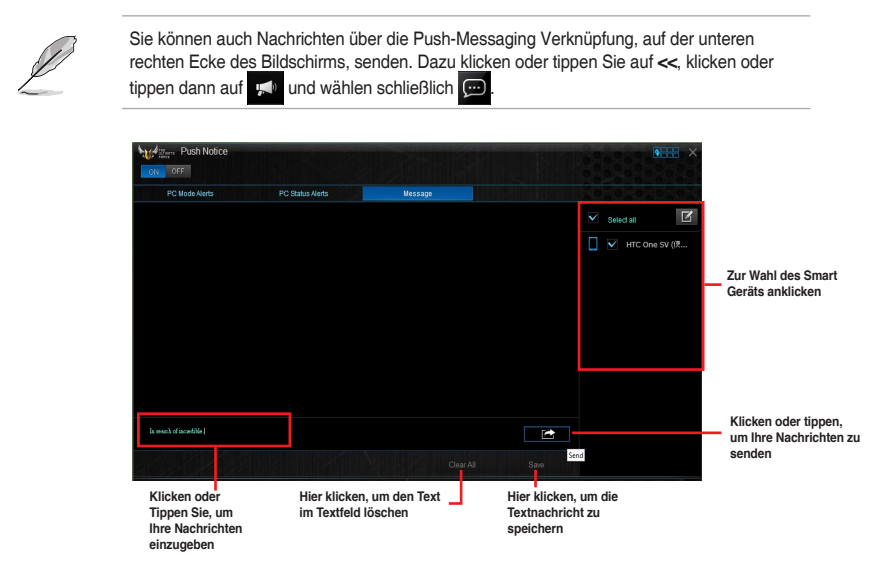

#### **Anschauen Ihres Computerstatus auf Ihrem Smart Gerät**

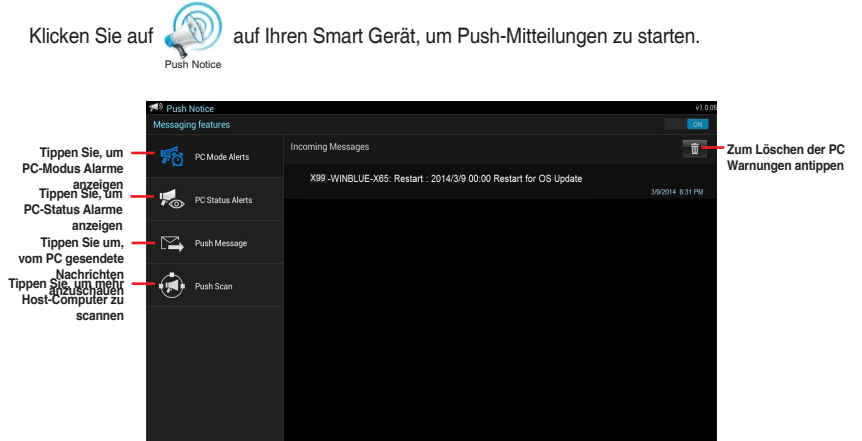

**Kapitel 4**

## **4.4.5 USB 3.1 Boost**

Die USB 1.0 Boost-Technologie unterstützt das UASP (USB Attached SCSI Protocol), welches die Datentransfergeschwindigkeit Ihrer USB-Speichergeräte automatisch beschleunigt.

#### **USB 1.0 Boost Starten**

Klicken Sie zum Starten von USB 3.1 Boost (USB 3.1-Verstärkung) auf **E** auf der linken Seite des AI Suite 3-Hauptmenüs, wählen Sie dann **USB 3.1 Boost (USB 3.1-Verstärkung)**.

#### **USB 1.0 Boost verwenden**

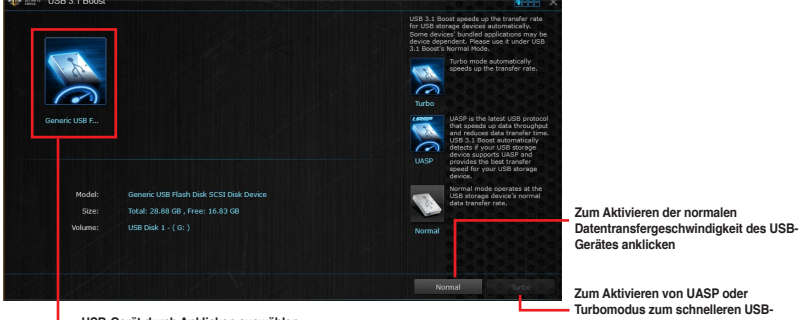

**USB-Gerät durch Anklicken auswählen** 

**Datentransfer anklicken**

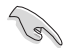

Vergewissern Sie sich, dass Sie das USB 3.1/3.0-Gerät mit den USB 3.1/3.0-Anschlüssen verbinden, die USB 3.1 Boost unterstützen. Weitere Details finden Sie im Abschnitt des Benutzerhandbuches **2.3.1 Hintere E/A-Verbindung**.

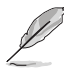

USB 3.1 Boost entdeckt automatisch USB 3.1/3.0-Geräte, die UASP unterstützen.

Die Datenübertragungsgeschwindigkeit variiert je nach USB-Gerät. Benutzen Sie USB 1.0-Geräte für höhere Leistung.

## **4.4.6 Systeminformation**

Diese Software liefert Ihnen detaillierte Informationen über Motherboard-, CPU- und Speichereinstellungen.

#### **Systeminformation starten**

Klicken Sie zum Starten von System Information (Systeminformationen) auf  $\blacksquare$  auf der linken Seite des AI Suite 3-Hauptmenüs, wählen Sie dann **System Information (Systeminformationen)**.

## **Motherboard-Information ansehen**

Klicken Sie im Systeminfo-Bildschirm auf das **MB**, um Motherboard-Informationen anzusehen.

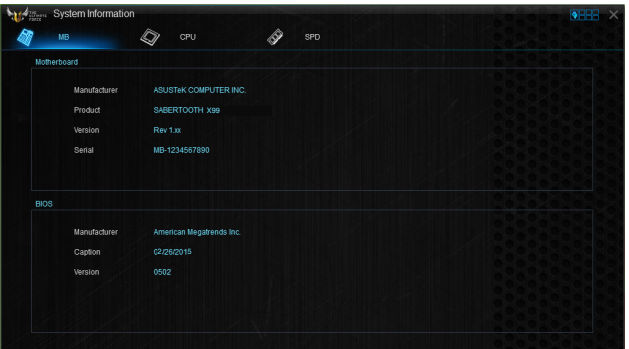

#### **CPU-Information ansehen**

Klicken Sie auf die CPU-Leiste, um die Information zur **CPU** anzusehen.

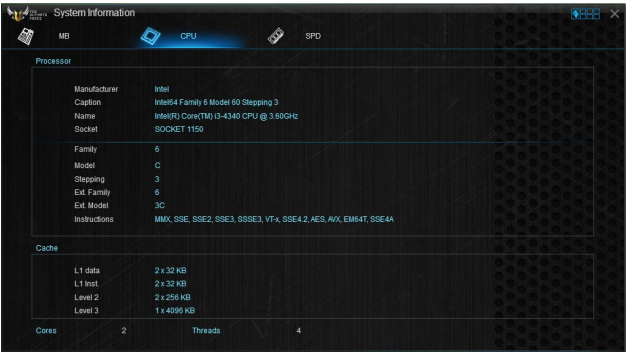

## **SPD-Information ansehen**

Klicken Sie auf die **SPD**-Leiste, um die Information zum Speicher anzusehen.

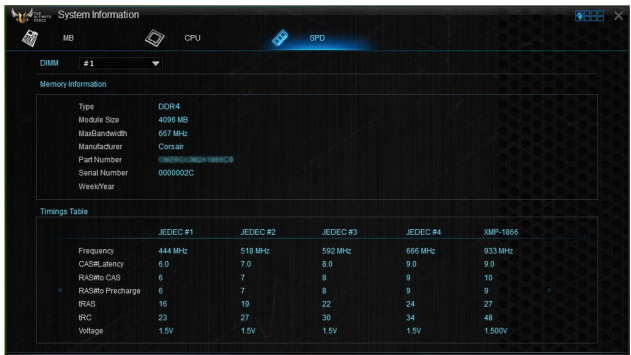

## **4.4.7 Mobo Connect**

Dieses Dienstprogramm ermöglicht Ihnen die Freigabe von Tastatur/Maus Ihres PCs mit Ihrem Smart-Geräte oder das Streamen der Audiowiedergabe vom Smart-Gerät zum PC.

#### **Mobo Connect starten**

Klicken Sie zum Starten von Mobo Connect auf **E** auf der linken Seite des AI Suite 3-Hauptmenüs, wählen Sie dann **Mobo Connect**.

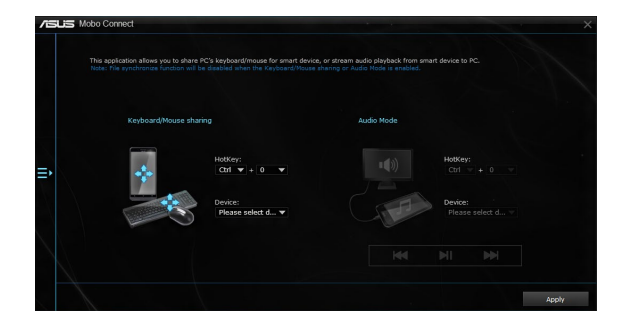

## **4.4.8 Version**

Zeigt die installierte Software oder Programme und ihre aktuelle Version.

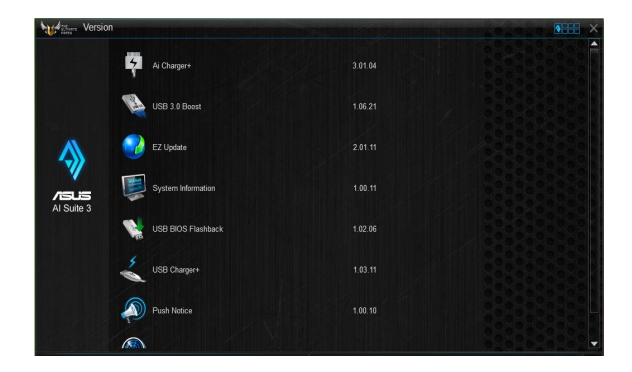

## **4.5 Turbo LAN**

Turbo-LAN ist ein Netzwerk-Netzwerkformungs-Technologie, senkt die Verzögerung und verringert Verzögerungen während der Datenübertragung oder bei Online-spielen. Hier können Sie Netzwerk Prioritäten für Programme oder Anwendung festlegen, laufende Spiele oder Anwendungen.

Turbo-LAN verfügt über eine intuitive Benutzeroberfläche und ein Advance-Modus, mit denen Tweakers Sie Hardcore-Steuerelemente oder Einstellungen konfigurieren können.

Klicken oder tippen Sie zum Starten von Turbo-LAN am Desktop auf

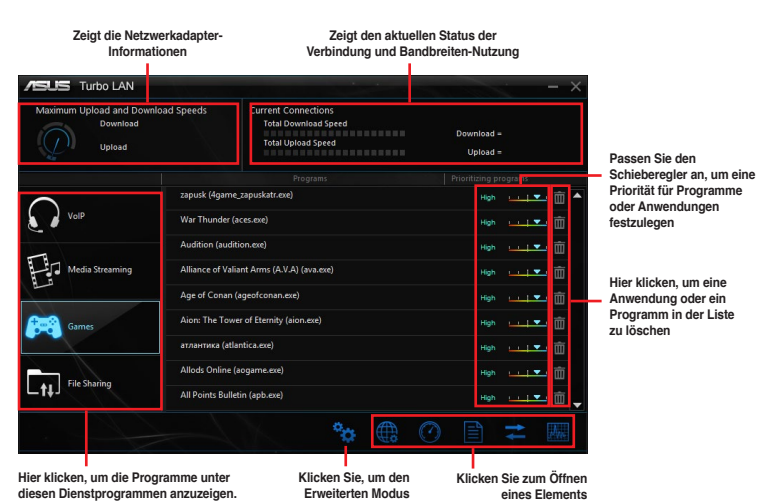

## **Den Erweiterten Modus verwenden**

Der Erweiterte Modus erlaubt Ihnen die Prioritäten Ihrer Programme oder Anwendungen zu setzen oder Ihr Netzwerkgerät zu konfigurieren.

**zu öffnen**

Um zu den erweiterten Modus zu wechseln, klicken oder tippen Sie auf

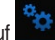

Der erweiterte Modus enthält die folgenden Dienstprogramme:

- **• Präferenzen:** Können Sie den Netzwerkverkehr steuern, um die Programmperformance, Ping-Zeiten zu optimieren und Paketverlust vermeiden.
- **• Protokolle:** Hier können Sie die Priorität für den Netzwerkadapter und dessen Protokoll zur Verringerung von Verzögerung während der Datenübertragung festlegen und den Internet-Zugang beschleunigen.
- **• Programme:** Hier können Sie die Priorität der Programme oder Anwendungen festlegen.
- **• Verkehrsgestaltung:** Hier können Sie die Priorität für den Netzwerkadapter und dessen Protokoll zur Verringerung von Verzögerung während der Datenübertragung festlegen und den Internet-Zugang beschleunigen.
- **• Adapter Info:** Zeigt die Informationen zu dem installierten Netzwerkadapter in Ihrem System an.
- **• Online-Budgets:** Hier können Sie eine Online-Budget Zeit für Ihre Netzwerkadapter festgelegt.
- **• Datenverkehranalyse** Sie können Protokolle und Programme mit einem Mal zuweisen.

## **4.6 TUF Detective**

TUF Detective ermöglicht Ihnen die externe Überwachung und Steuerung Ihres Computers über Ihr Android-Mobilgerät. Es bietet zudem relevante Systeminformationen.

So nutzen Sie TUF Detective:

- 1. Verbinden Sie Ihr Mobilgerät mit dem TUF Detective-Port an der Rückblende.
- 2. Laden Sie an Ihrem Mobilgerät die App TUF Detective herunter und installieren Sie sie.

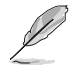

Laden Sie die App TUF Detective von Google Play herunter oder suchen Sie über den QR-Code nach der App.

3. Starten Sie die App TUF Detective zur externen Steuerung und Verwaltung Ihres Computers.

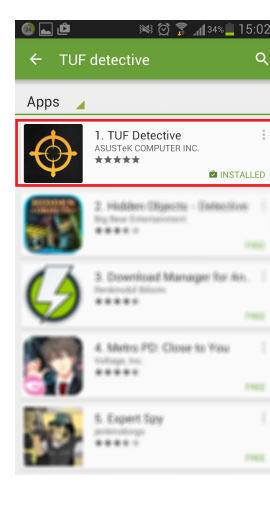

**Wählen Sie diese App zur Installation von TUF Detective auf Ihrem Mobiltelefon.**

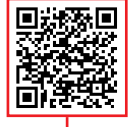

**Scannen Sie den QR-Code zur Suche nach der App.**

## **4.6.1 Post (POST)**

Die Seite Post (POST) stellt den POST- (Power-On Self Test-) Status bereit….

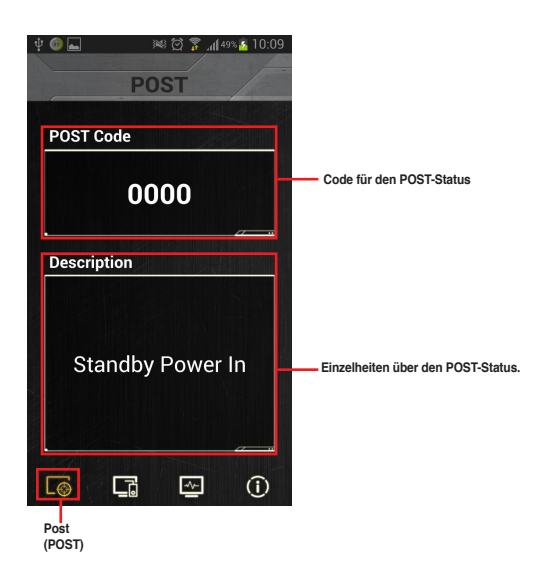

**Kapitel 4**

## **4.6.2 Control (Steuerung)**

Die Seite Control (Steuerung) ermöglicht Ihnen die externe Steuerung der Funktionen Ihres Computers.

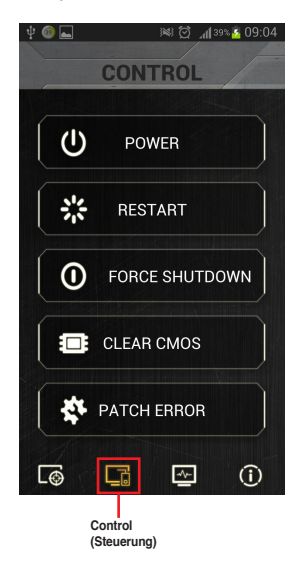

Tippen Sie auf **RESTART (Neustart)** und wählen Sie

**Yes (Ja)** zum Neustarten Ihres Computers.<br> $\psi$  **C** 

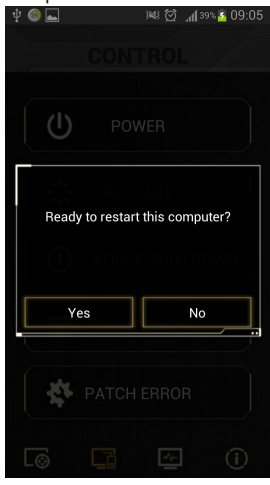

Tippen Sie auf **POWER (Ein/ Aus)** und wählen Sie **Yes (Ja)** zum Ein- oder Ausschalten Ihres Computers.

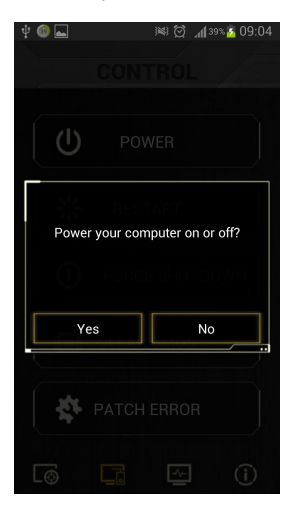

Tippen Sie auf **FORCE SHUTDOWN (Abschaltung erzwingen)**, wenn Sie eine

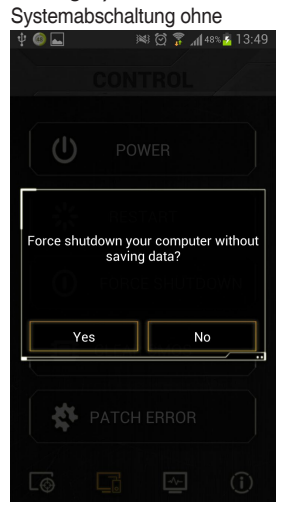

Speicherung der Daten erzwingen möchten.

Tippen Sie auf **CLEAR CMOS (CMOS löschen)** und wählen Sie **Yes (Ja)** zum Löschen der

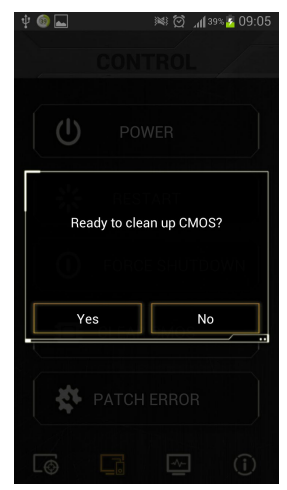

CMOS-RTC-RAM-Daten.

## **4.6.3 Überwachen**

Die Seite Monitor (Überwachung) ermöglicht Ihnen die Überwachung von

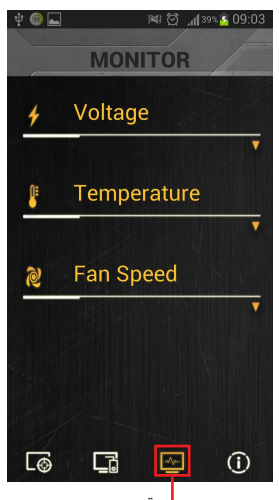

Spannung, Temperatur und Lüftergeschwindigkeit. **Überwachen**

#### Tippen Sie auf **PATCH ERROR (Fehler beheben)** und wählen Sie **Yes (Ja)** zum

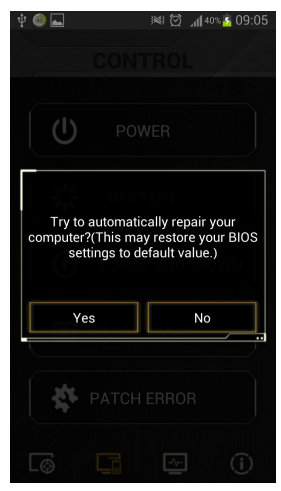

automatischen Reparieren

Tippen Sie zur Überwachung der Spannung auf das Dreiecksymbol.

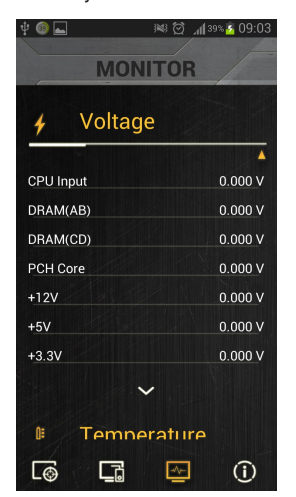

Ihres Computers.

Tippen Sie zur Überwachung der Temperatur auf das

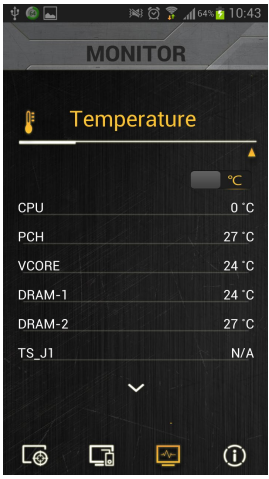

Tippen Sie zur Überwachung der Lüftergeschwindigkeit auf

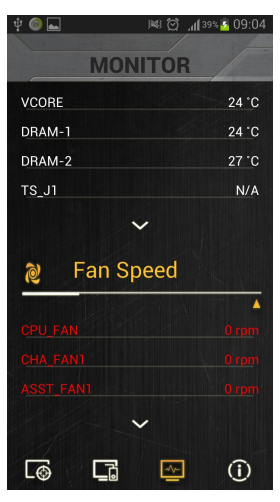

Dreiecksymbol.

## **4.6.4 Information**

Die Seite Information (Informationen) liefert Ihnen wichtige Informationen über das System, wie Modellnummer, BIOS-Version, Produktnummer, Betriebszeit, CPU-Informationen und DRAM-Informationen.

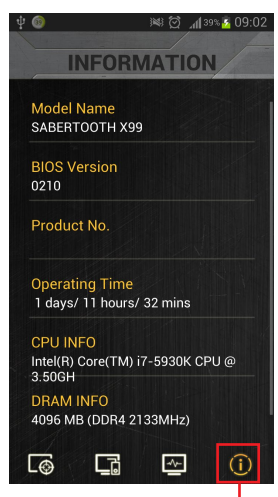

**Information**

das Dreiecksymbol.

## **4.7 Audio-Konfigurationen**

Der Realtek Audio CODEC bietet 8-Kanal Audiofunktionen, um auf Ihrem PC das ultimative Audioerlebnis zu ermöglichen. Die Software bietet Buchsenerkennungsfunktion, S/PDIF Ausgangs-Unterstützung und eine Unterbrechungsfunktion. Der CODEC bietet außerdem die Realtek eigene UAJ (Universal Audio Jack) Technologie für alle Audioausgänge, die Fehler bei der Kabelverbindung eliminiert und Benutzern einfaches Plug-And-Play ermöglicht.

Der Installationsassistent hilft Ihnen, den Realtek Audio-Treiber von der Support-DVD des Motherboards zu installieren.

Wenn die Realtek Audiosoftware korrekt installiert wurde, sehen Sie das Symbol des Realtek HD Audio Manager in der Taskleiste. Doppelklicken oder tippen Sie auf dieses Symbol, um den Realtek HD Audio Manager anzuzeigen.

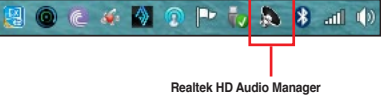

## **Realtek HD Audio Manager**

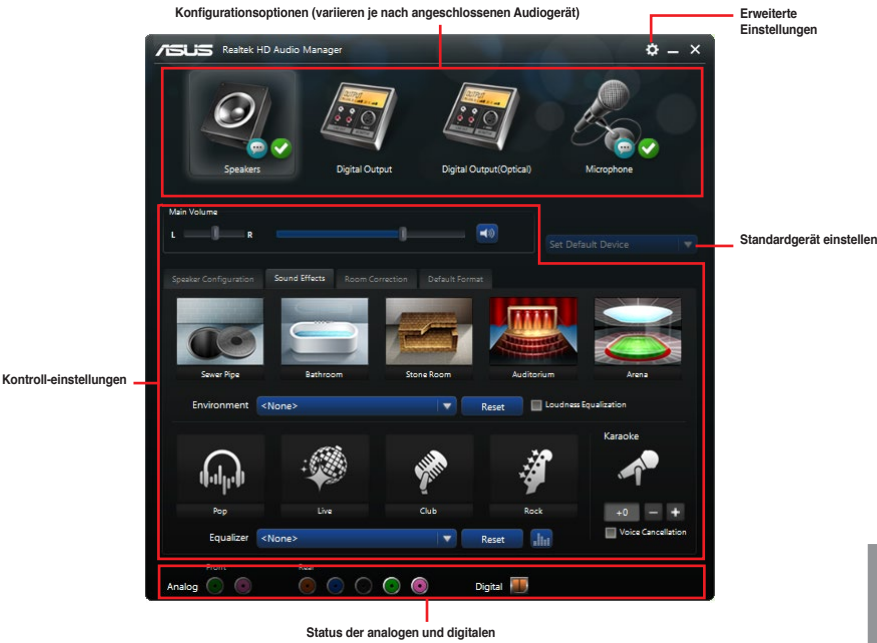

**Anschlüsse**

#### **Auswählen eines Audioausgangs**

Realtek HD Audio Manager erlaubt Ihnen den Typ des Audioausgangs, je nach Ausgabegerät, das Sie verwenden, zu wählen.

Um eine Audioausgang zu wählen:

- 1. Stecken Sie den Audio-Geräte-Stecker in den Line Out (Line)-Anschluss. Falls der Anschluss des Audiogerätes bereits in den entsprechenden Port eingesteckt ist, klicken oder tippen Sie im Realtek HD Audio Manager auf ...
- 2. Im Pop-up-Fenster, kreuzen Sie das Audio-Gerät an, das Sie in den Line-Out-Anschluss eingesteckt haben u.

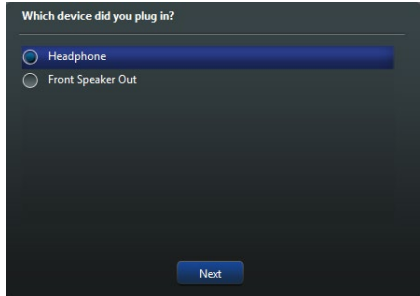

a. Wenn Sie **Kopfhörer** auszuwählen, klicken oder tippen Sie auf die Art der Kopfhörer, die Sie installiert haben und klicken oder tippen Sie auf **OK**.

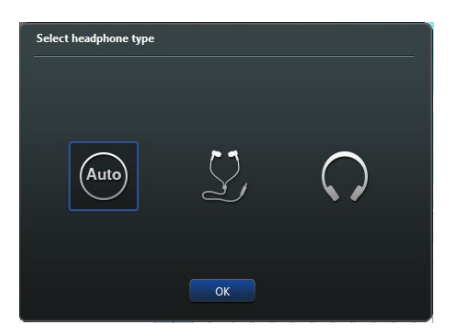

b. Wenn Sie **Front-Lautsprecher** auszuwählen, klicken oder tippen Sie auf die Art der Lautsprecher, die Sie installiert haben und klicken oder tippen Sie auf **OK**.

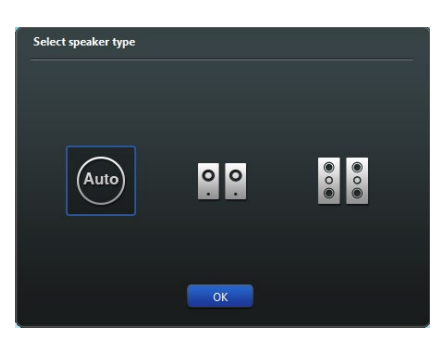

# **RAID Konfigurationen**<br>5.1 RAID Konfigurationen

## **5.1 RAID Konfigurationen**

Das Motherboard verfügt über die Intel Rapid Storage Technologie, die RAID 0, RAID 1, RAID 10 und RAID 5-Konfiguration unterstützt.

## **5.1.1 RAID Definitionen**

**RAID 0 (Data striping)** veranlasst zwei identische Festplatten dazu, Daten in parallelen, versetzten Stapeln zu lesen und zu schreiben. Die zwei Festplatten machen dieselbe Arbeit wie eine einzige Festplatte, aber mit einer höheren Datentransferrate, nämlich doppelt so schnell wie eine einzelne Festplatte, und beschleunigen dadurch den Datenzugriff und die Speicherung. Für diese Konfiguration benötigen Sie zwei neue identische Festplatten.

**RAID 1 (Data mirroring)** kopiert ein identisches Daten-Image von einer Festplatte zu der Zweiten. Wenn eine Festplatte versagt, dann leitet die Disk-Arrayverwaltungssoftware alle Anwendungen zur anderen Festplatte um, die eine vollständige Kopie der Daten der anderen Festplatte enthält. Diese RAID-Konfiguration verhindert einen Datenverlust und erhöht die Fehlertoleranz im ganzen System. Verwenden Sie zwei neue Festplatten oder verwenden Sie eine existierende Festplatte und eine neue für diese Konfiguration. Die neue Festplatte muss genau so groß oder größer als die existierende Festplatte sein.

**RAID 5** schreibt sowohl Daten als auch Paritätsinformationen verzahnt auf drei oder noch mehr Festplatten. Zu den Vorteilen der RAID 5-Konfiguration zählen eine bessere Festplattenleistung, Fehlertoleranz und höhere Speicherkapazität. Die RAID 5-Konfiguration ist für eine Transaktionsverarbeitung, relationale Datenbank-Applikationen, Unternehmensressourcenplanung und sonstige Geschäftssysteme am besten geeignet. Für diese Konfiguration benötigen Sie mindestens drei identische Festplatten.

**RAID 10** kombiniert data striping und data mirroring, ohne dass Paritäten (redundante Daten) errechnet und geschrieben werden müssen. Die RAID 10\*-Konfiguration vereint alle Vorteile von RAID 0- und RAID 1-Konfigurationen. Für diese Konfiguration benötigen Sie vier neue Festplatten, oder eine bestehende und drei neue.

## **5.1.2 Serial ATA-Festplatten installieren**

Das Motherboard unterstützt Serial ATA-Festplatten. Für optimale Leistung sollten Sie identische Laufwerke des selben Modells und der gleichen Kapazität installieren, wenn Sie ein Disk-Array erstellen.

## **So installieren Sie SATA-Festplatten für eine RAID-Konfiguration:**

- 1. Bauen Sie die SATA-Festplatten in die Laufwerksschächte ein.
- 2. Schließen Sie die SATA-Signalkabel an.
- 3. Verbinden Sie das SATA-Stromkabel mit dem entsprechenden Stromanschluss jedes Laufwerkes.

## **5.1.3 Einstellen der RAID-Elemente im BIOS**

Sie müssen die RAID Funktion im BIOS-Setup aktivieren, bevor Sie RAID-Sets mit SATA-Festplatten erstellen. Gehen Sie dazu wie folgt vor:

- 1. Öffnen Sie während des POST das BIOS-Setupprogramm.
- 2. Gehen Sie zu **Advanced** > **SATA Configuration**, und drücken Sie dann <Enter>.
- 3. Stellen Sie den SATA Modus auf **[RAID Modus]**.
- 4. Speichern Sie Ihre Einstellungen und verlassen Sie das BIOS-Setup.

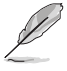

Siehe Kapitel 3 für Details über die Eingabe und Navigation durch das BIOS-Setup

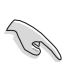

Aufgrund von Chipsatzbeschränkungen, wenn SATA-Anschlüsse auf RAID-Modus gesetzt sind, werden alle SATA-Anschlüsse zusammen im RAID-Modus ausgeführt.

## **5.1.4 Intel Rapid Storage Technology Option ROM-Dienstprogramm**

#### **Um das Intel Rapid Storage Technology Option ROM-Dienstprogramm aufzurufen:**

- 1. Schalten Sie das System ein.
- 2. Drücken Sie während des POST auf die Taste <Strg> + <I>, um das Programmhauptmenü anzuzeigen.

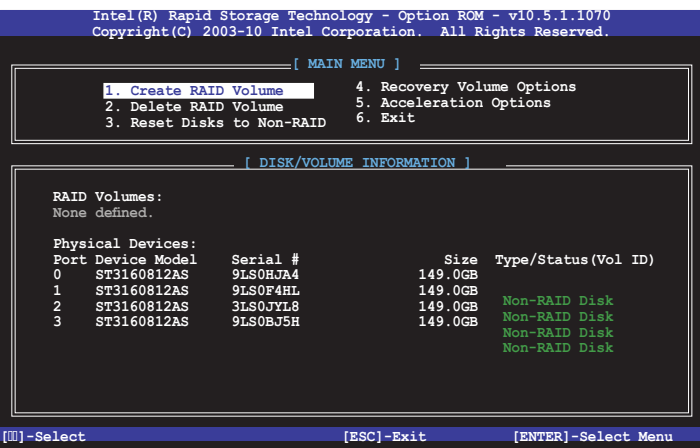

Mit den Navigationstasten am unteren Rand des Bildschirms können Sie durch die Menüs bewegen und die Menüop.

Die RAID BIOS-Setup-Anzeigen in diesem Abschnitt sind nur als Referenz gedacht und können sich von denen auf Ihrem Bildschirm unterscheiden.

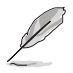

Das Programm unterstützt maximal vier Festplatten für die RAID-Konfiguration.

## **Erstellen eines RAID-Sets**

#### **So erstellen Sie ein RAID-Set:**

1. Im Hauptmenü, wählen Sie **1. Erstellen eines RAID-Volumen** und drücken Sie <Enter>. Der folgende Bildschirm erscheint:

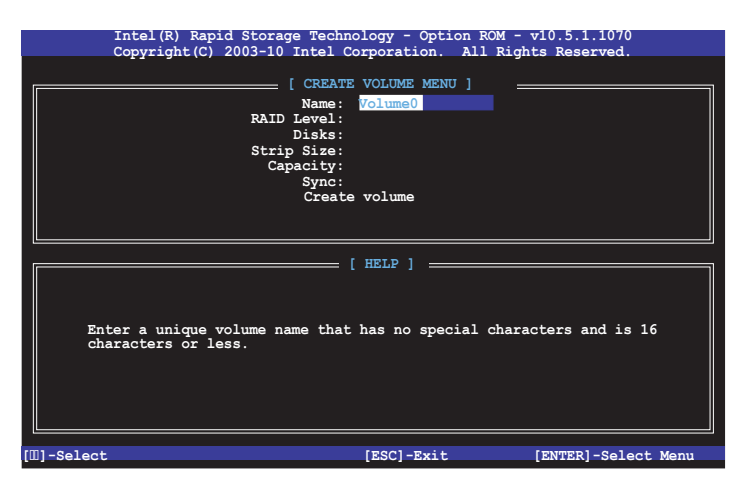

- 2. Geben Sie einen Namen für das RAID-Set ein, und drücken Sie <Enter>.
- 3. Wenn das RAID Level-Element ausgewählt ist, drücken Sie die Auf/Ab-Pfeiltasten, um das zu erstellende RAID-Level auszuwählen, und drücken Sie <Enter>.
- 4. Wenn das Disk-Element ausgewählt ist, drücken Sie <Enter>, um die Festplattenlaufwerke auszuwählen, die in dem RAID-Set enthalten sein sollen. Der WÄHLE FESTPLATTEN Bildschirm erscheint:

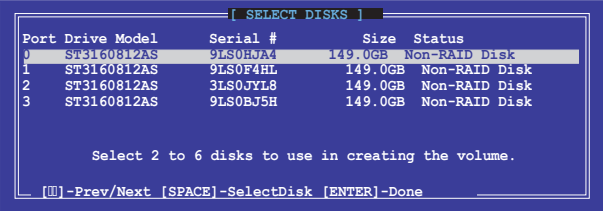

- 5. Verwenden Sie die Auf/Ab-Pfeiltaste, um ein Laufwerk auszuwählen, und drücken Sie dann <Leertaste> zum Auswählen. Ein kleines Dreieck markiert das gewählte Laufwerk. Drücken Sie <Enter>, nach Abschluss Ihrer Auswahl.
- 6. Verwenden Sie die Auf/Ab-Pfeiltasten, um die Blockgröße für das RAID-Array zu wählen (nur für RAID 0, 10 und 5), und drücken Sie <Enter>. Die verfügbares Blockgrößen reichen von 4KB bis 128 KB. Die folgenden sind typische Werte:
	- RAID 0: 128KB
	- RAID 10: 64KB
	- RAID 5: 64KB

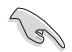

Wir empfehlen eine geringere Blockgröße für Server-Systeme und eine höhere Blockgröße für Multimedia-Computersysteme, die hauptsächlich zur .

- 7. Wenn das **Kapazität** Element ausgewählt ist, geben Sie die RAID-Volumenkapazität ein und drücken Sie <Enter>. Der Standardwert zeigt die höchstmögliche Kapazität.
- 8. Wenn das **Volumen erstellen** Element ausgewählt ist, drücken Sie <Enter>. Die folgende Warnmeldung erscheint:

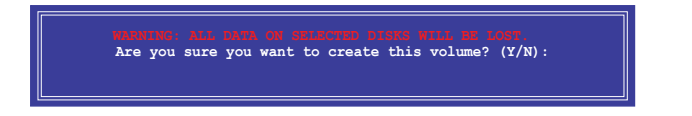

9. Drücken Sie <Y>, um das RAID-Volumen zu erstellen und zum Hauptmenü zurückzukehren oder <N>, um zum **VOLUMEN ERSTELLEN**-Menü zurückzukehren.

#### **Ein RAID-Set löschen**

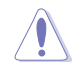

Seien Sie vorsichtig beim Löschen eines RAID-Sets. Alle Daten auf den Festplattenlaufwerken gehen beim Löschvorgang eines RAID-Sets verloren.

#### **So löschen Sie ein RAID-Set:**

1. Im Hauptmenü, wählen Sie **2. Löschen eines RAID-Volumen** und drücken Sie <Enter>. Der folgende Bildschirm erscheint:

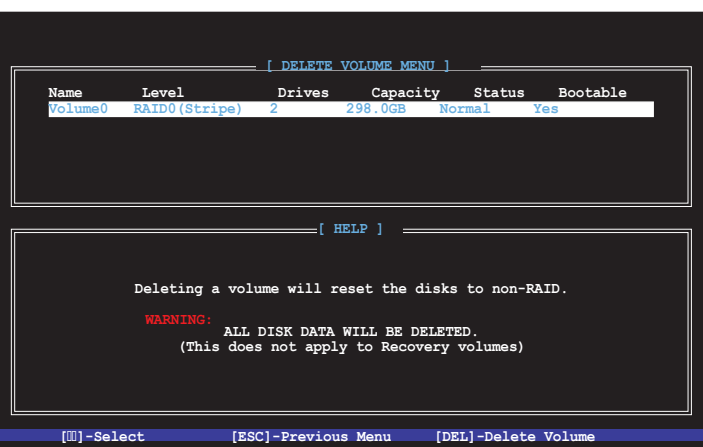

2. Verwenden Sie die Auf/Ab-Pfeiltaste, um das RAID-Set, das Sie löschen möchten, auszuwählen und drücken Sie dann <Entf>. Die folgende Warnmeldung erscheint:

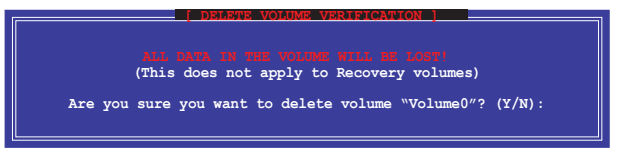

3. Drücken Sie <Y>, um das RAID-Volumen zu löschen und zum Hauptmenü zurück zu kehren oder, um zum **VOLUMEN LÖSCHEN**-Menü zurück zu kehren.

## **Um das Intel Rapid Storage Technology Option ROM-Dienstprogramm zu verlassen:**

#### **Um das Dienstprogramm zu löschen:**

1. Im Hauptmenü, wählen Sie **5. Beenden**, und drücken Sie <Enter>. Die folgende Warnmeldung erscheint:

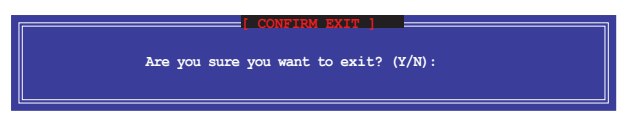

2. Drücken Sie <Y> zum verlassen oder <N>, um zum Hauptmenü zurückzukehren.

## **5.2 Installieren des RAID-Treibers während der Windows-Installation**

#### **So installieren Sie die RAID-Treiber für Windows:**

- 1. Während der Betriebssysteminstallation, klicken Sie auf **Load Driver**, um den Datenträger mit dem RAID-Treiber für die Installation zu wählen.
- 2. Stecken Sie den USB-Speicher mit dem RAID-Treiber in einen USB-Anschluss oder die Support-DVD in das optische Laufwerk und drücken Sie auf **Browse**.
- 3. Klicken Sie auf den Namen des angeschlossenen Gerätes, gehen Sie zu **Drivers > RAID** und wählen sie den entsprechenden Treiber. Klicken Sie auf **OK**.
- 4. Folgen Sie den Bildschirmanweisungen, um die Installation abzuschließen.

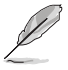

Bevor Sie den RAID-Treiber vom USB-Flashlaufwerk laden, sollten Sie den RAID-Treiber mithilfe eines anderen Computers von der Support-DVD auf den USB-Flashlaufwerk kopieren.

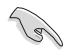

So richten Sie ein Windows UEFI Betriebssystem unter dem RAID-Modus ein, stellen Sie sicher, dass Sie den UEFI-Treiber für das optische Laufwerk laden.

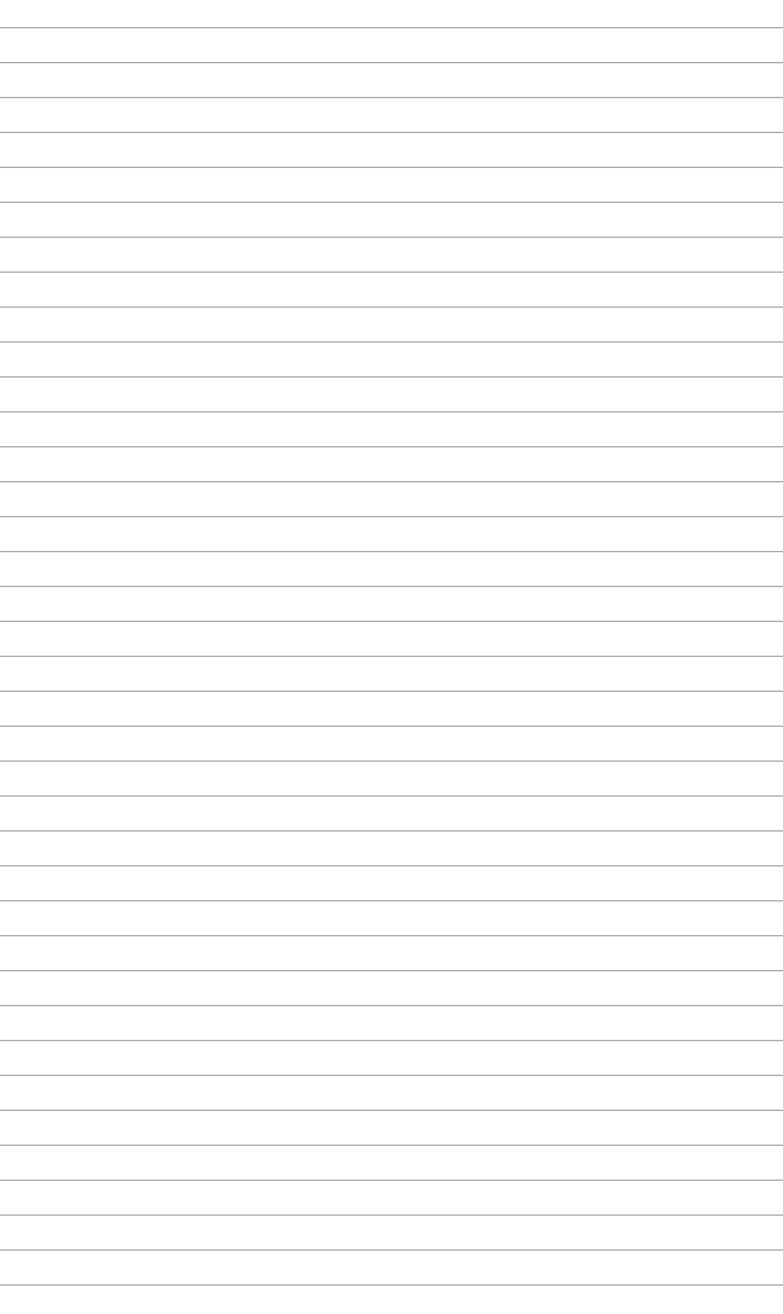

# Appendices

## **Notices**

## **Federal Communications Commission Statement**

This device complies with Part 15 of the FCC Rules. Operation is subject to the following two conditions:

- This device may not cause harmful interference.
- This device must accept any interference received including interference that may cause undesired operation.

This equipment has been tested and found to comply with the limits for a Class B digital device, pursuant to Part 15 of the FCC Rules. These limits are designed to provide reasonable protection against harmful interference in a residential installation. This equipment generates, uses and can radiate radio frequency energy and, if not installed and used in accordance with manufacturer's instructions, may cause harmful interference to radio communications. However, there is no guarantee that interference will not occur in a particular installation. If this equipment does cause harmful interference to radio or television reception, which can be determined by turning the equipment off and on, the user is encouraged to try to correct the interference by one or more of the following measures:

- Reorient or relocate the receiving antenna.
- Increase the separation between the equipment and receiver.
- Connect the equipment to an outlet on a circuit different from that to which the receiver is connected.
- Consult the dealer or an experienced radio/TV technician for help.

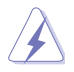

The use of shielded cables for connection of the monitor to the graphics card is required to assure compliance with FCC regulations. Changes or modifications to this unit not expressly approved by the party responsible for compliance could void the user's authority to operate this equipment.

## **IC: Canadian Compliance Statement**

Complies with the Canadian ICES-003 Class B specifications. This device complies with RSS 210 of Industry Canada. This Class B device meets all the requirements of the Canadian interference-causing equipment regulations.

This device complies with Industry Canada license exempt RSS standard(s). Operation is subject to the following two conditions: (1) this device may not cause interference, and (2) this device must accept any interference, including interference that may cause undesired operation of the device.

Cut appareil numérique de la Classe B est conforme à la norme NMB-003 du Canada. Cet appareil numérique de la Classe B respecte toutes les exigences du Règlement sur le matériel brouilleur du Canada.

Cet appareil est conforme aux normes CNR exemptes de licence d'Industrie Canada. Le fonctionnement est soumis aux deux conditions suivantes :

(1) cet appareil ne doit pas provoquer d'interférences et

(2) cet appareil doit accepter toute interférence, y compris celles susceptibles de provoquer un fonctionnement non souhaité de l'appareil.

## **Canadian Department of Communications Statement**

This digital apparatus does not exceed the Class B limits for radio noise emissions from digital apparatus set out in the Radio Interference Regulations of the Canadian Department of Communications.

This class B digital apparatus complies with Canadian ICES-003.

## **VCCI: Japan Compliance Statement**

## **Class B ITE**

この装置は、クラスB情報技術装置です。この装置は、家庭環境で使用することを目 的としていますが、この装置がラジオやテレビジョン受信機に近接して使用されると、 受信障害を引き起こすことがあります。

取扱説明書に従って正しい取り扱いをして下さい。

 $VCC I - B$ 

## **KC: Korea Warning Statement**

B급 기기 (가정용 방송통신기자재)

이 기기는 가정용(B급) 전자파적합기기로서 주로 가정에서 사용하는 것을 목적으로 하며, 모든 지역에서 사용할 수 있습니다.

## **REACH**

Complying with the REACH (Registration, Evaluation, Authorisation, and Restriction of Chemicals) regulatory framework, we published the chemical substances in our products at ASUS REACH website at http://csr.asus.com/english/REACH.htm.

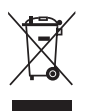

DO NOT throw the motherboard in municipal waste. This product has been designed to enable proper reuse of parts and recycling. This symbol of the crossed out wheeled bin indicates that the product (electrical and electronic equipment) should not be placed in municipal waste. Check local regulations for disposal of electronic products.

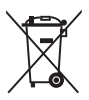

DO NOT throw the mercury-containing button cell battery in municipal waste. This symbol of the crossed out wheeled bin indicates that the battery should not be placed in municipal waste.

## **ASUS Recycling/Takeback Services**

ASUS recycling and takeback programs come from our commitment to the highest standards for protecting our environment. We believe in providing solutions for you to be able to responsibly recycle our products, batteries, other components as well as the packaging materials. Please go to http://csr.asus.com/english/Takeback.htm for detailed recycling information in different regions.

## **Google™ License Terms**

#### **Copyright© 2015 Google Inc. All Rights Reserved.**

Licensed under the Apache License, Version 2.0 (the "License"); you may not use this file except in compliance with the License. You may obtain a copy of the License at:

#### http://www.apache.org/licenses/LICENSE-2.0

Unless required by applicable law or agreed to in writing, software distributed under the License is distributed on an "AS IS" BASIS, WITHOUT WARRANTIES OR CONDITIONS OF ANY KIND, either express or implied.

See the License for the specific language governing permissions and limitations under the License.

**English** AsusTek Inc. hereby declares that this device is in compliance with the essential requirements and other relevant provisions of CE Directives. Please see the CE Declaration of Conformity for more details.

**Français** AsusTek Inc. déclare par la présente que cet appareil est conforme aux critères essentiels et autres clauses pertinentes des directives européennes. Veuillez consulter la déclaration de conformité CE pour plus d'informations.

**Deutsch** AsusTek Inc. erklärt hiermit, dass dieses Gerät mit den wesentlichen Anforderungen und anderen relevanten Bestimmungen der CE-Richtlinien übereinstimmt. Weitere Einzelheiten entnehmen Sie bitte der CE-Konformitätserklärung.

**Italiano** AsusTek Inc. con la presente dichiara che questo dispositivo è conforme ai requisiti essenziali e alle altre disposizioni pertinenti alle direttive CE. Per maggiori informazioni fate riferimento alla dichiarazione di conformità CE.

Компания ASUS заявляет, что это устройство соответствует основ требованиям и другим соответствующим условиям европейских директив. Подробную информацию, пожалуйста, смотрите в декларации соответствия.

**Български** С настоящото AsusTek Inc. декларира, че това устройство е в съответствие със съществените изисквания и другите приложими постановления на директивите CE. Вижте CE декларацията за съвместимост за повече информация.

**Hrvatski** AsusTek Inc. ovim izjavljuje da je ovaj uređaj sukladan s bitnim zahtjevima i ostalim odgovarajućim odredbama CE direktiva. Više pojedinosti potražite u CE izjavi o sukladnosti.

**Čeština** Společnost AsusTek Inc. tímto prohlašuje, že toto zařízení splňuje základní požadavky a další příslušná ustanovení směrnic CE. Další podrobnosti viz Prohlášení o shodě CE.

**Dansk** AsusTek Inc. Erklærer hermed, at denne enhed er i overensstemmelse med hovedkravene and andre relevante bestemmelser i CE-direktiverne. Du kan læse mere i CE-overensstemmelseserklæring.

**Nederlands** AsusTek Inc. verklaart hierbij dat dit apparaat compatibel is met de essentiële vereisten en andere relevante bepalingen van CErichtlijnen. Raadpleeg de CE-verklaring van conformiteit voor meer details.

**Eesti** Käesolevaga kinnitab AsusTek Inc., et see seade vastab CE direktiivide oluliste nõuetele ja teistele asjakohastele sätetele. Vt üksikasju CE vastavusdeklaratsioonist.

**Suomi** AsusTek Inc. vakuuttaa täten, että tämä laite on CE-direktiivien olennaisten vaatimusten ja muiden asiaan kuuluvien lisäysten mukainen. Katso lisätietoja CE-vaatimustenmukaisuusvakuutuksesta.

**Ελληνικά** Με το παρόν, η AsusTek Inc. Δηλώνει ότι αυτή η συσκευή συμμορφώνεται με τις θεμελιώδεις απαιτήσεις και άλλες σχετικές διατάξεις των Οδηγιών της ΕΕ. Για περισσότερες λεπτομέρειες ανατρέξτε στην Δήλωση Συμμόρφωσης ΕΕ.

**Magyar** Az AsusTek Inc. ezennel kijelenti, hogy a készülék megfelel a CE-irányelvek alapvető követelményeinek és ide vonatkozó egyéb rendelkezéseinek. További részletekért tekintse meg a CE-megfelelőségi nyilatkozatot.

**Latviski** Līdz ar šo AsusTek Inc. paziņo, ka šī ierīce atbilst būtiskajām prasībām un citiem saistošajiem nosacījumiem, kas norādīti CE direktīvā. Lai uzzinātu vairāk, skatiet CE Atbilstības deklarāciju.

Lietuviu Šiuo dokumentu bendrovė. AsusTek Inc." pareiškia, kad šis įrenginys atitinka pagrindinius CE direktyvų reikalavimus ir kitas susijusias nuostatas. Daugiau informacijos rasite CE atitikties deklaracijoje.

**Norsk** AsusTek Inc. erklærer herved at denne enheten er i samsvar med hovedsaklige krav og andre relevante forskrifter i CE-direktiver. Du finner mer informasjon i CE-samsvarserklæringen.

**Polski** Niniejszym AsusTek Inc. deklaruje, że to urządzenie jest zgodne z istotnymi wymaganiami oraz innymi powiązanymi zaleceniami Dyrektyw CE. W celu uzyskania szczegółów, sprawdź Deklarację zgodności CE.

**Português** A AsusTek Inc. declara que este dispositivo está em conformidade com os requisitos essenciais e outras disposições relevantes das Diretivas da CE. Para mais detalhes, consulte a Declaração de Conformidade CE.

**Română** Prin prezenta, AsusTek Inc. declară faptul că acest dispozitiv respectă cerinţele esenţiale şi alte prevederi relevante ale directivelor CE. Pentru mai multe detalii, consultati declaratia de conformitate CE.

**Srpski** AsusTek Inc. ovim izjavljuje da je ovaj uređaj u saglasnosti sa ključnim zahtevima i drugim relevantnim odredbama CE Direktiva. Molimo vas, pogledajte CE Deklaraciju o usklađenosti za više detalja.

**Slovensky** Spoločnosť AsusTek Inc. týmto prehlasuje, že toto zariadenie vyhovuje príslušným požiadavkám a ďalším súvisiacim ustanoveniam smerníc ES. Viac podrobností si pozrite v prehlásení o zhode ES.

**Slovenščina** AsusTek Inc. tukaj izjavlja, da je ta naprava skladna s temeljnimi zahtevami in drugimi relevantnimi določili direktiv CE. Za več informacij glejte Izjavo CE o skladnosti.

**Español** Por la presente, AsusTek Inc. declara que este dispositivo cumple los requisitos básicos y otras disposiciones relevantes de las directivas de la CE. Consulte la Declaración de conformidad de la CE para obtener más detalles.

**Svenska** AsusTek Inc. förklarar härmed att denna enhet är i överensstämmelse med de grundläggande kraven och andra relevanta bestämmelser i CE-direktiven. Se CE-försäkran om överensstämmelse för mer information.

**Українська** AsusTek Inc. заявляє, що цей пристрій відповідає основним вимогам відповідних Директив ЄС. Будь ласка, див. більше подробиць у Декларації відповідності нормам ЄС.

**Türkçe** AsusTek Inc., bu aygıtın temel gereksinimlerle ve CE Yönergelerinin diğer ilgili koşullarıyla uyumlu olduğunu beyan eder. Daha fazla ayrıntı için lütfen CE Uygunluk Beyanına bakın.

**Bosanski** AsusTek Inc. ovim potvrđuje da je ovaj uređaj usklađen s osnovnim zahtjevima i drugim relevantnim propisima Direktiva EK. Za više informacija molimo pogledajte Deklaraciju o usklađenosti EK.

# **ASUS contact information**

# **ASUSTeK COMPUTER INC.**

Address 15 Li-Te Road, Peitou, Taipei, Taiwan 11259<br>Telephone +886-2-2894-3447 Telephone +886-2-2894-3447<br>
Fax +886-2-2890-7798  $\begin{array}{r}\n\text{Fax} \\
\text{F-mail} \\
\text{F-mail}\n\end{array}$ E-mail info@asus.com.tw<br>Web.site www.asus.com/ www.asus.com/

# **Technical Support**

Telephone +86-21-38429911<br>Fax +86-21-5866-8722 Fax +86-21-5866-8722, ext. 9101#<br>Online support http://www.asus.com/tw/suppo http://www.asus.com/tw/support/

# **ASUS COMPUTER INTERNATIONAL (America)**<br>Address 800 Corporate Way Fremont CA

Address 600 Corporate Way, Fremont, CA 94539, USA<br>Telephone 61 1-510-739-3777 Telephone +1-510-739-3777<br>Fax +1-510-608-4555 Fax +1-510-608-4555 http://www.asus.com/us/

# **Technical Support**<br>Support fax

Support fax  $+1-812-284-0883$ <br>Telephone  $+1-812-282-2787$ Telephone +1-812-282-2787 Online support http://www.service.asus.com/

# **ASUS COMPUTER GmbH (Germany and Austria)**<br>Address Harkort Str. 21-23 D-40880 Batingen

Address Harkort Str. 21-23, D-40880 Ratingen, Germany<br>Fax +49-2102-959911 Fax +49-2102-959911<br>Web site the http://www.asus.com http://www.asus.com/de Online contact http://eu-rma.asus.com/sales

# **Technical Support**

+49-1805-010923 Support Fax  $+49-2102-9599-11$ Online support http://www.asus.com/de/support/ Appendices

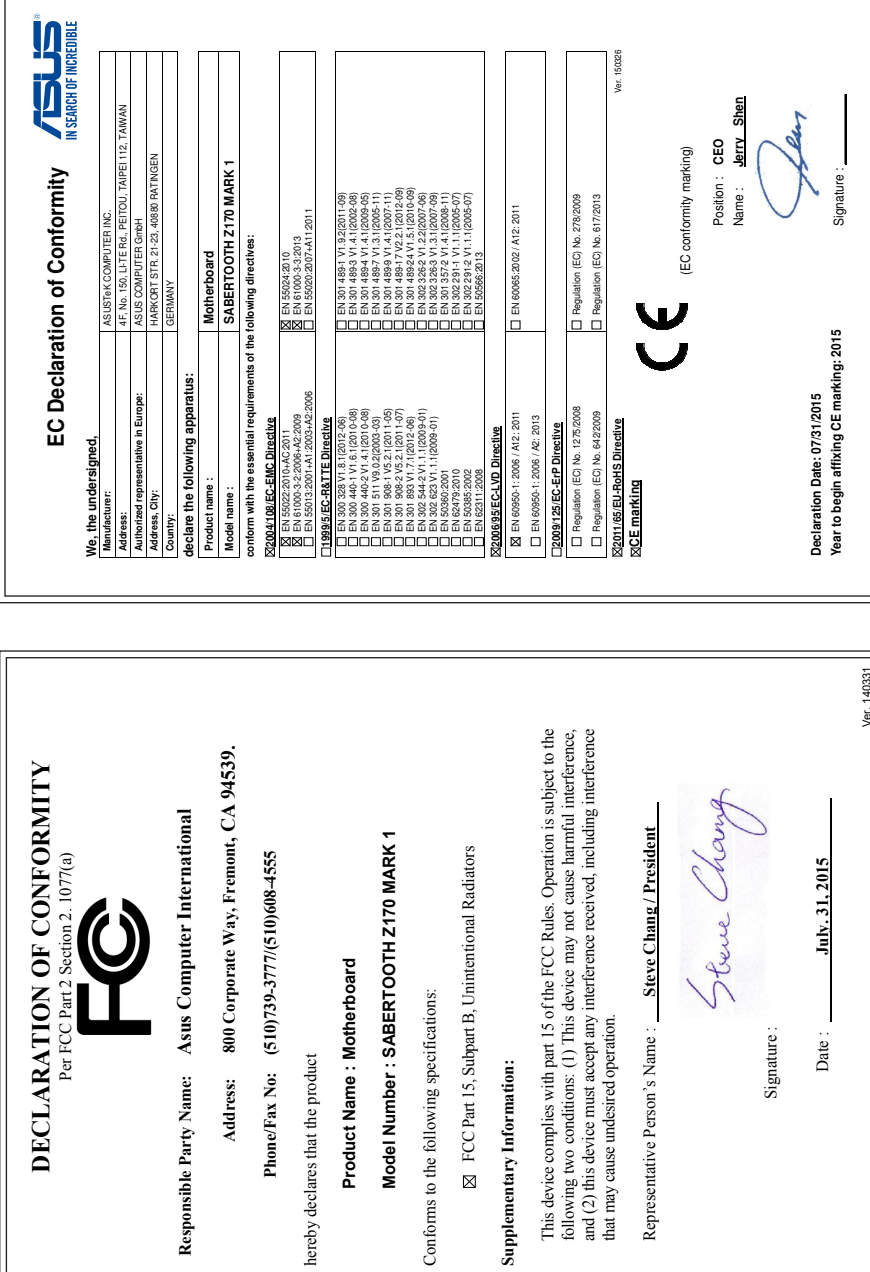

 $\overline{1}$ 

Free Manuals Download Website [http://myh66.com](http://myh66.com/) [http://usermanuals.us](http://usermanuals.us/) [http://www.somanuals.com](http://www.somanuals.com/) [http://www.4manuals.cc](http://www.4manuals.cc/) [http://www.manual-lib.com](http://www.manual-lib.com/) [http://www.404manual.com](http://www.404manual.com/) [http://www.luxmanual.com](http://www.luxmanual.com/) [http://aubethermostatmanual.com](http://aubethermostatmanual.com/) Golf course search by state [http://golfingnear.com](http://www.golfingnear.com/)

Email search by domain

[http://emailbydomain.com](http://emailbydomain.com/) Auto manuals search

[http://auto.somanuals.com](http://auto.somanuals.com/) TV manuals search

[http://tv.somanuals.com](http://tv.somanuals.com/)